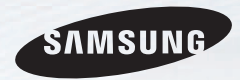

# E-MANUAL

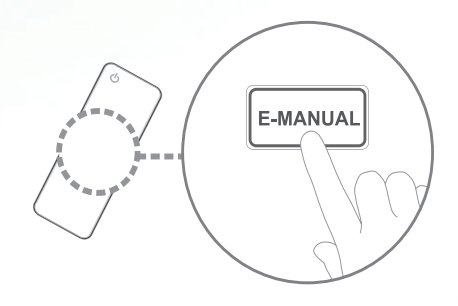

#### imagine the possibilities

Thank you for purchasing this Samsung product. To receive more complete service, please register your product at

www.samsung.com/register

Model \_\_\_\_\_\_\_\_\_\_\_\_\_Serial No. \_\_\_\_\_\_\_\_\_\_\_\_\_

#### **תוכן**

#### **הגדרות ערוץ**

- 1 •שימוש בלחצן INFO( מדריך התוכנית [הנוכחית/הבאה\(](#page-2-0)
	- [•שימוש](#page-3-0) בתפריט 'ערוצים'
		- [•כוונון](#page-18-0) מחדש של ערוצים

#### **מאפיינים בסיסיים**

- •שינוי מצב [התמונה](#page-23-0) שהוגדר מראש
	- [•כוונון](#page-24-0) הגדרות תמונה
	- •שינוי [אפשרויות](#page-33-0) התמונה
	- [•שינוי](#page-45-0) מצב הקול שהוגדר מראש
		- [•כוונון](#page-46-0) הגדרות הקול
		- [בחירת](#page-56-0) מצב הקול

#### **מאפייני העדפות**

2 17

- [•התחברות](#page-57-0) לרשת  [•הגדרת](#page-75-0) רשת קווית  [•הגדרת](#page-79-0) רשת אלחוטית
- •ניהול ההתקנים [המחוברים](#page-86-0) לרשת
	- •ביצוע הגדרה [ראשונית](#page-90-0)
		- [•הגדרת](#page-91-0) השעה
	- [•שימוש](#page-93-0) בשעון העצר לשינה
- [•הגדרת](#page-94-0) שעון העצר להפעלה / כיבוי
	- [•נעילת](#page-98-0) תוכניות
	- [•תמונה](#page-100-0) בתוך תמונה )PIP)
		- [•פתרונות](#page-102-0) חסכוניים
		- [•מאפיינים](#page-105-0) אחרים
		- [•תפריט](#page-114-0) 'תמיכה'
		-

#### **מאפיינים מתקדמים**

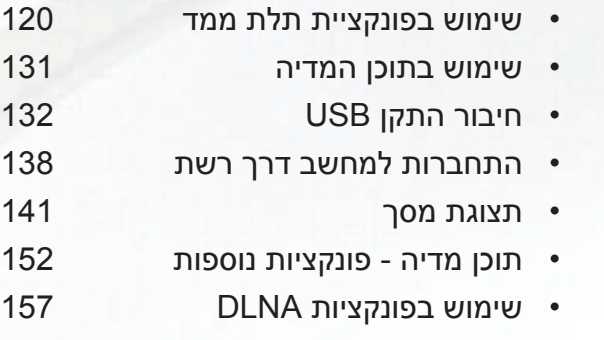

#### **מידע נוסף**

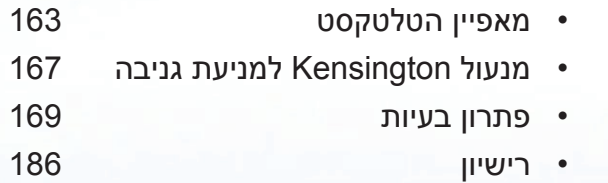

# ❑ **שימוש בלחצן INFO( מדריך התוכנית הנוכחית/הבאה(**

התצוגה מזהה את הערוץ הנוכחי ואת המצב של הגדרות שמע-וידאו מסוימות.

<span id="page-2-0"></span>מדריך התוכנית הנוכחית/הבאה מציג את המידע היומי על תוכניות הטלוויזיה לכל ערוץ לפי זמן השידור.

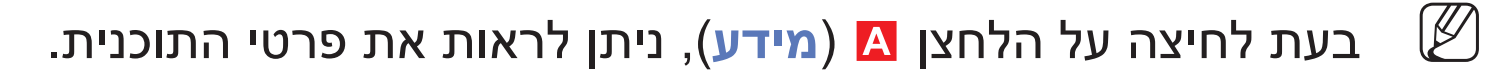

- z גלול באמצעות ►, ◄ להצגת מידע של תוכנית רצויה במהלך צפייה בערוץ הנוכחי.
- z גלול באמצעות ▲, ▼ להצגת מידע של ערוצים אחרים. אם ברצונך לעבור לערוץ הנוכחי שנבחר, לחץ על הלחצן **ENTER**E.

◀

# ❑ **שימוש בתפריט 'ערוצים'**

O **MENU**m ← **תמיכה** ← **בית תוכן** ← **ENTER**E

לחץ על הלחצן **CONTENT** כדי לבחור את התפריט הרצוי. כל מסך יוצג.

#### ■ **רשימת ערוצים**

ניתן להציג מידע על הערוץ, כגון **הכל, טלוויזיה, רדיו, נתונים/אחר, אנלוגי** או **מועדפים 1**-**5**

בשלט הרחוק, המסך **רשימת ערוצים** מוצג מיד.

<span id="page-3-0"></span>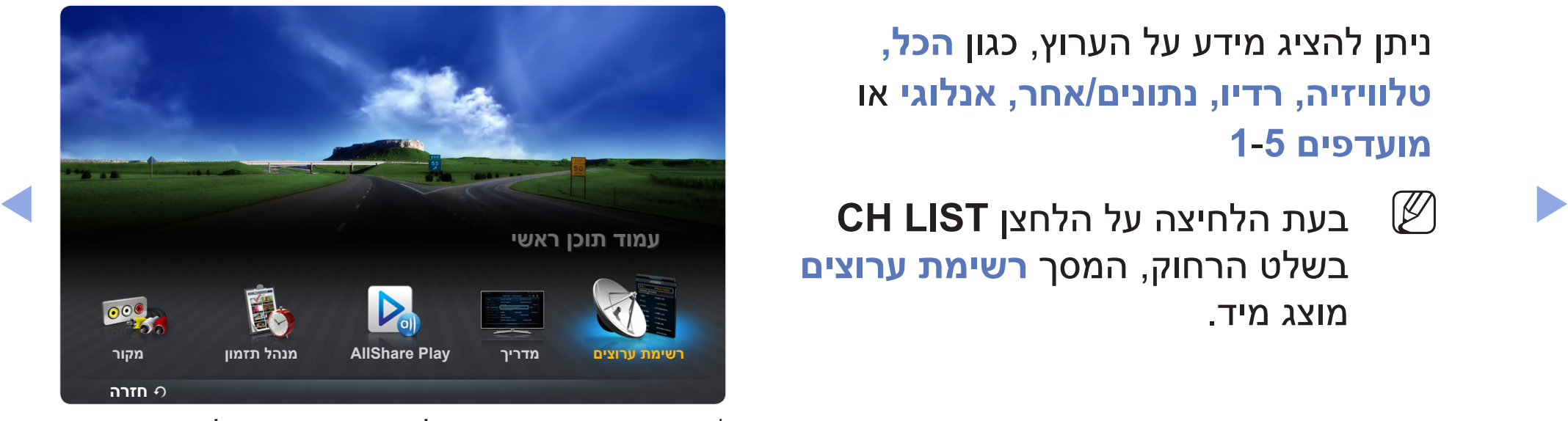

\* התמונה המוצגת עשויה להשתנות בהתאם לדגם.

- z **הכל**: מציג את כל הערוצים הזמינים כעת.
- z **טלוויזיה**: מציג את כל ערוצי הטלוויזיה הזמינים כעת.
	- z **רדיו**: מציג את כל ערוצי הרדיו הזמינים כעת.
- z **נתונים/אחר**: מציג את כל ערוצי MHP או ערוצים אחרים הזמינים כעת.
	- z **אנלוגי**: מציג את כל הערוצים האנלוגיים הזמינים כעת.
		- z **מועדפים** :**1**-**5** מציג את כל הערוצים המועדפים.
- $\left\{ \left( \left( \mathbf{A} \mathbf{A} \mathbf{A$ N אם ברצונך להציג ערוצים מועדפים שהוספת, לחץ על הלחצן **LIST CH** והשתמש בלחצן L( **מצב ערוץ**( כדי לעבור אל **מועדפים** .**1**-**5**

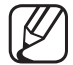

N שימוש בלחצני השלט עם **רשימת ערוצים**.

- z T( **כלים**(: מציג את תפריט האפשרויות.
- z L( **מצב ערוץ / ערוץ**(: עבור אל **הכל, טלוויזיה, רדיו, נתונים/אחר, אנלוגי** או **מועדפים 1**-**5**

N בעת בחירה ב**תצוגת תוכנית** בתפריט T( **כלים**(, ניתן לעבור לערוצים אחרים באמצעות הלחצן L( **ערוץ**(.

- יצפה / **מידע**): מציג את הערוץ שבחרת לצפייה. / מציג את פרטי התוכנית שנבחרה.
- ◀ ▶ z k( **דף**(: עבור לדף הבא או לדף הקודם.

### **כיצד להשתמש בתכנון צפייה ברשימת הערוצים**

)ערוצים דיגיטליים בלבד(

בעת הגדרת **תכנון צפייה** ב **רשימת הערוצים**, באפשרותך להגדיר את התוכנית ב **תצוגת תוכנית** בלבד.

- **.1** לחץ על הלחצן **LIST CH** ולאחר מכן בחר ערוץ דיגיטלי רצוי.
- **.2** לחץ על הלחצן **TOOLS** ולאחר מכן בחר **תצוגת תוכנית**. רשימת התוכניות של הערוץ מופיעה.
- ◀ ▶ **ENTER**E( **מידע**( או **INFO**. **.3** לחץ על הלחצנים ▲ / ▼ כדי לבחור את התוכנית הרצויה, ולאחר מכן לחץ על הלחצן
	- **.4** בחר **תכנון צפייה** ולאחר שתסיים לחץ על הלחצן **ENTER**E.
	- N אם ברצונך לבטל **תכנון צפייה**, פעל בהתאם לשלבים 1 עד .3 בחר **בטל תכנון**.

הגדר כל ערוץ באמצעות אפשרויות התפריט **רשימת ערוצים** )**תצוגת תוכנית, עריכת מועדפים, נעל/בטל נעילה, ערוך שם ערוץ, ערוך מספר ערוץ, מחק, מידע, מיון ,מצב עריכה**(.

◀ ▶

פריטי תפריט האפשרויות עשויים להשתנות בהתאם למצב הערוץ.

- **.1** בחר ערוץ ולחץ על הלחצן **TOOLS**.
- **.2** בחר פונקציה ושנה את ההגדרות שלה.
- z **תצוגת תוכנית**: מציג את התוכנית בעת בחירת ערוץ דיגיטלי.
- z **עריכת מועדפים**: הגדר ערוצים שבהם אתה צופה לעתים קרובות כמועדפים. הוסף או מחק את הערוץ שנבחר ב **מועדפים** .**1**-**5**
	- **.1** בחר **עריכת מועדפים** ולאחר מכן לחץ על הלחצן **ENTER**E.
- **.2** לחץ על הלחצן **ENTER**E כדי לבחור **מועדפים** ,**1**-**5** ולאחר מכן לחץ על הלחצן **אישור**.
	- N ניתן להוסיף ערוץ מועדף אחד בכמה אפשרויות של מועדפים במסגרת **מועדפים** .**1**-**5**

z **נעל/בטל נעילה**: נעל ערוץ כך שלא ניתן יהיה לבחור ולהציג אותו.

N פונקציה זו זמינה רק כאשר האפשרות **נעילת ערוץ** מוגדרת ל **פועל**.

מופיע. הזן PIN מופיע. הזן PIN מופיע. הזן PIN בן 4 ספרות. שנה את ה-PIN באמצעות PIN מופיע. ה האפשרות **שנה PIN**.

◀ ▶

z **ערוך שם ערוץ** )בערוצים אנלוגיים בלבד(: הקצה שם ערוץ משלך.

z **ערוך מספר ערוץ**: ערוך את המספר על-ידי לחיצה על הלחצנים המספריים הרצויים.

N ייתכן שחלק מהאזורים לא יוכלו לתמוך בפונקציות **ערוך שם ערוץ** ו **ערוך מספר ערוץ**.

- z **מחק**: באפשרותך למחוק ערוץ כדי להציג את הערוצים הרצויים.
	- z **מידע**: מציג את פרטי התוכנית שנבחרה.
- z **מיון**: משנה את הרשימה המסודרת לפי מספר ערוץ או שם ערוץ.

z **מצב עריכה**: ניתן לבחור ערוצים רצויים ולערוך את הבחירה.

#### **שימוש בתפריט האפשרויות** t

הגדר כל ערוץ באמצעות אפשרויות התפריט )**עריכת מועדפים, נעל/בטל נעילה, מחק, בטל בחירה, בחר הכל**(.

- **.1** לחץ על הלחצן **TOOLS** במסך **רשימת ערוצים**, ולאחר מכן בחר **מצב עריכה**. תיבת סימון מופיעה ליד הערוץ.
- ◀ ▶ **.2** לחץ על הלחצנים ▲/▼ כדי לבחור את הערוץ הרצוי, ולאחר מכן לחץ על הלחצן **ENTER**  $\mathbf{\in}$  הסימן ( ✓ ) מסמן את הערוץ שבחרת.
	- N באפשרותך לבחור יותר מערוץ אחד.

N לחץ שוב על **ENTER**E כדי לבטל את בחירת הערוץ.

**.3** לחץ על הלחצן **TOOLS**, ולאחר מכן בחר פונקציה ושנה את ההגדרות שלה.

- z **עריכת מועדפים**: הגדר את הערוצים הנבחרים שבהם אתה צופה לעתים קרובות כמועדפים.
	- N המסך **עריכת מועדפים** כולל חמש קבוצות )**מועדפים** ,**1 מועדפים 2** וכן הלאה). באפשרותך להוסיף ערוץ מועדף לכל אחת מהקבוצות. לחץ על הלחצנים ▲/▼ כדי לבחור קבוצה.
		- z **נעל/בטל נעילה**: נעל ערוץ כך שלא ניתן יהיה לבחור ולהציג אותו.

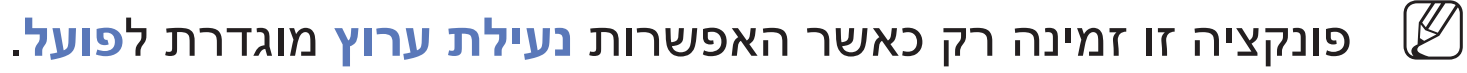

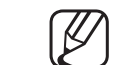

◀ ▶ האפשרות **שנה PIN**. מסך הזנת ה-PIN מופיע. הזן PIN בן  $_3$  ספרות. שנה את ה-PIN באמצעות PIN

- z **מחק**: באפשרותך למחוק ערוץ כדי להציג את הערוצים הרצויים.
	- z **בטל בחירה**: בטל את בחירת הערוצים שנבחרו.
	- z **בחר הכל**: בחר את כל הערוצים ברשימת הערוצים.

# ■ **מדריך**

המידע שב-EPG( מדריך התוכניות האלקטרוני) מסופק על-ידי גופי שידור. באמצעות לוחות הזמנים של התוכניות שמספקים גופי השידור, באפשרותך לציין מראש את התוכניות שבהן ברצונך לצפות, כך שהערוץ יתחלף באופן אוטומטי לערוץ שבו מוצגת התוכנית הרצויה בשעה

 עשויות להיות ריקות או לא מעודכנות בהתאם למצב ערוץ.

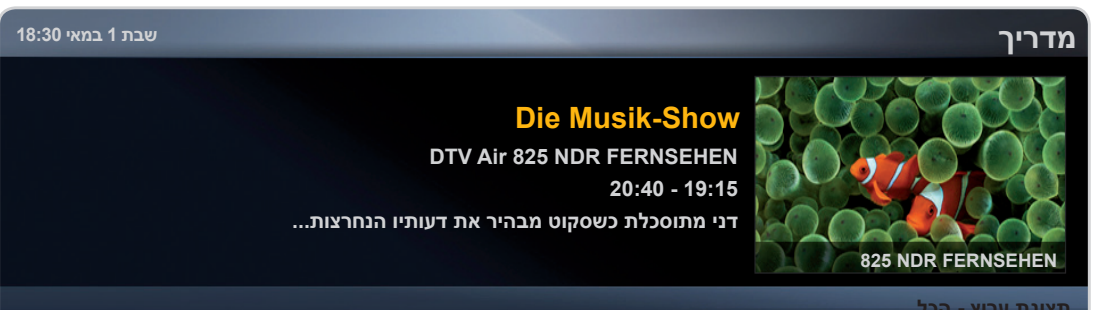

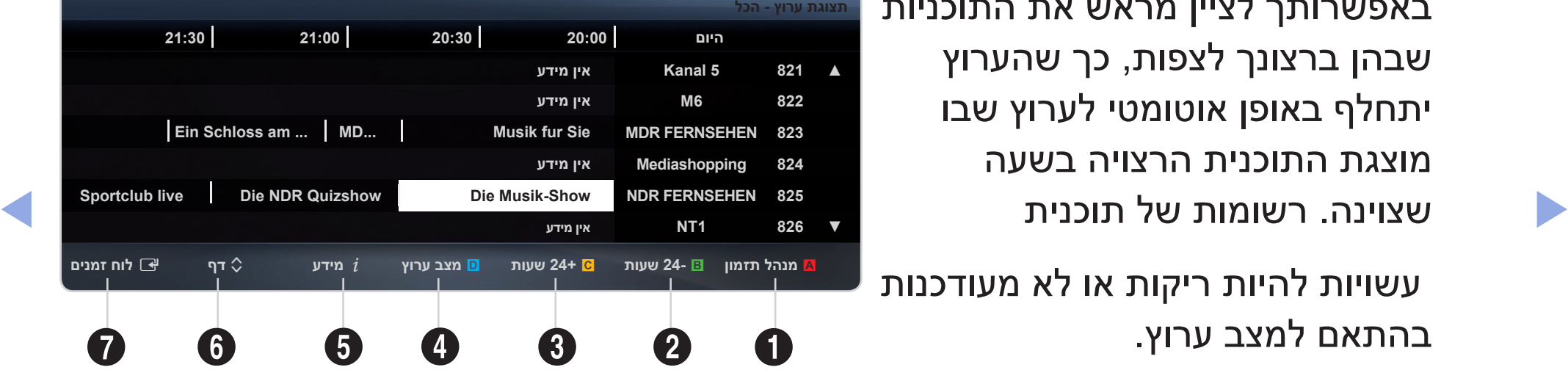

\* התמונה המוצגת עשויה להשתנות בהתאם לדגם.

- 1 a אדום )**מנהל תזמון**(: עובר לתוכניות השמורות ב **מנהל התזמון**.
- 2 b ירוק )**-24 שעות**(: מציג את רשימת התוכניות ששודרו במשך 24 השעות האחרונות.
- 3 { צהוב )**+24 שעות**(: מציג את רשימת התוכניות שישודרו במשך 24 השעות הבאות.
	- 4 } כחול )**מצב ערוץ**(: בחר את סוג הערוצים שברצונך להציג בחלון **רשימת ערוצים**. )**הכל, טלוויזיה, רדיו, נתונים/אחר, מועדפים 1**-**5**(

- $\bm{i}$   $\bm{j}$  (מידע): מציג את פרטי התוכנית שנבחרה.  $\bm{i}$ 
	- 6 k( **דף**(: עובר לדף הקודם או לדף הבא.
		- 7 E( **צפה / לוח זמנים**(
- z בעת בחירת התוכנית הנוכחית, באפשרותך לצפות בתוכנית שנבחרה.
- z בעת בחירת תוכנית שתשודר בעתיד, באפשרותך להזמין צפייה בתוכנית שנבחרה. כדי לבטל את התכנון, לחץ על הלחצן **ENTER**E שוב ובחר **בטל תכנון**.

# ■ **מנהל תזמון**

באפשרותך להגדיר ערוץ רצוי כך שיוצג באופן אוטומטי בשעה המיועדת. בנוסף, באפשרותך להציג, לשנות או למחוק ערוץ שהזמנת לצפייה. הגדר תחילה את השעה הנוכחית כדי להשתמש בפונקציה זו.

#### **שימוש בתפריט האפשרויות** t

הגדר כל ערוץ באמצעות אפשרויות התפריט )**בטל תכנון, ערוך לוח-זמנים, תכנון ידני, הצג מדריך**(.

◀ ▶ **.1** לחץ על הלחצן **TOOLS** כדי לבחור **תכנון ידני**.

N ניתן ללחוץ על a( **תכנון ידני**( ישירות מהמסך **מנהל תזמון**.

- **.2** לחץ על הלחצנים ►/◄/▲/▼ או על לחצני המספרים כדי להגדיר **אנטנה, ערוץ, חזרה, תאריך, שעת התחלה**.
	- z **אנטנה**: בחר את אות השידור הרצוי.
		- z **ערוץ**: בחר את הערוץ הרצוי.

z **חזרה**: בחר **פעם אחת, ידני, ש'-א', שני-שישי** או **כל יום** כרצונך. אם תבחר **ידני**, תוכל להגדיר את היום הרצוי.

 $\mathbb{C}(\bigvee)$  מסמן את היום שבחרת.  $\mathbb{C}$ 

z **תאריך**: באפשרותך להגדיר את התאריך הרצוי.

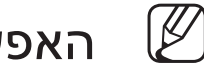

N האפשרות זמינה בעת בחירת **פעם אחת** בתוך **חזרה**.

- z **שעת התחלה**: באפשרותך להגדיר את שעת ההתחלה הרצויה.
- N אם ברצונך לערוך או לבטל את לוח הזמנים, בחר את לוח הזמנים שנשמר תחת **רשימת הזמנות**. לחץ על הלחצן **TOOLS**, ולאחר מכן בחר **ערוך לוח-זמנים** או **בטל תכנון**.
- $\sqrt{m}$ N אם תבחר **הצג מדריך**, תוכל לראות את המסך **מדריך**.

# ❑ **כוונון מחדש של ערוצים**

### ■ **אזור**

<span id="page-18-0"></span>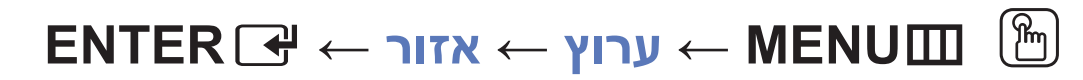

באפשרותך לשנות את האזור הרצוי.

#### ■ **כוונון אוטומטי**

(בהתאם למדינה)

```
O mMENU ← ערוץ ← כוונון אוטומטי ← ENTERE
```
סורק בחיפוש אחר ערוצים באופן אוטומטי ומאחסן בטלוויזיה.

- מספרי הערוצים המוקצים באופן אוטומטי עשויים שלא להתאים למספרי הערוצים בפועל  $\mathbb{\mathscr{C}}$ או למספרים הרצויים. אם ערוץ כלשהו ננעל, מופיע חלון הזנת ה-PIN.
	- z **דיגיטלי ואנלוגי / דיגיטלי / אנלוגי**: בחר את מקור הערוץ לשמירה בזיכרון.

#### ■ **כוונון ידני**

# O **MENU**m ← **ערוץ** ← **כוונון ידני** ← **ENTER**E

סורק בחיפוש אחר ערוצים באופן ידני ומאחסן בטלוויזיה.

- N אם ערוץ כלשהו ננעל, מופיע חלון הזנת ה-PIN.
- N בהתאם למקור הערוץ, ייתכן שתהיה תמיכה ב **כוונון ידני**.
- ◀ ▶ z **כוונון ערוץ דיגיטלי )ערוץ, תדר, רוחב פס(**: סורק בחיפוש אחר ערוצים דיגיטלי. לחץ על הלחצן **חדש** כדי לחפש ערוצים דיגיטליים. בתום הסריקה, הערוצים מתעדכנים ברשימת הערוצים.

z **כוונון ערוץ אנלוגי**: סורק בחיפוש אחר ערוצים אנלוגיים. לחץ על הלחצן **חדש** כדי לחפש ערוצים על-ידי כוונון הערכים **תוכנית, מערכת צבע, מערכת קול, ערוץ, חיפוש**.

# N מצב ערוצים

- **P**( מצב תיכנות(: לאחר השלמת הכוונון, תחנות השידור באזורך מוקצות למספרי המיקום בין 0P ל99-P. באפשרותך לבחור ערוץ על-ידי הזנת מספר המיקום במצב זה.
- **C**( מצב ערוץ אווירי( / **S**( מצב ערוץ כבלים(: שני מצבים אלה מאפשרים לך לבחור ערוץ על-ידי הזנת המספר שהוקצה לכל תחנת שידור אווירי או ערוץ כבלים.

### ■ **כוונון עדין**

(ערוצים אנלוגיים בלבד)

O **MENU**m ← **ערוץ** ← **כוונון עדין** ← **ENTER**E

אם האות חלש או משובש, כוונן את הערוץ באופן ידני.

ערוצים מכווננים בכוונון עדין מסומנים בכוכבית "\*".  $\mathbb{\mathbb{Z}}$ 

N כדי לאפס את הכוונון העדין, בחר **איפוס**.

### ❑ **שינוי מצב התמונה שהוגדר מראש**

O **MENU**m ← **תמונה** ← **מצב תמונה** ← **ENTER**E

#### ■ **מצב תמונה** t

בחר את סוג התמונה המועדף.

N בעת חיבור מחשב, ניתן לבצע שינויים במצבים **בידור** ו **רגיל** בלבד.

- z **דינמי**: מתאים לחדר מואר.
- z **רגיל**: מתאים לסביבה רגילה.
- <span id="page-23-0"></span>◀ ▶ z **טבעי** עבור סדרה 5 של LED בגודל 32 אינץ' ואילך, סדרה 6 של LED : מתאים להפחתת המאמץ של העיניים.
	- z **סרט**: מתאים לצפייה בסרטים בחדר חשוך.
		- z **בידור**: מתאים לצפייה בסרטים ומשחקים.

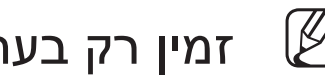

מין רק בעת חיבור מחשב.  $\mathbb Z$ 

# ❑ **כוונון הגדרות תמונה**

<span id="page-24-0"></span>■ **MagicAngle Samsung** עבור סדרה 4 של LED בגודל 19 אינץ', סדרה 5 של LED בגודל 22 אינץ'

**ENTER**E ← **Samsung MagicAngle** ← **תמונה** ← **MENU**m O

כוונן את זווית הצפייה במסך כדי למטב את איכות המסך בהתאם לתנוחת הצפייה.

- z **MagicAngle Samsung**: בעת הצגת המסך בזווית מלמטה או מלמעלה על-ידי הגדרת המצב המתאים לכל תנוחה, ניתן ליהנות מאותה איכות תמונה כמו בצפייה מול המסך מהחזית.
- ◀ ▶ **כבוי**: בחר בעת צפייה מול המסך.

**מצב הישענות**: בחר בעת צפייה מתנוחה נמוכה מעט.

**מצב עמידה**: בחר בעת צפייה מתנוחה גבוהה.

z **מצב**: כוונן את זווית הצפייה במסך.

N כאשר **MagicAngle Samsung** מוגדר ל **מצב הישענות** או **מצב עמידה**, **גאמה** לא זמין.

# ■ **תאורה אחורית** לטלוויזיית LED **/ תאורת תא** לטלוויזיית PDP **/ ניגודיות / בהירות / חדות / צבע / גוון )R/G)**

בטלוויזיה יש כמה אפשרויות הגדרה לצורך שליטה באיכות התמונה.

N הערה

- z במצבים אנלוגיים מסוג **טלוויזיה, AV** של מערכת PAL, הפונקציה **גוון )R/G )**אינה זמינה.
	- z בעת חיבור מחשב, ניתן לבצע שינויים רק ב **תאורה אחורית** לטלוויזיית LED **/ תאורת תא** לטלוויזיית PDP **ניגודיות, בהירות** ו **חדות**.
- ◀ ▶ z ניתן לכוונן ולאחסן הגדרות עבור כל התקן חיצוני המחובר לטלוויזיה.
	- z הפחתת בהירות התמונה מפחיתה את צריכת החשמל.

### ■ **כוונון מסך**

## O **MENU**m ← **תמונה** ← **כוונון מסך** ← **ENTER**E

הגדר את אפשרויות התמונה השונות כגון גודל תמונה ויחס גובה-רוחב.

z **גודל תמונה**: יתכן גם כי לממיר הכבלים/מקלט הלוויין יש קבוצת אפשרויות משלו עבור גודל המסך. עם זאת, אנו ממליצים להשתמש במצב 16:9 רוב הזמן.

**רוחב אוטומטי**: מכוונן את גודל התמונה באופן אוטומטי ליחס גובה-רוחב של .**16:9**

:**16:9** מגדיר את התמונה למצב רחב של .16:9

◀ ▶ **זום רחב**: מגדיל את התמונה ליחס של יותר מ.4:3-

N מכוונן את ה **מיקום** באמצעות הלחצנים ▲, ▼.

**זום**: מגדיל במאונך את התמונות הרחבות ביחס 16:9 כדי להתאים לגודל המסך.

N מכוונן את ה **זום** או ה **מיקום** באמצעות הלחצנים ▲, ▼.

:**4:3** מגדיר את התמונה למצב בסיסי )4:3(.

אל תצפה בטלוויזיה בתבנית של 4:3 לזמן ממושך. סימני גבול המופיעים משמאל, <del>W</del> מימין ובמרכז המסך עלולים לגרום לשמירת תמונה על המסך (צריבת מסך) וזו אינה כלולה באחריות.

> **התאמה למסך**: מציג תמונה מלאה ללא חיתוך בעת קבלת קלט של אותות .Component )1080i / 1080p) או HDMI )720p / 1080i / 1080p)

**תצוגה חכמה 1** עבור סדרה 5 של LED בגודל 32 אינץ' ואילך, סדרה 6 של LED : מקטין את המסך המקורי ב.50%-

 $\blacksquare$  רעונה חרמה  $\Omega$  שפור סדרה 5 של ה $\blacksquare$  בטדל 32 ענטל שלכה סדרה 6 של ה $\blacksquare$  ו מקוויו את המסר **תצוגה חכמה 2** עבור סדרה 5 של LED בגודל 32 אינץ' ואילך, סדרה 6 של LED : מקטין את המסך המקורי ב.25%-

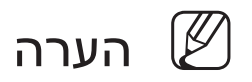

- **תצוגה חכמה 1** מופעלת רק במצב HDMI.
- **תצוגה חכמה 2** מופעל רק במצב DTV ו-HDMI.
- גודל התמונה עשוי להשתנות בהתאם לרזולוציית הקלט בעת הפעלת התוכן באמצעות **וידאו** תחת **Play Media**.
- z **מיקום**: כוונן את מיקום התמונה. האפשרות זמינה רק ב **התאמה למסך** או **זום רחב**.
	- z **זום/מיקום**: כוונן את מיקום התמונה. זמין רק ב **זום**.
		- הערה  $\mathbb Z$
	- z לאחר בחירת **התאמה למסך** במצב HDMI( p1080 / i1080 )או Component( p1080 / i1080), ייתכן שתצטרך למרכז את התמונה:
		- **.1** לחץ על הלחצן ▲ או ▼ כדי לבחור **מיקום**.
			- **.2** לחץ על הלחצן **ENTER**E.
- ◀ ▶ **.3** לחץ על הלחצן ▲, ▼, ► או ◄ כדי להזיז את התמונה.
- z בהתאם למקור הקלט, אפשרויות גודל התמונה עשויות להשתנות.
- z אם ברצונך לאפס את המיקום שכווננת, בחר **איפוס** במסך **מיקום**. התמונה תוגדר למיקום ברירת המחדל שלה.
	- z הפריטים הזמינים עשויים להשתנות בהתאם למצב שנבחר.
	- z בעת חיבור מחשב, ניתן לכוונן את האפשרויות **16:9** ו**4:3** בלבד.
	- z ניתן לכוונן ולאחסן הגדרות עבור כל התקן חיצוני המחובר לקלט בטלוויזיה.
- z אם אתה משתמש בפונקציה **התאמה למסך** עם קלט p720 HDMI, שורה 1 תיחתך למעלה, למטה, משמאל ומימין בדומה לפונקציה של סריקת יתר.
- ◀ ▶ z **גודל מסך 4:3 )16:9 / זום רחב / זום / 4:3(**: זמין רק כאשר גודל התמונה מוגדר לערך '**רוחב אוטומטי**'. אפשרותך לקבוע את גודל התמונה הרצוי בגודל WSS )Service Screen Wide )של 4:3 או בגודל המקורי. בכל מדינה נדרש גודל תמונה אחר.

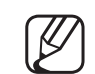

N זמין רק ב **רוחב אוטומטי**.

z **כוונון מסך מחשב** עבור סדרה 4 של LED בגודל 19 אינץ', סדרה 5 של LED בגודל 22 אינץ'

N זמין במצב **מחשב אישי**.

**גס / עדין** : מסיר או מצמצם את הרעש בתמונה. אם הרעש אינו נעלם באמצעות כוונון עדין בלבד, כוונן את התדר כמיטב יכולתך )**גס**( ובצע כוונון עדין שוב. לאחר הפחתת הרעש, כוונן מחדש את התמונה כדי שתיושר למרכז המסך.

**מיקום**: כוונן את מיקום המסך של המחשב האישי אם הוא אינו מתאים למסך הטלוויזיה. לחץ על הלחצן ▲ או ▼ כדי לכוונן את המיקום האנכי. לחץ על הלחצן ► או ◄ כדי לכוונן את המיקום האופקי.

 $\blacklozenge$   $\blacktriangleright$   $\blacktriangleright$   $\blacktriangler$ **איפוס תמונה**: מאפס את התמונה להגדרות ברירת המחדל.

■ **כוונון אוטומטי**t עבור סדרה 4 של LED בגודל 19 אינץ', סדרה 5 של LED בגודל 22 אינץ'

O **MENU**m ← **תמונה** ← **כוונון אוטומטי** ← **ENTER**E

כוונן ערכים/מיקומים של התדרים וכוונן את ההגדרות באופן אוטומטי.

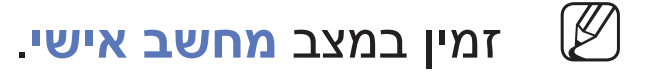

N לא זמין בעת חיבור באמצעות כבל DVI/HDMI.

**שימוש בטלוויזיה כצג מחשב )מחשב אישי(**

◀ ▶ הגדרת תוכנת המחשב האישי )מבוסס על OS Windows)

בהתאם לגרסת Windows ולכרטיס הווידאו, סביר להניח שהמסכים בפועל של המחשב האישי שלך ייראו אחרת, אך אותו מידע הגדרה בסיסי יחול ברוב המקרים. )אם לא, פנה ליצרן המחשב שלך או לספק Samsung.)

כדי להגדיר את רזולוציית המסך, לחץ על "לוח הבקרה" בתפריט 'התחל' של Windows, והגדר את רזולוציית המסך הרצויה באפשרות "תצוגה".

הערה  $\mathbb Z$ 

- הגדרת הגודל המתאימה (רזולוציית מסך) **(**
- ]מיטבי: 768 X 1366 פיקסלים[ עבור סדרה 4 של LED
- ]מיטבי: 1080 X 1920 פיקסלים[ עבור סדרה 5 של LED
- $\blacktriangle$   $\blacktriangleright$   $\blacktriangleright$ z אם קיימת אפשרות לתדר אנכי בהגדרות התצוגה, הערך המתאים הוא '60' או '60 .'zH

# ❑ **שינוי אפשרויות התמונה**

### ■ **הגדרות מתקדמות**

O **MENU**m ← **תמונה** ← **הגדרות מתקדמות** ← E**ENTER**

)זמין במצב **רגיל / סרט**(

<span id="page-33-0"></span>באפשרותך לכוונן את ההגדרות המפורטות של המסך, לרבות הצבע והניגודיות.

N בעת חיבור מחשב, ניתן לבצע שינויים רק ב **גאמה** ו **איזון** 

 $\mathbf{A}$ **לבן**. עבור סדרה 4 של LED בגודל 19 אינץ', סדרה 5 של LED בגודל 22 אינץ'

- z **ניגודיות דינמית )כבוי / נמוך / בינוני / גבוה (**: כוונן את ניגודיות המסך.
- z **גוון שחור )כבוי / כהה / כהה יותר / כהה ביותר(**: בחר את רמת הצבע השחור כדי לכוונן את עומק המסך.
	- z **גוון עור**: כוונן את צבע גוון העור.

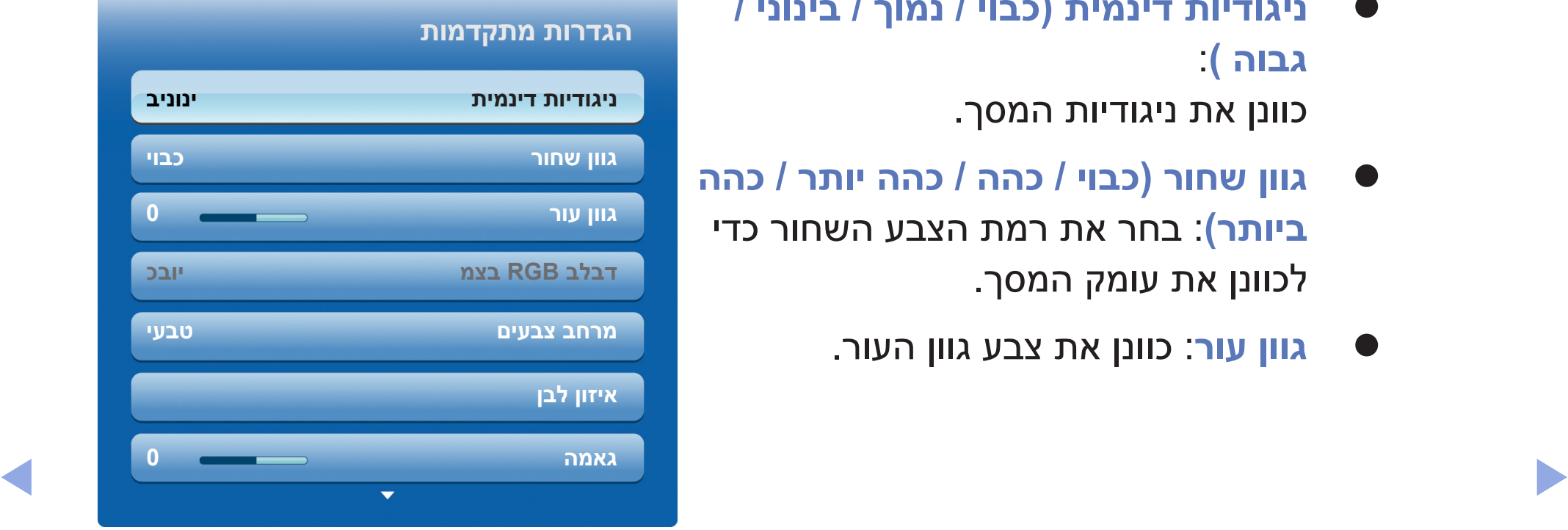

z **מצב RGB בלבד )כבוי / אדום / ירוק / כחול(**: מציג צבעי אדום, ירוק וכחול לביצוע כוונון עדין בגוון וברוויה.

z **מרחב צבעים )אוטומטי / טבעי / מותאם אישית** עבור סדרה 6 של LED**)** : כוונן את טווח הצבעים הזמינים ליצירת התמונה.

N כדי לכוונן **צבע, אדום, ירוק, כחול** ו**איפוס**, הגדר את **מרחב הצבעים** כ**מותאם אישית**. עבור סדרה 6 של LED

z **איזון לבן**: כוונן את טמפרטורת הצבע לקבלת תמונה טבעית יותר. **שנה-R / שנה-G / שנה-B** : כוונן את הכהות של כל צבע )אדום, ירוק, כחול(. תוספת-R / תוספת-G / תוספת-B: כוונן את הבהירות של כל צבע (אדום, ירוק, כחול).

◀ ▶ **איפוס**: מאפס את **איזון לבן** להגדרות ברירת המחדל.
z **איזון לבן 10 נקודות )כבוי / פועל(** עבור סדרה 6 של LED : שולט באיזון הלבן במרווחים של 10 נקודות על-ידי כוונון הבהירות של צבעי האדום, הירוק, והכחול.

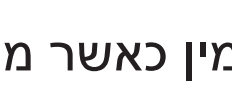

N זמין כאשר מצב התמונה מוגדר ל **סרט** וכאשר הפלט החיצוני מוגדר לכל הפלט.

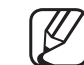

N ייתכן שהתקנים חיצוניים מסוימים לא יתמכו בפונקציה זו.

**מרווח**: בחר מרווח לכוונון.

**אדום**: כוונן את רמת האדום.

**ירוק**: כוונן את רמת הירוק.

◀ ▶ **כחול**: כוונן את רמת הכחול.

**איפוס**: מאפס את האפשרות **איזון לבן 10 נקודות** להגדרות ברירת המחדל שלה.

z **גאמה**: כוונן את העוצמה של צבעי היסוד.

z **סגנון מקצועי )כבוי / סגנון1 / סגנון2(** עבור סדרה 6 של LED : הפעלת הפונקציה **סגנון מקצועי** מאפשרת לכייל את התמונה ללא מחולל או מסנן. אם תפריט התצוגה על המסך נעלם או אם תפריט אחר שאינו 'תמונה' נפתח, הכיול נשמר והחלון **סגנון מקצועי** נעלם.

N כאשר הפונקציה **סגנון מקצועי** פועלת, קול אינו נפלט.

.HDMI / Component ,DTV מופעל רק במצב HDMI / C

z **xvYCC( כבוי / פועל(** עבור סדרה 6 של LED : הגדרת מצב **xvYCC** כפועל משפרת את הפרטים ואת מרחב הצבעים בעת צפייה בסרטים מהתקן חיצוני )לדוגמה, נגן DVD ) המחובר ליציאות HDMI או IN Component.

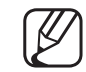

◀ ▶ N זמין כאשר מצב תמונה מוגדר ל **סרט** וכאשר הקלט החיצוני מוגדר ל-HDMI או ל-Component.

z **תאורת תנועה )כבוי / פועל(**: צמצם את צריכת החשמל בעזרת תנועה המותאמת לבקרת בהירות.

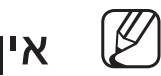

N אין תמיכה בפונקציה זו במצב **תלת ממד**. עבור סדרה 490 של PDP

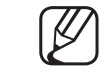

N זמין במצב **רגיל** בלבד.

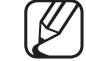

N בעת שינוי ערך הגדרה של **תאורה אחורית** לטלוויזיית LED **/ תאורת** 

◀ ▶

**תא** לטלוויזיית PDP **, בהירות** או **ניגודיות**, **תאורת תנועה** תוגדר לערך **כבוי**.

### ■ **אפשרויות תמונה**

- O **MENU**m ← **תמונה** ← **אפשרויות תמונה** ← **ENTER**E
- N בעת חיבור מחשב, ניתן לבצע שינויים באפשרות **גוון צבע** בלבד.
	- z **גוון צבע )קר / רגיל / חם1 / חם2(**

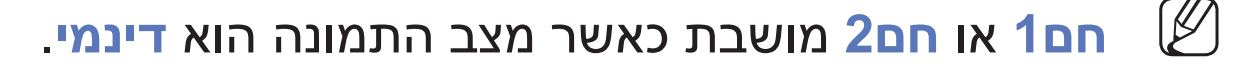

ניתן לכוונן ולאחסן הגדרות עבור כל התקן חיצוני המחובר לקלט בטלוויזיה.  $\mathbb{\mathscr{B}}$ 

z **מסנן רעשים דיגיטלי )כבוי / נמוך / בינוני / גבוה / אוטומטי / צפייה אוטומטית(**: אם אות השידור שמתקבל בטלוויזיה חלש, באפשרותך להפעיל את המאפיין **מסנן רעשים דיגיטלי** כדי להפחית רעש סטטי וצללים שעשויים להופיע על המסך.

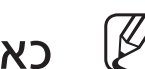

ש כאשר האות חלש, נסה אפשרויות אחרות עד להצגת התמונה הטובה ביותר.  $\mathbb U$ 

**צפייה אוטומטית**: בעת החלפת ערוצים אנלוגיים, מציג את עוצמת האות.

N זמין בערוצים אנלוגיים בלבד.

N בעת לחיצה על הלחצן **INFO**, סרגל עוצמת האות מוצג.

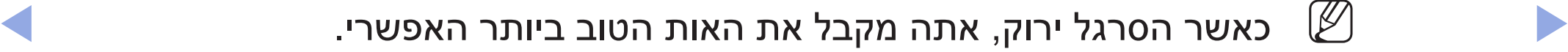

- z **מסנן רעשי MPEG( כבוי / נמוך / בינוני / גבוה / אוטומטי(**: מצמצם רעש MPEG כדי לספק איכות תמונה משופרת.
- z **רמת צבע שחור של HDMI( נמוך / רגיל(**: בוחר את רמת הצבע השחור על המסך כדי לכוונן את עומק המסך.

N זמין רק במצב **HDMI**( אותות RGB).

z **מצב סרט )כבוי / אוטומטי1 / אוטומטי2(**: מגדיר את הטלוויזיה לזהות ולעבד באופן אוטומטי אותות סרט מכל המקורות ולהתאים את התמונה לאיכות מיטבית.

 $\sim$ ו- (1080i HDMI) -ו (480i / 1080i) COMPONENT ,AV המין במצבי  $\mathbb U$ 

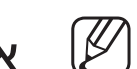

N אם תמונה המסך אינה נראית טבעית, שנה את אפשרות המסך ל **כבוי / אוטומטי1 / אוטומטי2** ב **מצב סרט**.

- z **שיפור תנועה )כבוי / ברור / רגיל / חלק / מותאם אישית / הדגמה(** עבור סדרה 6 של LED **:**  מסיר טשטושים מסצינות מהירות עם תנועה רבה כדי לספק תמונה ברורה יותר.
- מסך המידע בטלוויזיה מציג את הרזולוציה והתדר של האות הנכנס (60Hz), אך  $\mathbb U$ לא את התדר שהטלוויזיה מייצרת עבור התמונה שהיא מציגה באמצעות הפונקציה **שיפור תנועה**.
	- N אם מתרחש רעש על-גבי המסך, הגדר את **שיפור תנועה** ל **כבוי**. אם **שיפור תנועה** מוגדר ל **מותאם אישית**, באפשרותך להגדיר את **הפחתת טשטוש, הפחתת רעידות** או **איפוס** באופן ידני.
- ◀ ▶ N אם **שיפור תנועה** מוגדר ל **הדגמה**, תוכל לראות את ההבדל בין מצבי 'פועל' ו'כבוי'.

**הפחתת טשטוש**: לשינוי רמת הפחתת הטשטוש ממקורות וידאו.

**הפחתת רעידות**: לשינוי רמת הפחתת הרעידות ממקורות וידאו בעת הקרנת סרטים. **איפוס**: לאיפוס ההגדרות המותאמות אישית.

z **שיפור תנועה ל-LED( כבוי / פועל(** עבור סדרה 5 וסדרה 6 של LED : מסיר טשטושים מסצינות מהירות עם תנועה רבה כדי לספק תמונה ברורה.

◀ ▶

N פונקציה זו תהיה מבוטלת כאשר מצב תמונה מוגדר **לטבעי**.

# ■ **אפס תמונה )כן / לא(**

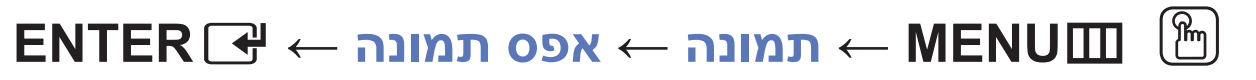

מאפס את מצב התמונה הנוכחי להגדרות ברירת המחדל.

# ❑ **שינוי מצב הקול שהוגדר מראש**

## **מצב קול TOOLS**

- $\mathbf{F} \mathbf{N}$  **MENU** ← קול $\mathbf{r} \leftarrow \mathbf{M}$  **MENU**  $\mathbf{F}$ 
	- z **רגיל**: בוחר מצב קול רגיל.
	- z **מוסיקה**: מדגיש מוסיקה בהשוואה לקולות.
- z **סרט**: מספק את איכות הקול הגבוהה ביותר עבור סרטי קולנוע.
	- z **קול ברור**: מדגיש קולות ביחס לצלילים אחרים.
- ◀ ▶ z **מוגבר**: מגביר את העוצמה של קול בתדר גבוה כדי לאפשר חוויית האזנה טובה יותר לכבדי שמיעה.
	- N אם האפשרות **בחירת רמקול** מוגדרת כ **רמקול חיצוני, מצב קול** מושבת. עבור טלוויזיות LED , PDP

# ❑ **כוונון הגדרות הקול**

## ■ **אפקט צליל**

(מצב קול רגיל בלבד)

O **MENU**m ← **קול** ← **אפקט צליל** ← **ENTER**E

השתמש במקשי החצים למעלה ולמטה לבחירת אפשרות, ולאחר מכן לחץ על **ENTER**E.

t **)פועל / כבוי )SRS TruSurround HD** z

 $\sqrt{1 + (1 + (1 + (1 + 1)))(1 + (1 + 1))}$ (מצב קול רגיל בלבד)

פונקציה זו מספקת חוויה של קול היקפי וירטואלי של 5.1 ערוצים באמצעות זוג רמקולים .)Head Related Transfer Function( HRTF בטכנולוגיית המשתמשים

 **)פועל/ כבוי )SRS TruDialog** z

(מצב קול רגיל בלבד)

פונקציה זו מאפשרת לך להגביר את עוצמת הקול בהשוואה למוסיקת רקע או אפקטים של קול, כך שניתן יהיה לשמוע דיאלוג בצורה ברורה יותר.

z **אקולייזר**

השתמש באקולייזר כדי להתאים אישית את הגדרת הקול עבור כל רמקול.

**איזון**: מכוונן את האיזון בין הרמקול הימני לשמאלי.

◀ ▶ **Hz100 / Hz300 / kHz1 / kHz3 / kHz10**( כוונון רוחב פס(: מכוונן את הרמה של תדרי רוחב פס ספציפיים.

**איפוס**: מאפס את האקולייזר להגדרות ברירת המחדל שלו.

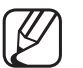

N אם האפשרות **בחירת רמקול** מוגדרת כ **רמקול חיצוני, אפקט צליל**

מושבת. עבור טלוויזיות LED , PDP

### ■ **אפשרויות שמע שידור**

O **MENU**m ← **קול** ← **אפשרויות שמע שידור** ← **ENTER**E

### z **שפת שמע** t

)ערוצים דיגיטליים בלבד(

שנה את ערך ברירת המחדל עבור שפות שמע.

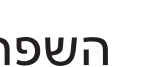

 $\mathbb{Y}$  השפה הזמינה עשויה להשתנות בהתאם לשידור.

#### $\blacktriangle$ z **תבנית שמע**

)ערוצים דיגיטליים בלבד(

כאשר קול נשמע מהרמקול הראשי וממקלט השמע, הד קולי עשוי להישמע בשל הבדל במהירות הפענוח בין הרמקול הראשי למקלט השמע. במקרה כזה, השתמש בפונקציה 'רמקול טלוויזיה'.

- 
- תבנית שמע עשויה להשתנות בהתאם לשידור. צליל 5.1ch Dolby digital זמין רק בעת חיבור רמקול חיצוני באמצעות כבל אופטי. 420 LCD אינו נתמך

#### z **תיאור שמע**

(אינו זמין בכל האזורים) (ערוצים דיגיטליים בלבד)

פונקציה זו מטפלת בזרימת השמע של AD( תיאור שמע( שנשלח יחד עם השמע הראשי מגוף השידור.

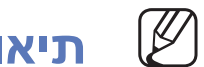

N **תיאור שמע )כבוי / פועל(**: הפעל או כבה את הפונקציה 'תיאור שמע'.

◀ ▶

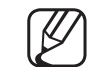

N **עוצמת קול**: כוונן את עוצמת הקול של תיאור השמע.

## ■ **הגדרות נוספות**

- O **MENU**m ← **קול** ← **הגדרות נוספות** ← **ENTER**E
- z **רמת שמע DTV( AAC-HE / MPEG**( **)**ערוצים דיגיטליים בלבד(: פונקציה זו מאפשרת לך להפחית את שונות האות הקולי (אחד האותות המתקבלים במהלך שידור טלוויזיה דיגיטלי) לרמה הרצויה.
	- N בהתאם לסוג אות השידור, ניתן לכוונן את, **AAC-HE / MPEG** בין dB-10  $-0$ dB.
- ◀ ▶ N כדי להגביר או להחליש את עוצמת הקול, כוונן בטווח של 0 עד 10- בהתאמה.

 )Sony Philips Digital InterFace( SPDIF תקן : PDP , LED טלוויזיות עבור **SPDIF פלט** z משמש כדי לספק קול דיגיטלי, תוך צמצום ההפרעות המועברות לרמקולים ולהתקנים דיגיטליים שונים כגון נגן DVD.

**תבנית שמע**: באפשרותך לבחור את התבנית של פלט השמע הדיגיטלי )SPDIF). התבנית של פלט השמע הדיגיטלי )SPDIF )עשויה להשתנות בהתאם למקור הקלט.

על-ידי התחברות לרמקולים של 5.1 CH בהגדרות Dolby Digital, באפשרותך  $\boxtimes$ למטב את חוויית הקול האינטראקטיבית בתלת-ממד.

◀ ▶ האזנה לפלט של שמע דיגיטלי באמצעות התקן חיצוני, כגון מקלט AV( ms250 ~ ms0). **השהיית שמע**: תקן בעיות סינכרון בשמע-וידאו בעת צפייה בטלוויזיה או בווידאו ובעת

z **דחיסת )RF / Line (Digital Dolby**: פונקציה זו מצמצמת את ההבדל בין אות .)ATV קול ,HE-AAC ,MPEG שמע כלומר )קולי לאות Dolby Digital

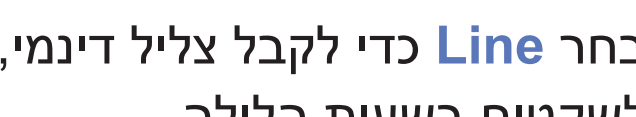

N בחר **Line** כדי לקבל צליל דינמי, ו-**RF** כדי לצמצם את ההבדל בין צלילים חזקים לשקטים בשעות הלילה.

**Line**: להגדרת רמת הפלט עבור אותות שגדולים או קטנים מ-dB-31( נקודת התייחסות( ל-dB-20 או ל-dB.-31

**RF**: הגדר את רמת הפלט עבור אותות שגדולים או קטנים מ--dB20( נקודת התייחסות( לערך 10dB- או 20dB-.

## ■ **הגדרות רמקול**

- O **MENU**m ← **קול** ← **הגדרות רמקול** ← **ENTER**E
- z **בחירת רמקול )רמקול חיצוני / רמקול טלוויזיה(** עבור טלוויזיות LED , PDP

הדהוד קול עשוי להתרחש בשל ההבדל במהירות הפענוח בין הרמקול הראשי לבין מקלט השמע. במקרה כזה, הגדר את הטלוויזיה ל**רמקול חיצוני**.

- N כאשר **בחירת רמקול** מוגדר כ **רמקול חיצוני**, לחצני עוצמת הקול והלחצן **MUTE** אינם פועלים והגדרות הקול מוגבלות.
- ◀ ▶ N כאשר **בחירת רמקול** מוגדר ל **רמקול חיצוני**.
	- **רמקול טלוויזיה**: כבוי, **רמקול חיצוני**: פועל
	- N כאשר **בחירת רמקול** מוגדר ל **רמקול טלוויזיה**.
	- **רמקול טלוויזיה**: פועל, **רמקול חיצוני**: פועל
	- ש אם אין אות וידאו, שני הרמקולים יהיו מושתקים.  $\mathbb U$

## z **עוצמת קול אוטומטית )כבוי / רגיל / לילה(**

כדי להשוות את רמת עוצמת הקול בכל ערוץ, הגדר לערך **רגיל**.

**לילה**: מצב זה מספק חוויית קול משופרת בהשוואה למצב **רגיל**, בכך שאינו משמיע כמעט כל רעש. מצב זה שימושי בלילה.

די להשתמש בפקד עוצמת הקול בהתקן המקור המחובר לטלוויזיה, הגדר את  $\mathbb{\mathscr{C}}$ **עוצמת קול אוטומטית** לערך **כבוי** בטלוויזיה. אחרת, ייתכן ששינויים בפקד עוצמת הקול בהתקן המקור לא יוחלו.

## ■ **איפוס צליל )כן / לא(**

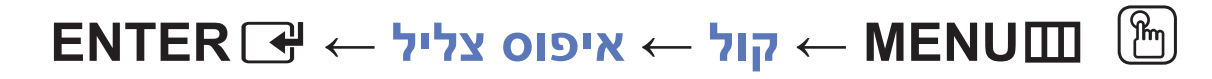

אפס את כל הגדרות הקול לברירות המחדל של היצרן.

# ❑ **בחירת מצב הקול** t

בעת הגדרת **II**-**I Dual**, מצב הקול הנוכחי מוצג על-גבי המסך.

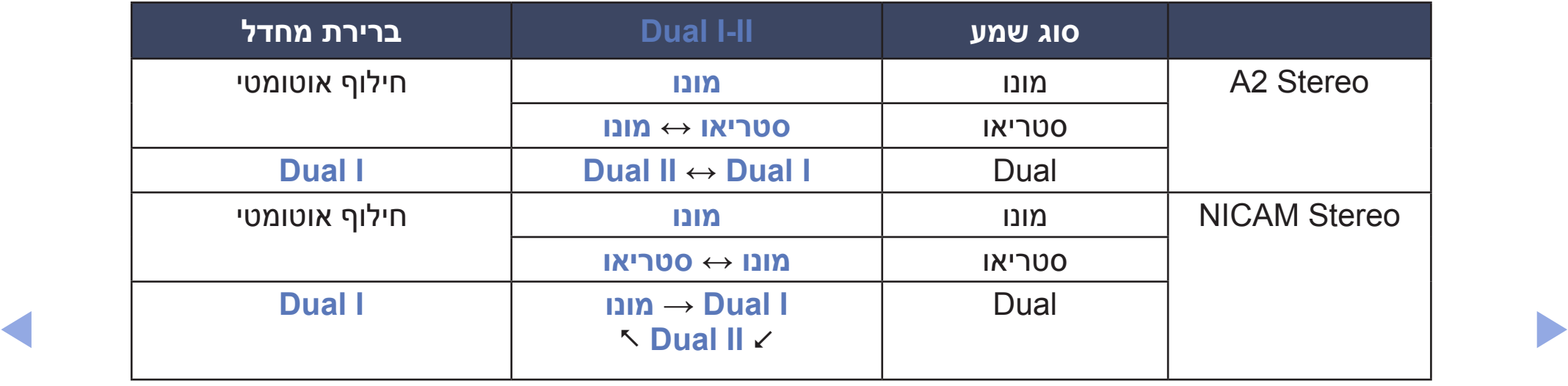

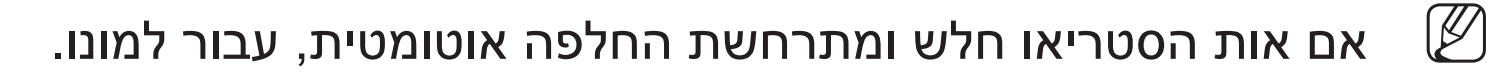

- מופעל באות קול סטריאו בלבד.  $\mathbb{\mathbb{Z}}$
- N זמין רק כאשר ה**מקור** מוגדר לערך **טלוויזיה**.

# ❑ **התחברות לרשת** עבור סדרה 490 של PDP

# ■ **חיבור לרשת קווית**

באפשרותך לחבר את הטלוויזיה שלך ל-LAN באמצעות כבל בשלוש דרכים:

z באפשרותך לחבר את הטלוויזיה לרשת LAN על-ידי חיבור יציאת ה-LAN בגב הטלוויזיה למודם חיצוני באמצעות כבל LAN. עיין בתרשים להלן.

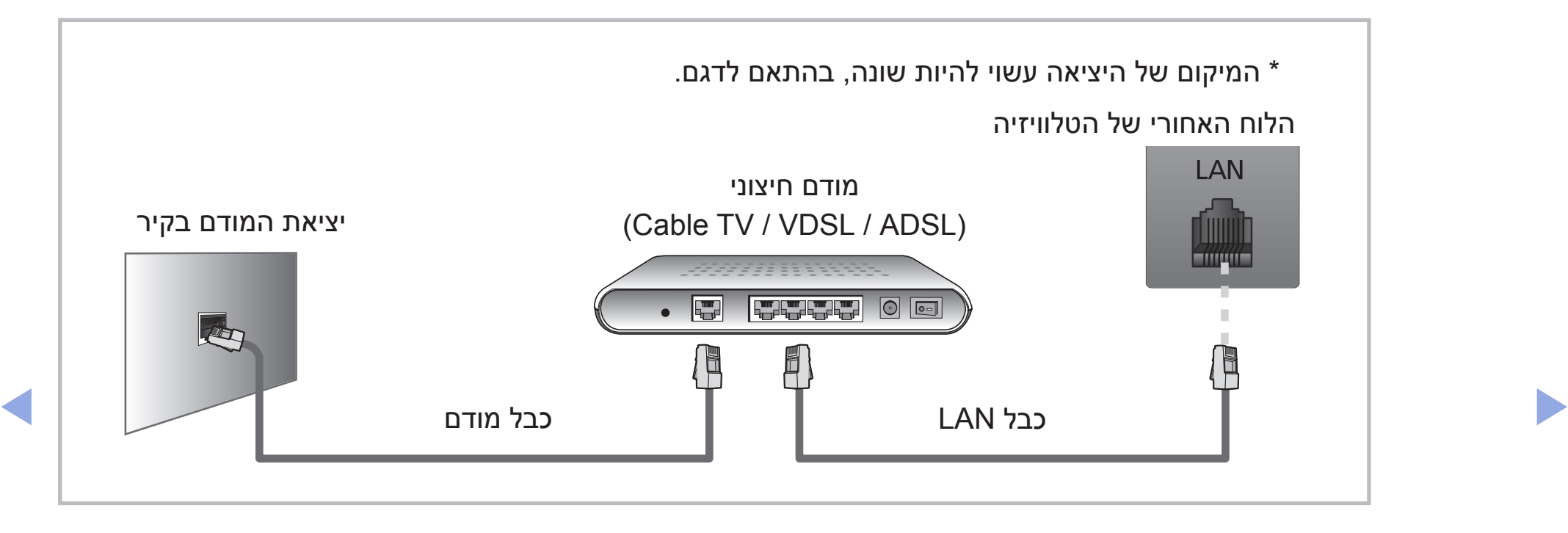

z באפשרותך לחבר את הטלוויזיה ל-NAL על-ידי חיבור יציאת ה-LAN בגב הטלוויזיה למשתף IP אשר מחובר למודם חיצוני. השתמש בכבל LAN לצורך החיבור. עיין בתרשים להלן.

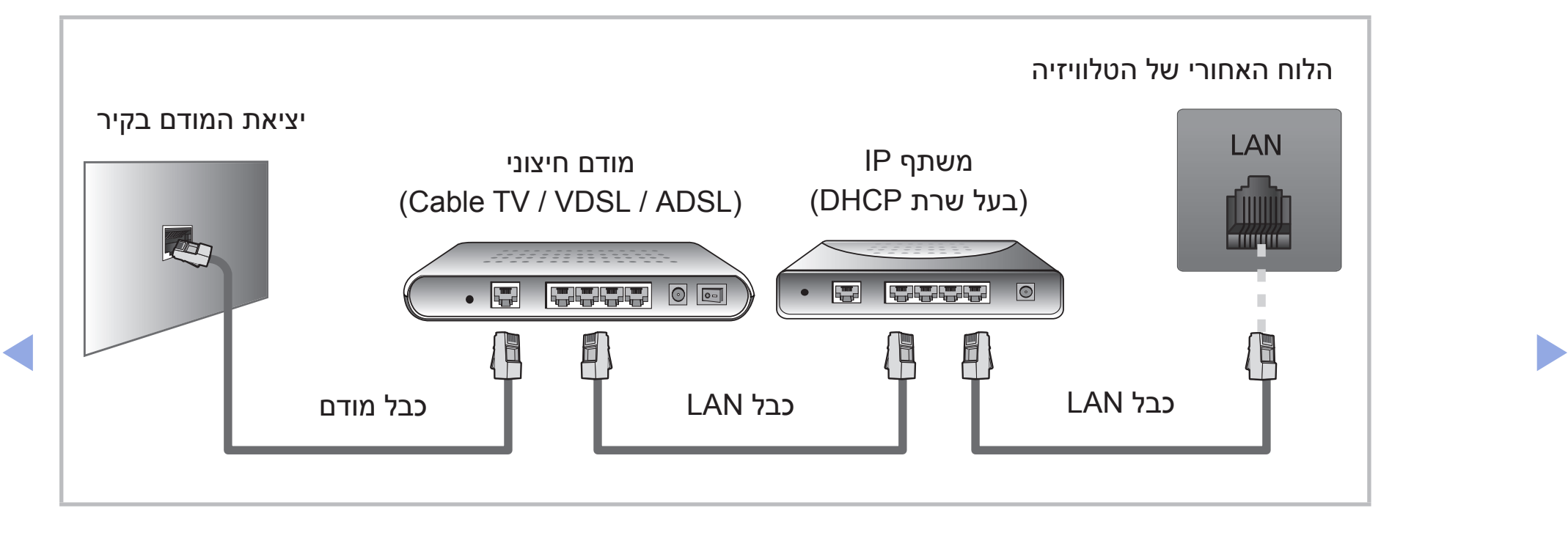

z התאם לאופן שבו מוגדרת הרשת שלך, ייתכן שתוכל לחבר את הטלוויזיה לרשת LAN על-ידי חיבור יציאת ה-LAN בגב הטלוויזיה ישירות לשקע רשת בקיר באמצעות כבל LAN. עיין בתרשים להלן. שים לב שהשקע בקיר מחובר למודם או לנתב במקום אחר בבית.

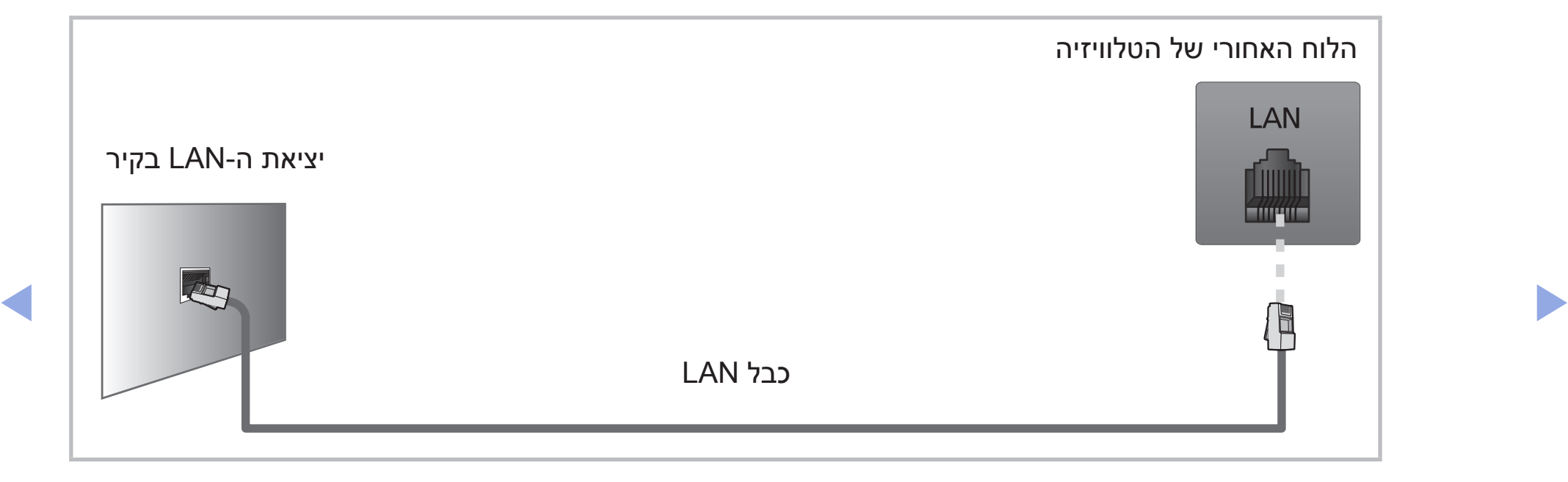

- $\blacktriangleright$  שונשב עם איטטווויזי, באפשרותן זוך לערכים אזורגם באמצעות וומחשב. z אם הרשת שלך דורשת כתובת IP דינמית, עליך להשתמש במודם ADSL או בנתב התומכים ב-Protocol Configuration Host Dynamic( DHCP). מודמים או נתבים שתומכים ב-DHCP מספקים באופן אוטומטי כתובת IP, מסיכת רשת משנה, שער וערכי DNS הדרושים לטלוויזיה לצורך קבלת גישה לאינטרנט, כדי שלא תצטרך להזין אותם ידנית. רוב הרשתות הביתיות משתמשות בכתובת IP דינמית. רשתות מסוימות דורשות כתובת IP סטטית. אם הרשת שלך דורשת כתובת IP סטטית, עליך להזין את ערכי כתובת ה-IP, מסיכת רשת המשנה, השער וה-DNS באופן ידני במסך 'הגדרת הכבלים' של הטלוויזיה כאשר אתה מגדיר את החיבור לרשת. כדי לקבל את ערכי כתובת ה-IP, מסיכת רשת המשנה, השער וה-DNS, פנה אל ספק שירותי האינטרנט )ISP )שלך. אם יש לך מחשב עם Windows, באפשרותך לקבל ערכים אלה גם באמצעות המחשב.
	- N באפשרותך להשתמש במודמים מסוג ADSL אשר תומכים ב-DHCP, אם הרשת שלך דורשת כתובת IP סטטית. מודמים מסוג ADSL אשר תומכים ב-DHCP גם מאפשרים לך להשתמש בכתובות IP סטטיות.
		- ש אין תמיכה כשמהירות הרשת היא 10Mbps ומטה.

# ■ **חיבור לרשת אלחוטית** עבור סדרה 490 של PDP

כדי לחבר את הטלוויזיה לרשת באופן אלחוטי, אתה זקוק לנתב אלחוטי או למודם ולמתאם לגב מחבר שאתה( WIS12ABGNX ,WIS09ABGNX( gnusmaS של אלחוטי LAN הטלוויזיה או ליציאת ה-USB בלוח הצדדי. עיין באיור להלן.

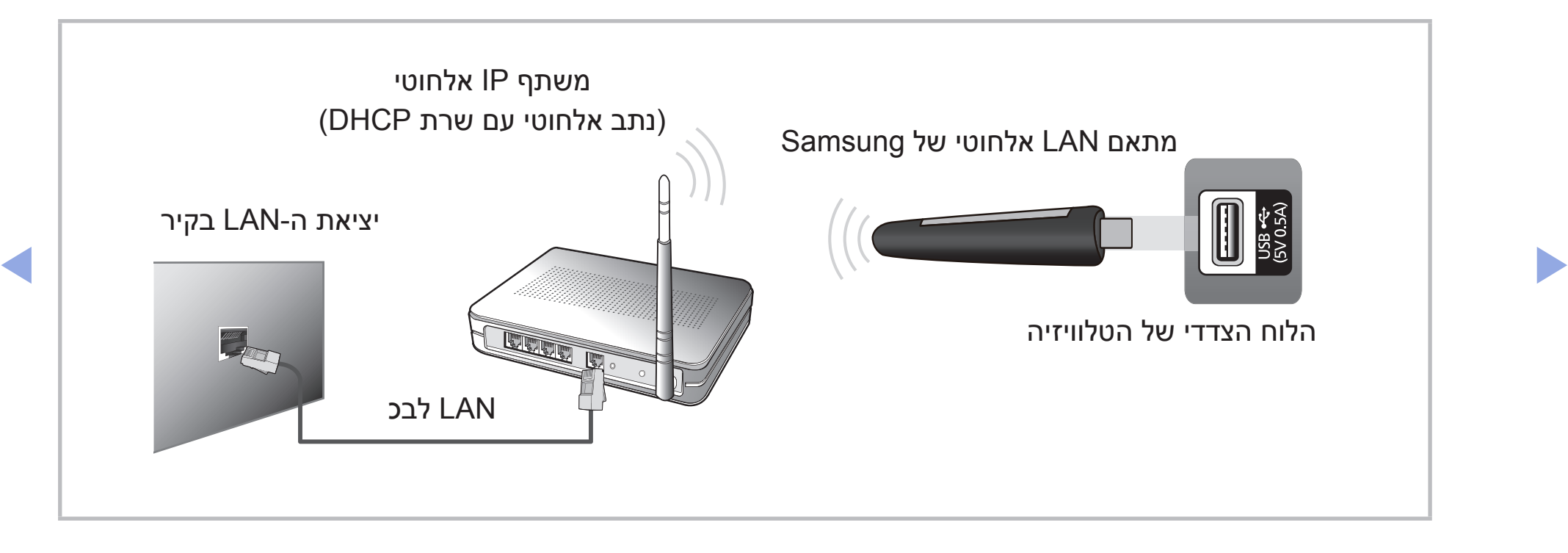

מתאם ה-LAN האלחוטי של Samsung נמכר בנפרד ומוצע על-ידי משווקים נבחרים ואתרי סחר אלקטרוני. מתאם ה-LAN האלחוטי של Samsung תומך בפרוטוקולי התקשורת IEEE g/b/a802.11 ו-Samsung .n ממליצה להשתמש ב-n802.11 IEEE. בעת הצגת וידאו בחיבור רשת, ייתכן שהווידאו לא יוצג כהלכה.

הערה  $\mathbb{Z}$ 

- z עליך להשתמש במתאם ה-LAN האלחוטי של Samsung )ABGNX09WIS, ABGNX12WIS )כדי להשתמש ברשת אלחוטית.
- ונווצעים עז-די משווקים נבחדים ואומר סחד אז קטרוני.<br>ונווצעים עז-די משווקים נבחדים ואומר סחד אז קטרוני. z מתאם ה-LAN האלחוטי של Samsung והכבל המאריך מסוג USB נמכרים בנפרד ומוצעים על-ידי משווקים נבחרים ואתרי סחר אלקטרוני.
- z כדי להשתמש ברשת אלחוטית, יש לחבר את הטלוויזיה למשתף IP אלחוטי )נתב או מודם(. אם משתף ה-IP האלחוטי תומך ב-DHCP, הטלוויזיה שלך יכולה להשתמש ב-DHCP או בכתובת IP סטטית כדי להתחבר לרשת האלחוטית.
	- בחר ערוץ עבור משתף ה-IP האלחוטי שאינו נמצא כעת בשימוש. אם הערוץ  $\bullet$ המוגדר עבור משתף ה-IP האלחוטי נמצא כעת בשימושו של התקן קרוב אחר, תיגרם הפרעה והתקשורת עלולה להיכשל.
	- z אם אתה מחיל מערכת אבטחה שונה מאשר המערכות המפורטות להלן, היא לא תפעל עם הטלוויזיה.

- וסוג HIGH PURE THROUGHPUT (Greenfield) 802.11n מצב נבחר אם z ההצפנה מוגדר ל-WEP או TKIP עבור הנתב האלחוטי שלך, הטלוויזיות של Samsung לא יתמכו בחיבור התואם למפרטי אישור ה-Fi-Wi החדשים.
- $V$  אם הנתב האלחוטי שלך תומך ב-Wi-Fi Protected Setup) WPS( הומחבר יגדיר WPS (תצורת לחצן) או PIN (מספר זיהוי אישי). WPS יגדיר אוטומטית את ה-SSID ואת מפתח ה-WPA בכל אחד מהמצבים.

- z אם הנתב, המודם או ההתקן אינם מורשים, ייתכן שלא יצליחו להתחבר לטלוויזיה באמצעות מתאם ה-LAN האלחוטי של Samsung.
- z ודא שהטלוויזיה כבויה לפני שתחבר את 'מתאם ה-LAN האלחוטי של Samsung'.
	- z שיטות חיבור: באפשרותך להגדיר את חיבור הרשת האלחוטית בדרכים הבאות.
		- הגדרה אוטומטית )באמצעות הפונקציה 'חיפוש רשת אוטומטי'(
			- הגדרה ידנית
			- **WPS(PBC)**–
			- **Wi-Fi Direct** –
- ◀ ▶ z ייתכן שמתאם ה-LAN האלחוטי של Samsung לא יזוהה בעת השימוש בחיבור דרך רכזת USB או דרך כבל USB מאריך אחר פרט לזה שסופק.

### **שים לב**

התמונה עלולה להיות מעוותת או להפיק רעש סטטי בחלק מהערוצים כאשר הטלוויזיה מחוברת למתאם ה-LAN האלחוטי של Samsung. במקרה כזה, צור חיבור באמצעות אחת מהשיטות הבאות או חבר את מתאם ה-LAN האלחוטי של Samsung באמצעות כבל USB במקום שאינו מושפע מהפרעות רדיו.

#### שיטה 1

 $\blacktriangleleft$  A התעם המוצר ביות המוצר המוצר ביות המוצר ביות המוצר ביות המוצר המוצר ביות המוצר ביות המוצר ביות המוצר ב<br>את האם ISR בזווית ושבה. בצע עם הועלבים הבעים: התחבר באמצעות מתאם USB בזווית ישרה. כדי לחבר את מתאם ה-LAN האלחוטי של Samsung באמצעות מתאם USB בזווית ישרה, בצע את השלבים הבאים:

- **.1** חבר את מתאם ה-USB בזווית ישרה למתאם ה-LAN האלחוטי של Samsung.
- **.2** חבר את הצד השני של המתאם בזווית ישרה ליציאה USB.

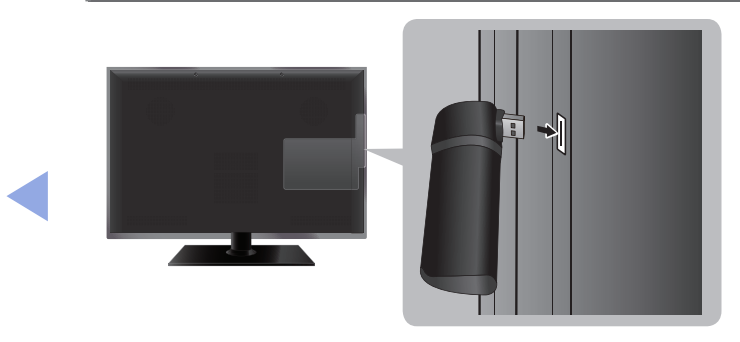

\* המיקום של היציאה עשוי להיות שונה, בהתאם לדגם.

### שיטה 2

### התחבר באמצעות כבל מאריך

כדי לחבר מחדש את מתאם ה-LAN האלחוטי של Samsung באמצעות כבל מאריך, פעל לפי הצעדים הבאים:

- **.1** חבר את הכבל המאריך ליציאה USB.
- ◀ ▶ של Samsung. **.2** חבר את הכבל המאריך למתאם ה-LAN האלחוטי
	- **.3** הצמד את מתאם ה-LAN האלחוטי של Samsung לחלקו העליון של גב הטלוויזיה באמצעות נייר דבק דו-צדדי.
	- N על מתאם ה-LAN האלחוטי של Samsung להיות מותקן באזור נקי מהפרעות כדי למנוע הפרעות בין המתאם לכוונן.

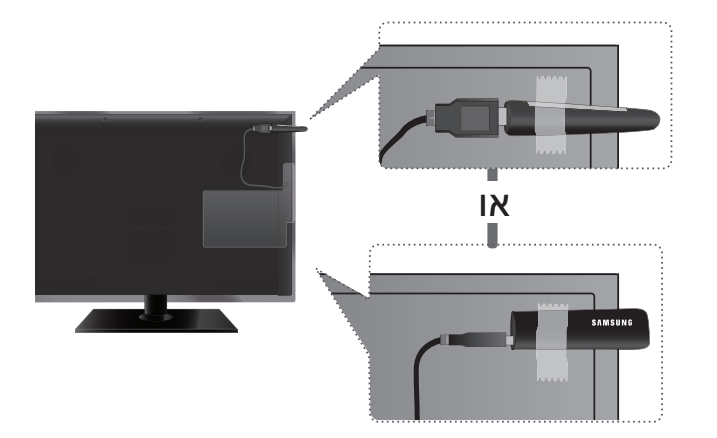

\* המיקום של היציאה עשוי להיות שונה, בהתאם לדגם.

### ■ **הגדרות רשת**

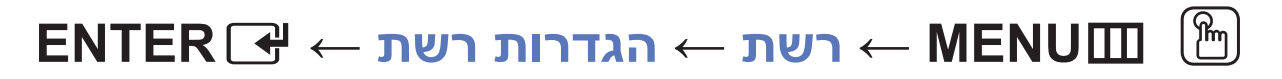

באפשרותך להגדיר את חיבור הרשת הקווית או האלחוטית.

לקבלת הגדרות מפורטות עבור רשת קווית, עיין ב"הגדרת רשת קווית". לקבלת הגדרות  $\emptyset$ מפורטות עבור רשת אלחוטית, עיין ב"הגדרת רשת אלחוטית" במדריך זה.

### ■ **מצב רשת**

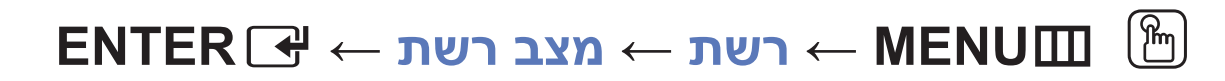

באפשרותך לבדוק את המצב הנוכחי של הרשת והאינטרנט.

## **רשימת נושאים לבדיקה כאשר החיבור לרשת הקווית נכשל**

## כאשר החיבור לרשת הקווית נכשל, נסה ליישם את המידע הבא בכל בעיה.

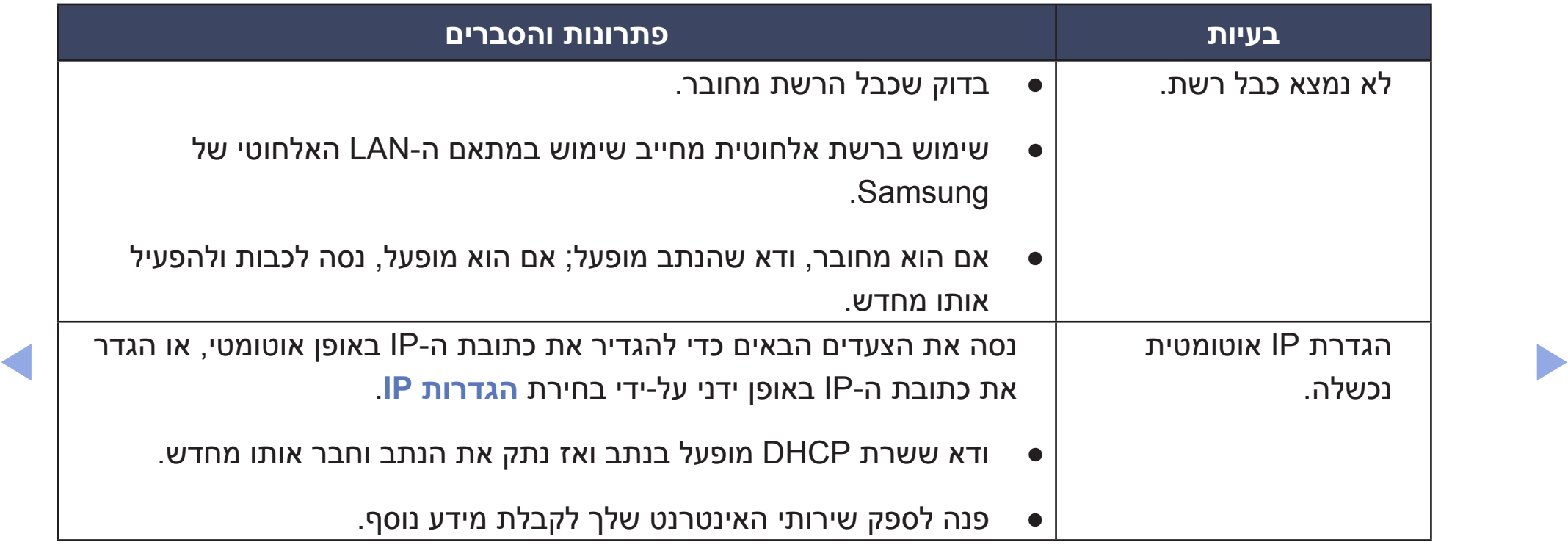
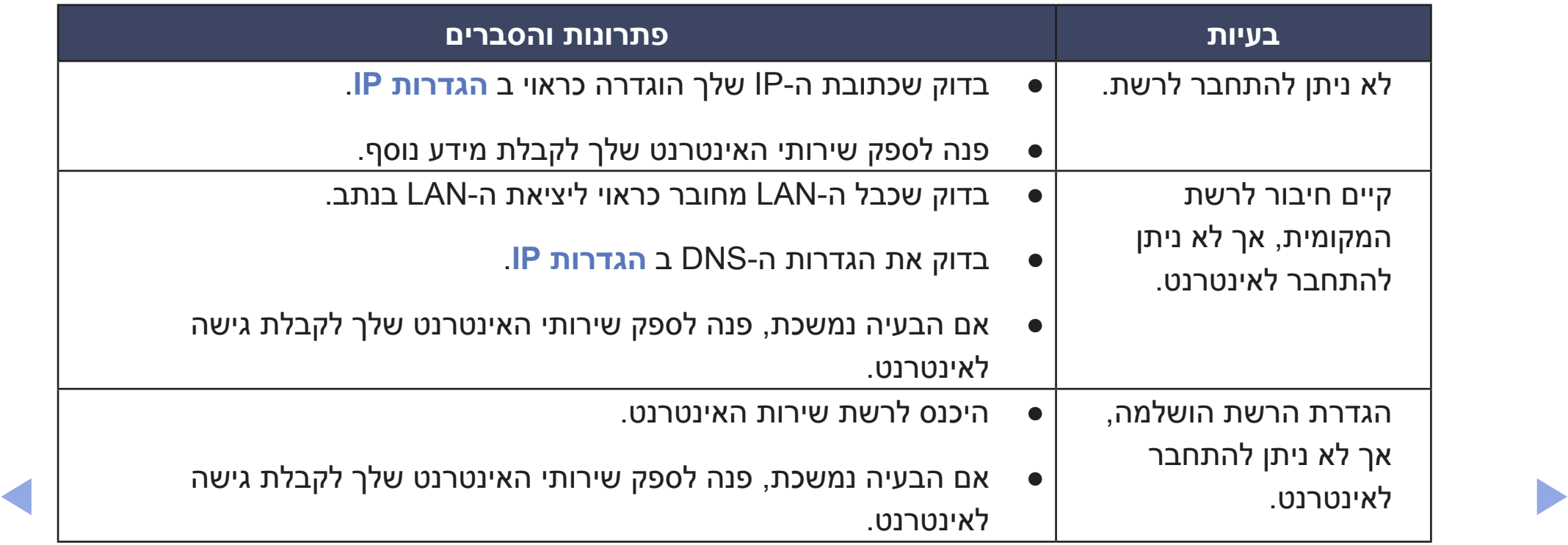

#### **רשימת נושאים לבדיקה כאשר החיבור לרשת האלחוטית נכשל**

#### כאשר החיבור לרשת האלחוטית נכשל, נסה ליישם את המידע הבא בכל בעיה.

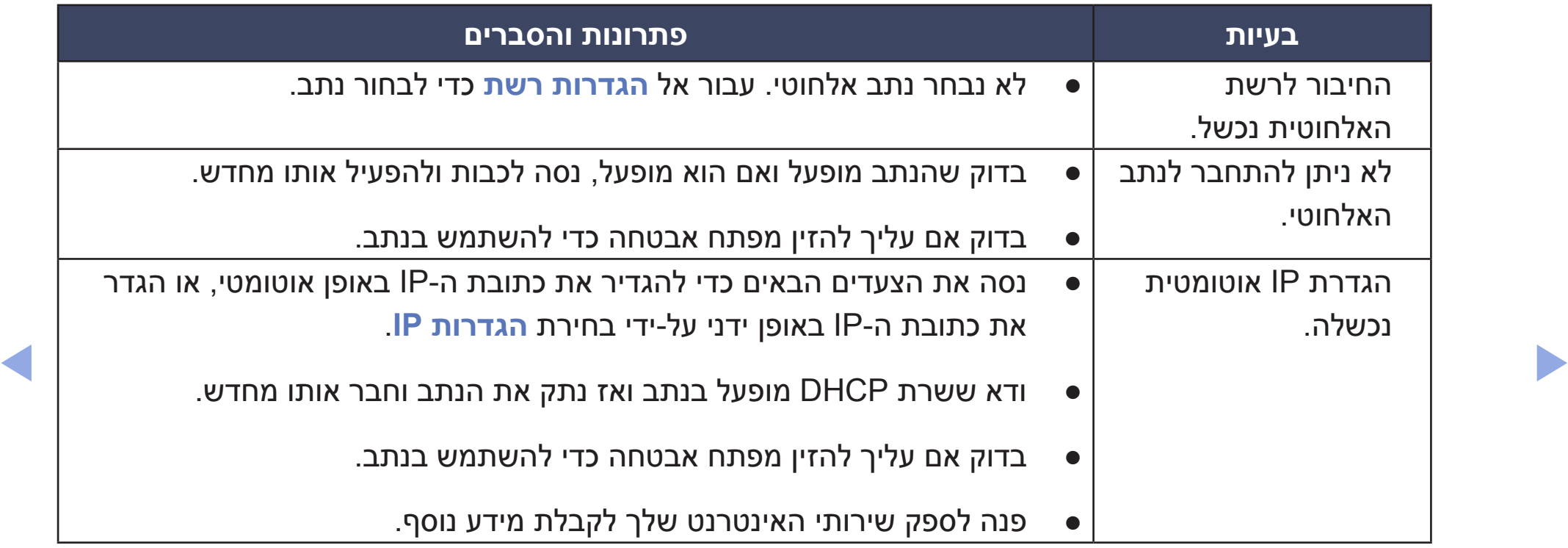

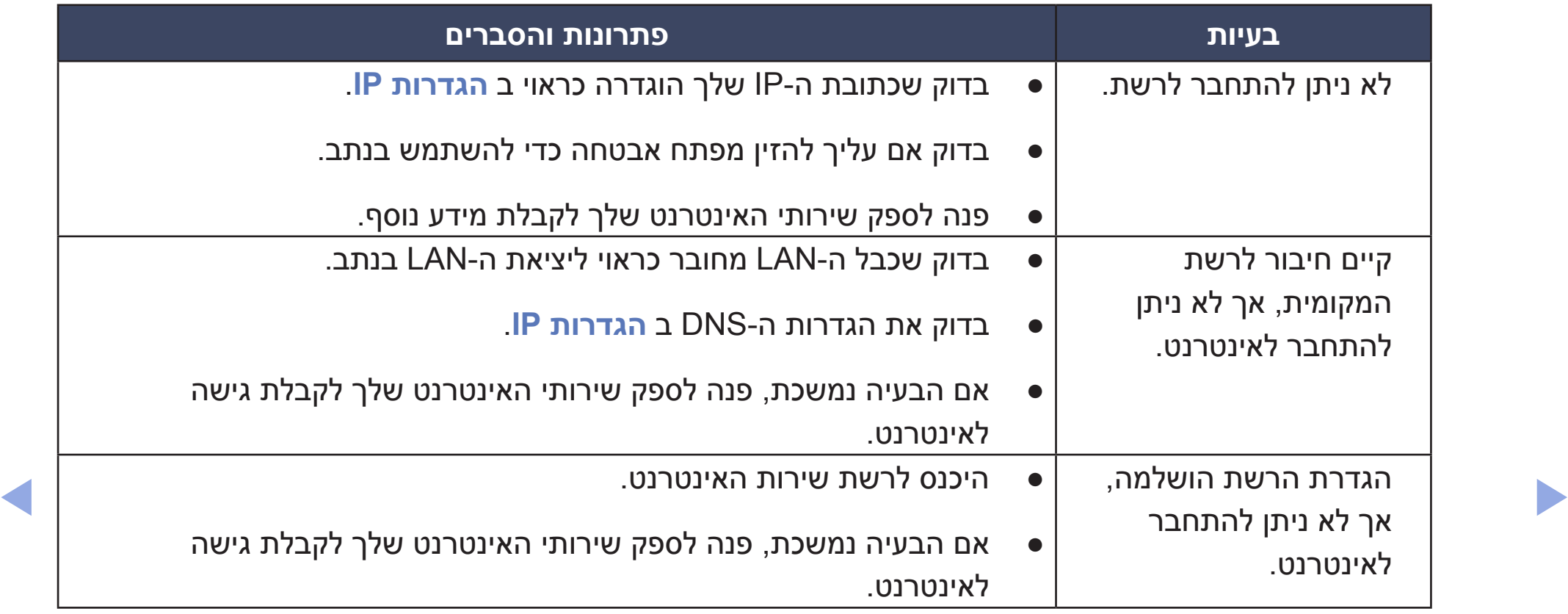

### ❑ **הגדרת רשת קווית** עבור סדרה 490 של PDP

## ■ **הגדרת רשת קווית )אוטומטי(**

N בעת חיבור כבל LAN, מיד מופיע המסך להגדרת רשת קווית.

השתמש בהגדרת רשת אוטומטית בעת חיבור הטלוויזיה לרשת התומכת ב-DHCP. די להגדיר את חיבור רשת הכבלים של הטלוויזיה באופן אוטומטי, בצע את השלבים הבאים:

#### **הגדרה אוטומטית**

- **.1** עבור למסך **הגדרות רשת**.
	- **.2** בחר **הפעל**.
- **.3** מסך חיבור הרשת מופיע והגדרת הרשת מסתיימת.

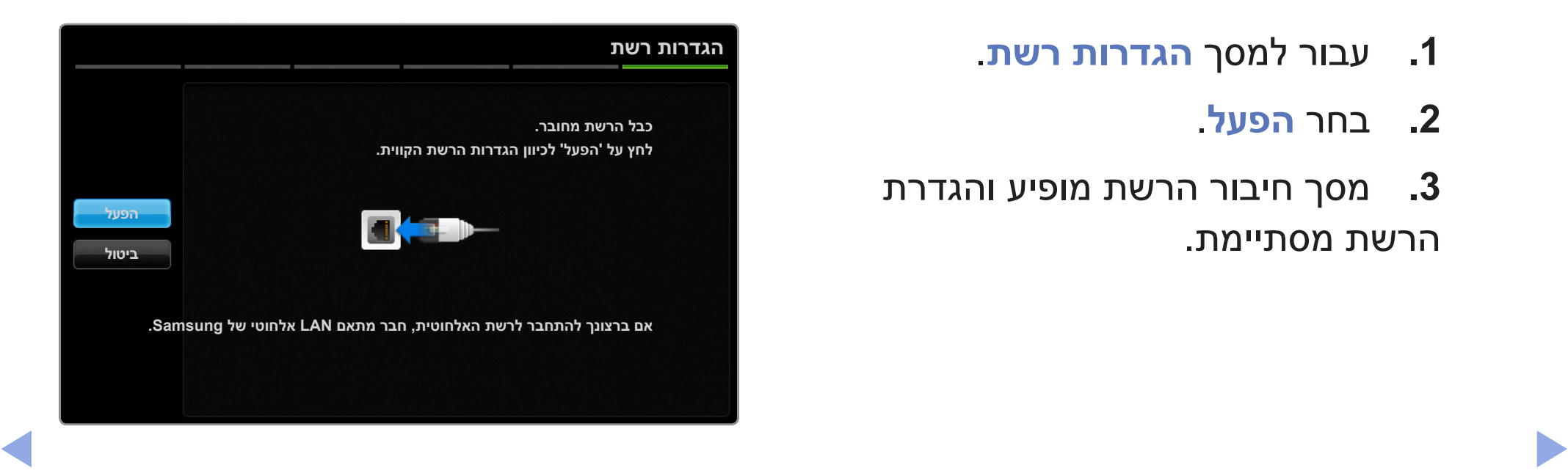

- N אם ההגדרה האוטומטית נכשלת, בדוק את החיבור של יציאת ה-LAN.
- אם אין לך אפשרות למצוא ערכי חיבור רשת, או אם ברצונך להגדיר חיבור באופן ידני,  $\mathbb{\mathbb{Z}}$ הגדר אותו לערך 'ידני'. עיין בנושא "הגדרה ידנית" להלן.

## ■ **הגדרת רשת קווית )ידני(**

השתמש בהגדרת רשת ידנית בעת חיבור הטלוויזיה לרשת הדורשת כתובת IP סטטית.

#### **קבלת ערכי חיבור הרשת**

כדי לקבל את ערכי חיבור הרשת ברוב המחשבים של Windows, בצע את השלבים הבאים:

- **.1** לחץ לחיצה ימנית על הסמל 'רשת' בחלק הימני התחתון של המסך.
	- **.2** בתפריט המוקפץ שמופיע, לחץ על 'מצב'.
	- **.3** בתיבת הדו-שיח שמופיעה, לחץ על הכרטיסייה 'תמיכה'.
- ◀ ▶ **.4** בכרטיסייה 'תמיכה', לחץ על הלחצן 'פרטים'. ערכי חיבור הרשת מוצגים.

#### **הגדרה ידנית**

כדי להגדיר את חיבור רשת הכבלים של הטלוויזיה באופן ידני, בצע את השלבים הבאים:

- **.1** בצע את השלבים 1 עד 2 בהליך "הגדרה אוטומטית".
	- **.2** בחר **הגדרות IP** במסך בדיקת הרשת.
		- **.3** הגדר את **מצב IP** ל**ידני**.
		- **.4** לחץ על הלחצן ▼ כדי לעבור אל שדה ההזנה הראשון.

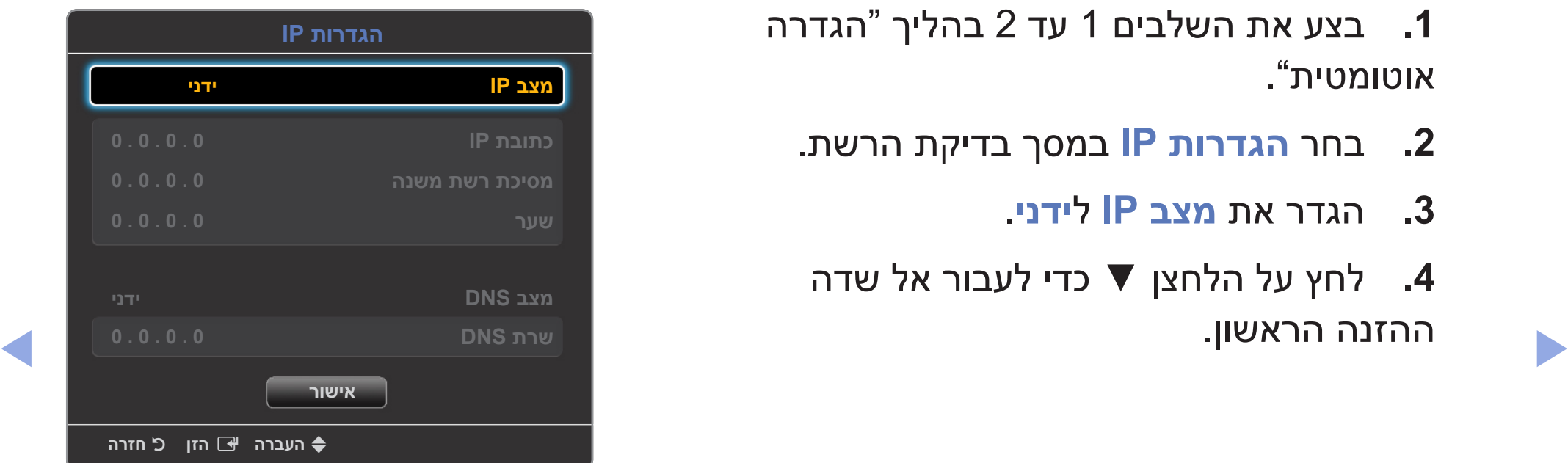

- **.5** הזן את הערכים של **כתובת IP, מסיכת רשת משנה, שער** ו **שרת DNS**. השתמש בלחצנים המספריים כדי להזין מספרים, ובלחצני החצים כדי לעבור משדה הזנה אחד לאחר.
	- **.6** כשתסיים, בחר **אישור**.
	- **.7** מסך חיבור הרשת מופיע והגדרת הרשת מסתיימת.

# ❑ **הגדרת רשת אלחוטית**

## ■ **הגדרת רשת אלחוטית )אוטומטי(**

לרוב הרשתות האלחוטיות יש מערכת אבטחה אופציונלית, אשר דורשת מהתקנים המקבלים גישה לרשת לשדר קוד אבטחה מוצפן הנקרא 'מפתח גישה' או 'מפתח אבטחה'. מפתח האבטחה מבוסס על סיסמה, לרוב מילה או רצף של אותיות ומספרים באורך מסוים שנתבקשת להזין בעת הגדרת האבטחה האלחוטית עבור הרשת האלחוטית. אם אתה משתמש בשיטה זו של הגדרת חיבור הרשת, ויש לך מפתח אבטחה עבור הרשת האלחוטית שלך, יהיה עליך להזין את הסיסמה במהלך תהליך ההגדרה.

◀ ▶ N בעת חיבור מתאם LAN אלחוטי של Samsung, מיד מופיע המסך להגדרת רשת אלחוטית.

#### **הגדרה אוטומטית**

- **.1** עבור למסך **הגדרות רשת**.
	- **.2** בחר **הפעל**.
- **.3** פונקציית הרשת מחפשת אחר רשתות אלחוטיות זמינות. לאחר שהיא מסיימת, היא מציגה רשימה של רשתות זמינות.

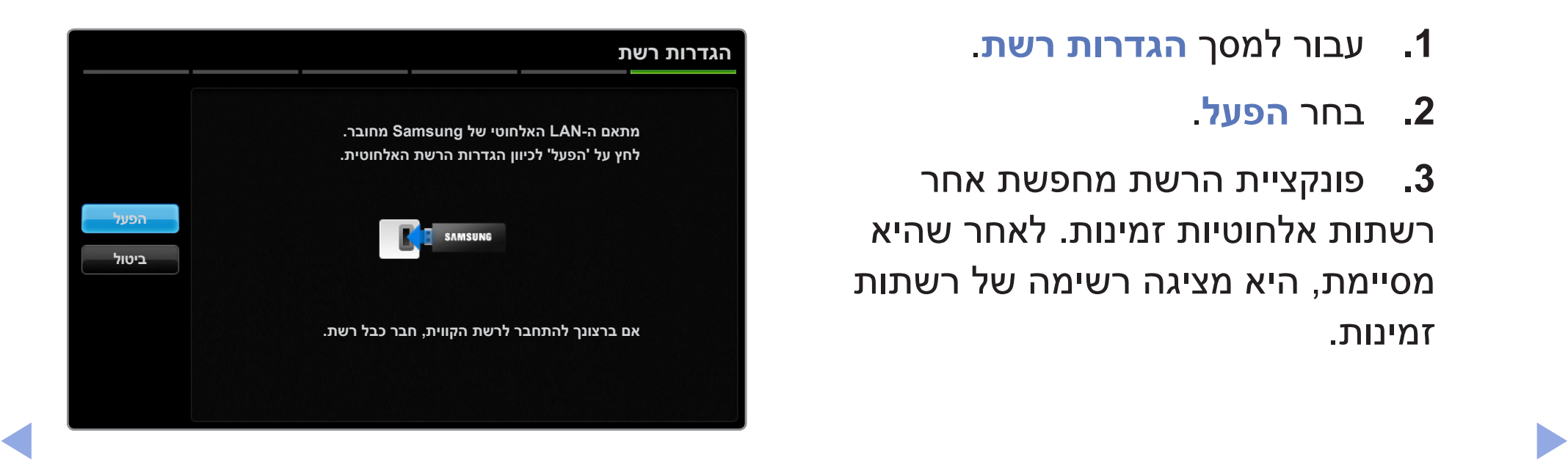

- **.4** ברשימת הרשתות, לחץ על הלחצן ▲ או ▼ כדי לבחור רשת ולאחר מכן לחץ על הלחצן .**ENTER**E
	- N אם הנתב האלחוטי מוגדר כמוסתר )לא גלוי(, עליך לבחור **הוסף רשת** ולהזין את שם הרשת ומפתח האבטחה הנכונים ליצירת החיבור.
- **.5** אם המסך 'אבטחה' מופיע, עבור לשלב .6 אם בחרת נתב אלחוטי ללא אבטחה אלחוטית, עבור לשלב .7
- **.6** כדי להגדיר אבטחה אלחוטית לנתב, הזן את מפתח האבטחה )אבטחה או PIN).
- $\blacktriangleright$  (אבטחה או PIN), השתמש בלחצנים  $\blacktriangleright$  בעת הזנת מפתח האבטחה (אבטחה או ∨ כדי לבחור מספרים/תווים. לחץ על **ENTER**E כדי להזין את התווים.
- ווכל למצוא את הסיסמה באחד ממסכי ההגדרה שבהם השתמשת כדי להגדיר  $\mathbb C$ את הנתב או את המודם שלך.
	- **.7** מסך חיבור הרשת מופיע והגדרת הרשת מסתיימת.
- $\sqrt{m}$ N אם הגדרת מפתח האבטחה )אבטחה או PIN )נכשלת, בחר **נסה שנית** או **הגדרות IP**.
	-

N אם ברצונך להגדיר חיבור באופן ידני, בחר **הגדרות IP**. עיין בנושא "הגדרה ידנית" להלן.

## ■ **הגדרת רשת אלחוטית )ידני(**

השתמש בהגדרת רשת ידנית בעת חיבור הטלוויזיה לרשת הדורשת כתובת IP סטטית.

#### **קבלת ערכי חיבור הרשת**

כדי לקבל את ערכי חיבור הרשת ברוב המחשבים של Windows, בצע את השלבים הבאים:

- **.1** לחץ לחיצה ימנית על הסמל 'רשת' בחלק הימני התחתון של המסך.
	- **.2** בתפריט המוקפץ שמופיע, לחץ על 'מצב'.
	- **.3** בתיבת הדו-שיח שמופיעה, לחץ על הכרטיסייה 'תמיכה'.
- ◀ ▶ **.4** בכרטיסייה 'תמיכה', לחץ על הלחצן 'פרטים'. ערכי חיבור הרשת מוצגים.

#### **הגדרה ידנית**

כדי להגדיר את חיבור רשת הכבלים של הטלוויזיה באופן ידני, בצע את השלבים הבאים:

- **.1** בצע את השלבים 1 עד 7 בהליך "הגדרה אוטומטית".
	- **.2** בחר **הגדרות IP** במסך בדיקת הרשת.
		- **.3** הגדר את **מצב IP** ל **ידני**.
- **.4** לחץ על הלחצן ▼ כדי לעבור אל שדה ההזנה הראשון.
- ◀ ▶ בלחצנים המספריים כדי להזין מספרים, ובלחצני החצים כדי לעבור משדה הזנה **.5** הזן את הערכים של **כתובת IP, מסיכת רשת משנה, שער** ו **שרת DNS**. השתמש אחד לאחר.
	- **.6** כשתסיים, בחר **אישור**.
	- **.7** מסך חיבור הרשת מופיע והגדרת הרשת מסתיימת.

# ■ **הגדרת רשת אלחוטית ))PBC(WPS)**

אם לנתב שלך יש לחצן )PBC(WPS , בצע את השלבים הבאים:

- **.1** עבור למסך **הגדרות רשת**.
	- **.2** בחר **הפעל**.
- **.3** פונקציית הרשת מחפשת אחר רשתות אלחוטיות זמינות. לאחר שהיא מסיימת, היא מציגה רשימה של רשתות זמינות.
	- .**WPS(PBC)** את בחר **.4**
- ◀ ▶ **.5** לחץ על הלחצן **PBC)WPS )**בנתב תוך 2 דקות. הטלוויזיה משיגה באופן אוטומטי את כל ערכי הגדרת הרשת שדרושים לה ומתחברת לרשת שלך.
	- **.6** מסך חיבור הרשת מופיע והגדרת הרשת מסתיימת.

#### **אם הטלוויזיה אינה מצליחה להתחבר לאינטרנט**

ייתכן שהטלוויזיה אינה מצליחה להתחבר לאינטרנט משום שספק שירותי האינטרנט רשם את כתובת ה-MAC (מספר זיהוי ייחודי) של המחשב או המודם שלך, והוא מאמת אותה בכל פעם שאתה מתחבר לאינטרנט כדרך למנוע שימוש לא מורשה. לטלוויזיה שלך יש כתובת MAC אחרת, ולכן ספק שירותי האינטרנט אינו יכול לאמת את כתובת ה-MAC שלה, והטלוויזיה שלך אינה יכולה להתחבר.

כדי לפתור בעיה זו, שאל את ספק שירותי האינטרנט שלך לגבי ההליכים הדרושים לחיבור התקנים פרט למחשב (כגון הטלוויזיה) לאינטרנט.

◀ ▶ להתחבר לאינטרנט. במקרה זה, עליך להזין את המזהה או את הסיסמה בעת ההתחברות לאינטרנט. אם ספק שירותי האינטרנט דורש מזהה או סיסמה לחיבור לאינטרנט, ייתכן שהטלוויזיה לא תוכל החיבור לאינטרנט עלול להיכשל עקב בעיה בחומת האש. במקרה זה, פנה לספק שירותי האינטרנט. אם אינך מצליח להתחבר לאינטרנט גם לאחר שפעלת בהתאם להליכים של ספק שירותי האינטרנט, פנה ל-Electronics Samsung.

# ❑ **ניהול ההתקנים המחוברים לרשת** עבור סדרה 490 של PDP

## **Wi-Fi Direct חיבור**■

### **ENTER**E ← **Wi-Fi Direct חיבור** ← **רשת** ← **MENU**m O

הגדר כדי לחבר את הטלוויזיה להתקנים ניידים אלחוטיים. השימוש בפונקציה זו יאפשר לך לחבר התקנים ניידים אלחוטיים ישירות לטלוויזיה, ללא נתב אלחוטי.

N ניתן להשתמש בפונקציה זו בעת חיבור מתאם Adapter LAN Wireless Samsung.

 $\frac{1}{\sqrt{2}}$ N היא תומכת בפונקציה **Play AllShare** בלבד.

ייתכן שלא תהיה בה תמיכה בהתאם להתקן הנייד. "ייתכן שלא

#### **כיצד לחבר את ההתקן לטלוויזיה באמצעות הפונקציה 'חיבור Direct Fi-Wi'**

- **.1** עבור אל המסך **חיבור Direct Fi-Wi**. הטלוויזיה מתחילה לחפש התקנים.
- **.2** הפעל את הפונקציה 'חיבור Direct Fi-Wi 'בהתקן שלך. בחר את ההתקן הרצוי ולאחר מכן לחץ על הלחצן **ENTER**E.
- z **PBC**: לחץ על הלחצן )PBC(WPS בהתקן תוך שתי דקות. הטלוויזיה משיגה באופן אוטומטי את כל ערכי הגדרת הרשת שדרושים לה ומתחברת לרשת שלך.
	- z **PIN**: הזן את קוד ה-PIN המוצג בהתקן שלך.

 $\blacktriangle$   $\blacktriangleright$   $\blacktriangleright$ N אם ברצונך לנתק את ההתקן, בחר את ההתקן המחובר ולחץ על הלחצן **ENTER**E כדי לבחור **התנתק**.

### ■ **הגדרות AllShare**

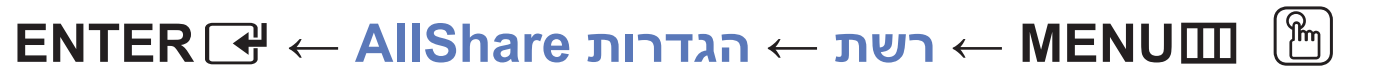

קבע אם לאפשר להתקן המחובר ברשת, כגון טלפון חכם או מחשב לוח, לשתף תוכן או לשלוט בטלוויזיה באמצעות יישום שהורדת להתקן הנייד. לקבלת פרטים אודות אפשרויות הגדרה, עיין ב"שימוש בפונקציות DLNA".

#### ■ **שם התקן**

### O **MENU**m ← **רשת** ← **שם התקן** ← **ENTER**E

שנה את שם הטלוויזיה על-ידי הקלדת שם באופן ידני.

מופיעה מקלדת על המסך ובה תוכל להקליד שם עבור הטלוויזיה באופן ידני באמצעות  $\mathbb{\mathscr{B}}$ השלט הרחוק. לדוגמה, אם ברצונך לשנות את השם ל-TV Samsung, לחץ על כל תו באמצעות הלחצנים ▲/▼/►/◄ ולאחר מכן בחר **סיום**.

### ❑ **ביצוע הגדרה ראשונית**

#### ■ **הגדרות**

**ENTER**E ← **הגדרות** ← **מערכת** ← **MENU**m O

קבע את הערוצים והשעה בעת הגדרת הטלוויזיה בפעם הראשונה או בעת האיפוס שלה.

◀ ▶

N לקבלת מידע מפורט על קביעת **הגדרות**, עיין ב"הגדרה ראשונית" במדריך למשתמש.

### ❑ **הגדרת השעה**

#### ■ **שעה**

**ENTER**E ← **שעה** ← **מערכת** ← **MENU**m O

השעה הנוכחית תופיע בכל פעם שתלחץ על הלחצן **INFO**.

z **שעון**: הגדרת השעון נועדה לשימוש במאפייני שעון העצר השונים של הטלוויזיה.

אם תנתק את כבל המתח, יהיה עליך להגדיר את השעון מחדש.  $\mathbb U$ 

◀ ▶ **מצב שעון**: הגדר את השעה הנוכחית באופן ידני או באופן אוטומטי.

– **אוטומטי**: הגדר את השעה הנוכחית באופן אוטומטי באמצעות השעה מערוץ דיגיטלי כלשהו.

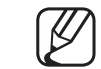

האנטנה חייבת להיות מחוברת כדי להגדיר את השעה באופן אוטומטי.  $\mathbb{\mathbb{Z}}$ 

- **ידני**: הגדר את השעה הנוכחית באופן ידני.
- התאם לתחנת השידור או לאות השידור, ייתכן שהגדרת השעה האוטומטית $\mathbb{\mathbb{Z}}$ תהיה שגויה. במקרה כזה, הגדר את השעה באופן ידני.

**הגדרת שעון**: הגדר את **התאריך** ואת **השעה**.

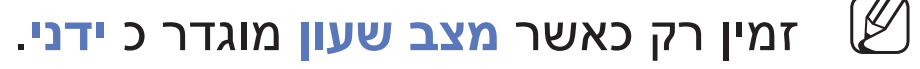

N ניתן להגדיר את **התאריך** ו **השעה** ישירות על-ידי לחיצה על הלחצנים המספריים בשלט הרחוק.

### ❑ **שימוש בשעון העצר לשינה**

- O **MENU**m ← **מערכת** ← **שעה** ← **שעון עצר לשינה** ← **ENTER**E
- z **שעון עצר לשינה**t: מכבה את הטלוויזיה באופן אוטומטי לאחר פרק זמן שהוגדר מראש. ),30 ,60 ,90 ,120 150 ו180- דקות.(

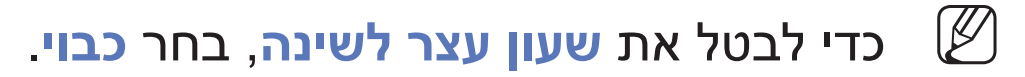

# ❑ **הגדרת שעון העצר להפעלה / כיבוי**

- O **MENU**m ← **מערכת** ← **שעה** ← **שעון עצר להפעלה >או< שעון עצר לכיבוי** ← **ENTER**<sub>I</sub>
- z **שעון עצר להפעלה 1 / שעון עצר להפעלה 2 / שעון עצר להפעלה** :**3** ניתן ליצור שלוש הגדרות של שעון עצר להפעלה. יש להגדיר תחילה את השעון.
- **הגדרות**: בחר **כבוי, פעם אחת, כל יום, שני-שישי, שני-שבת, שבת-א'** או **ידני** להגדרה כרצונך. אם בחרת באפשרות **ידני**, תוכל להגדיר את היום שבו ברצונך להפעיל את שעון העצר.
- $\triangle$ הסימן  $\blacktriangledown$  מציין שהיום נבחר.  $\mathbb{\mathscr{C}}$ 
	- **שעה**: הגדר את השעה והדקות.
	- **עוצמת קול**: הגדר את רמת עוצמת הקול הרצויה.
- **מקור**: בחר הפעלת תוכן של **טלוויזיה** או **USB** כאשר הטלוויזיה מופעלת באופן אוטומטי. )ניתן לבחור **USB** רק כאשר התקן USB מחובר לטלוויזיה(
	- **אנטנה** )כאשר ה**מקור** מוגדר ל **טלוויזיה**(: בחר **ATV** או **DTV**.
	- **ערוץ** )כאשר ה**מקור** מוגדר ל **טלוויזיה**(: בחר את הערוץ הרצוי.
- **מוסיקה / תמונה** )כאשר ה **מקור** מוגדר ל-**USB**): בחר תיקייה בהתקן ה-USB המכילה קובצי מוסיקה או תמונות להפעלה כאשר הטלוויזיה מופעלת באופן אוטומטי.

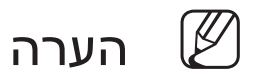

◀ ▶ ● אם אין קובץ מוסיקה בהתקן USB או שלא נבחרה תיקייה המכילה קובץ מוסיקה, הפונקציה 'שעון עצר' אינה פועלת כשורה.

- כאשר יש רק קובץ תמונות אחד בהתקן ה-USB, מצגת השקופיות לא תופעל.
	- אם שמה של תיקייה כלשהי ארוך מדי, לא ניתן לבחור בתיקייה.
- כל התקן USB שבו אתה משתמש מוקצה לתיקייה משלו. בעת שימוש ביותר מהתקן USB אחד מאותו סוג, ודא שלתיקיות המוקצות לכל התקן USB יש שמות שונים.
	- מומלץ להשתמש בהתקן זיכרון USB ובקורא כרטיסים מרובים בעת השימוש באפשרות **שעון עצר להפעלה**.
- עם העניין אין אין אין אין אין אין אין אין א פאראנציינערווי אין אין אין א פאראנצייער האיז אין א פאראנצייער האי<br>דער הערנית האיז האנגני DMP און האנגן אין אין האיניים מסוימים משום ● ייתכן שהפונקציה **שעון עצר להפעלה** לא תעבוד עם התקני USB עם סוללה מובנית, נגני 3MP או התקני PMP של יצרנים מסוימים משום שהזיהוי של התקנים אלה נמשך זמן רב.

z **שעון עצר לכיבוי 1 / שעון עצר לכיבוי 2 / שעון עצר לכיבוי** :**3** ניתן ליצור שלוש הגדרות של שעון עצר לכיבוי. יש להגדיר תחילה את השעון.

**הגדרות**: בחר **כבוי, פעם אחת, כל יום, שני-שישי, שני-שבת, שבת-א'** או **ידני** להגדרה כרצונך. אם בחרת באפשרות **ידני**, תוכל להגדיר את היום שבו ברצונך להפעיל את שעון העצר.

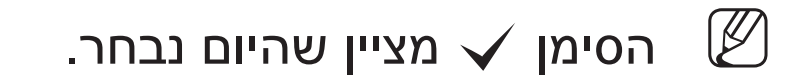

**שעה**: הגדר את השעה והדקות.

# ❑ **נעילת תוכניות**

#### ■ **אבטחה**

- **ENTER**E ← **אבטחה** ← **מערכת** ← **MENU**m O
	- N מסך הזנת ה-PIN מופיע לפני מסך ההגדרות.
- N הזן PIN בן 4 ספרות. שנה את ה-PIN באמצעות האפשרות **שנה PIN**.
- $\sqrt{m}$ z **נעילת ערוץ )כבוי / פועל(**: נעל ערוצים בתפריט הערוצים כדי למנוע ממשתמשים בלתי מורשים, כגון ילדים, לצפות בתוכניות לא מתאימות.

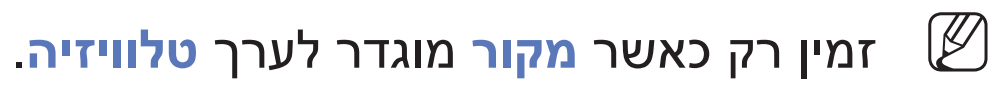

z **נעילת דירוג תוכנית** )בהתאם למדינה(: מנע ממשתמשים בלתי מורשים, כגון ילדים, לצפות בתוכניות לא מתאימות באמצעות קוד NIP בעל 4 ספרות המוגדר על-ידי המשתמש. אם הערוץ שנבחר נעול, הסמל <sup>"</sup>A" יוצג.

◀ ▶

**אפשר הכל**: לביטול נעילה של כל דירוגי הטלוויזיה.

- הפריטים של **נעילת דירוג תוכנית** משתנים ממדינה למדינה.
	- z **שנה PIN**: שנה את הסיסמה שלך הדרושה להגדרת הטלוויזיה.

# ❑ **תמונה בתוך תמונה )PIP)**

#### TOOLS**月 PIP**

## **ENTER**E ← **PIP** ← **מערכת** ← **MENU**m O

באפשרותך לצפות בכוונן הטלוויזיה ובמקור וידאו חיצוני אחד בו-זמנית. **PIP**( תמונה בתוך תמונה) אינו פועל באותו מצב.

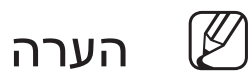

- z עבור קול במצב PIP, עיין בהוראות ל **בחירת קול**.
- ◀ ▶ z אם אתה מכבה את הטלוויזיה בעת צפייה במצב **PIP**, חלון PIP ייעלם.
	- z ייתכן שתבחין שהתמונה בחלון PIP נעשית מעט לא טבעית בעת השימוש במסך הראשי להצגת משחק או קריוקי.

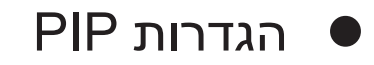

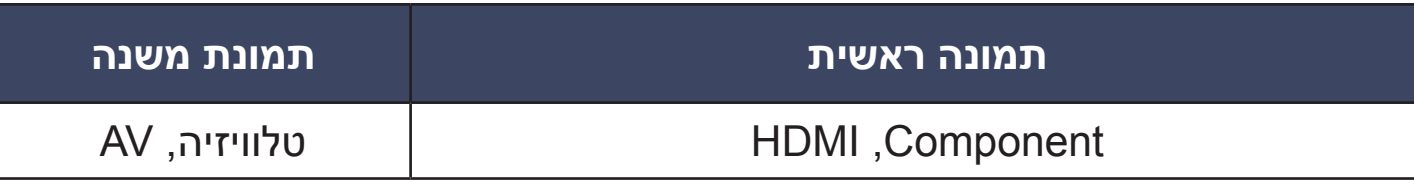

- z **PIP( כבוי / פועל(**: הפעל או בטל את ההפעלה של הפונקציה PIP.
	- z **ערוץ**: בחר את הערוץ של מסך המשנה.
	- z **גודל** )Õ / Ã): בחר את הגודל של תמונת המשנה.
- z **מיקום** )Ã / / / œ): בחר את המיקום של תמונת המשנה.
- ◀ ▶ z **בחירת קול )ראשי / משני(**: באפשרותך לבחור את הקול הרצוי )**ראשי / משני**( במצב **PIP**.

### ❑ **פתרונות חסכוניים**

### ■ **פתרון ECO**

**ENTER**E ← **ECO פתרון** ← **מערכת** ← **MENU**m O

z **חיסכון באנרגיה )כבוי / נמוך / בינוני / גבוה / תמונה מבוטלת(**t: מאפיין זה מכוונן את הבהירות של הטלוויזיה כדי להפחית את צריכת החשמל. אם תבחר באפשרות **תמונה מבוטלת**, המסך ייכבה אך הקול ימשיך לפעול. לחץ על לחצן כלשהו למעט על לחצן עוצמת הקול כדי להפעיל את המסך.

#### z **חיישן ECO( כבוי / פועל(**

עבור סדרה 5 של LED בגודל 32 אינץ' ואילך, סדרה 6 של LED, טלוויזיית PDP : כדי לשפר את החיסכון

בצריכת החשמל, הגדרות התמונה יותאמו באופן אוטומטי לתאורת החדר.

N אם תכוונן את **התאורה האחורית** עבור טלוויזיות LED **/ תאורת** 

**תא** עבור טלוויזיית PDP , **חיישן Eco** יוגדר כ**כבוי**.

**תאורה אחורית מינ'** עבור טלוויזיות LED **/ תאורת תא מינ'** עבור טלוויזיות PDP : כאשר **חיישן ECO** נמצא במצב **פועל**, ניתן להתאים את בהירות המסך המינימלית באופן ידני.

◀ ▶ לכהה או בהירה יותר במקצת(, בהתאם לעוצמת התאורה הסובבת. N אם **חיישן ECO** נמצא במצב **פועל**, בהירות התצוגה עשויה להשתנות )להפוך

z **מצב המתנה ללא אות )כבוי / 15 דקות / 30 דקות / 60 דקות(**: כדי להימנע מצריכה מיותרת של אנרגיה, הגדר כמה זמן ברצונך שהטלוויזיה תפעל אם היא אינה מקבלת אות.

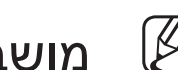

מושבת כאשר המחשב נמצא במצב חיסכון בחשמל.  $\mathbb{\mathbb{Z}}$ 

כיבוי אוטומטי (כבוי / פועל): הטלוויזיה תכובה באופן אוטומטי לאחר שלא התקבלה פעולת משתמש במשך 4 שעות.

### ❑ **מאפיינים אחרים**

#### ■ **שפה**

- **ENTER**E ← **שפה** ← **מערכת** ← **MENU**m O
	- z **שפת תפריט**: הגדר את שפת התפריט.
- z **שפת טלטקסט**: להגדרת שפה רצויה עבור טלקטסט.

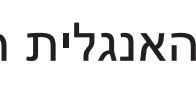

- N השפה האנגלית היא ברירת המחדל במקרים שבהם השפה שנבחרה אינה זמינה בשידור.
- ◀ ▶ z **שפה מועדפת )שמע עיקרי / שמע משני / כתוביות עיקריות / כתוביות משניות / טלטקסט עיקרי / טלטקסט משני**: בחר שפה שתהיה שפת ברירת המחדל בעת בחירת ערוץ.

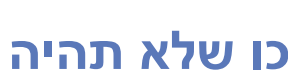

N **ייתכן שלא תהיה תמיכה בטלטקסט עיקרי** ו **טלטקסט משני** במיקומים מסוימים.

#### ■ **כתוביות**

**ENTER**E ← **כתוביות** ← **מערכת** ← **MENU**m O

השתמש בתפריט זה להגדרת מצב ה **כתוביות**.

- z **כתוביות )כבוי / פועל(**: מפעיל או מכבה את הכתוביות.
- z **מצב כתוביות )רגיל / כבדי שמיעה(**: מגדיר את מצב הכתוביות.
	- z **שפת כתוביות**: מגדיר את שפת הכתוביות.

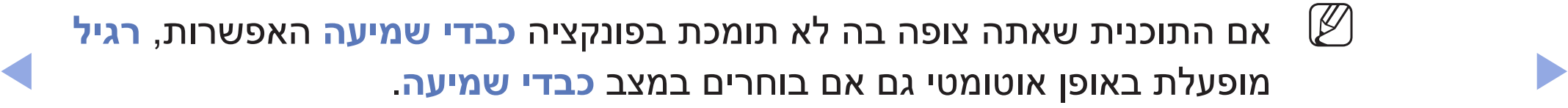

ש השפה האנגלית היא ברירת המחדל במקרים שבהם השפה שנבחרה אינה זמינה  $\mathbb U$ בשידור.

#### ■ **זמן להגנה אוטומטית** עבור טלוויזיית LED

- O **MENU**m ← **מערכת** ← **זמן להגנה אוטומטית** ← **ENTER**E
- z **זמן להגנה אוטומטית )כבוי / 2 שעות / 4 שעות / 8 שעות / 10 שעות(**: אם המסך נותר ללא פעילות עם תמונה ללא תנועה למשך פרק זמן מסוים שהוגדר על-ידי המשתמש, שומר המסך מופעל כדי למנוע יצירה של דמויות רפאים על-גבי המסך.
■ **הגנה מפני צריבת מסך** לטלוויזיית PDP

O **MENU**m ← **מערכת** ← **הגנה מפני צריבת מסך** ← **ENTER**E

כדי להקטין את האפשרות לצריבת מסך, יחידה זו מצוידת בטכנולוגיה למניעת צריבת מסך. ההגדרה 'משך זמן' מאפשרת לך לתכנת את הזמן בין תנועת התמונה בדקות.

z **הנעת פיקסלים )כבוי / פועל(**: באמצעות פונקציה זו, באפשרותך להזיז פיקסלים באופן מדויק ב-PDP בכיוון אופקי או אנכי כדי למזער את סימן התמונה שנותר על המסך.

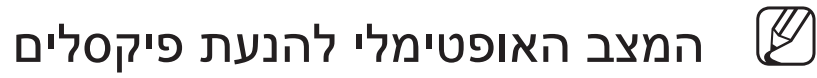

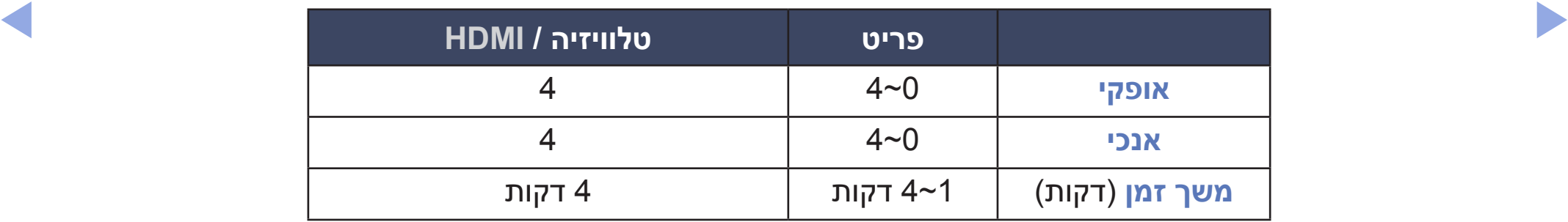

N הערך **הנעת פיקסלים** עשוי להשתנות בהתאם לגודל הצג )באינצ'ים( ולמצב.

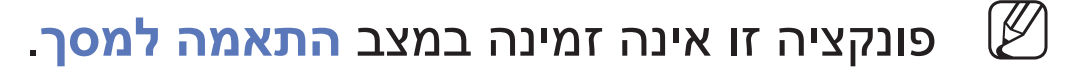

- z **זמן להגנה אוטומטית )כבוי / 10 דקות / 20 דקות / 40 דקות / שעה אחת(**: אם המסך נותר ללא פעילות עם תמונה ללא תנועה למשך פרק זמן מסוים שהוגדר על-ידי המשתמש, שומר המסך מופעל כדי למנוע יצירה של דמויות רפאים על-גבי המסך.
- z **גלילה**: פונקציה זו מסירה דמויות גרר על המסך על-ידי הזזת כל הפיקסלים על ה-PDP בהתאם לתבנית. השתמש בפונקציה זו כאשר יש שאריות של דמויות גרר או סימנים על המסך, במיוחד לאחר שהצגת תמונה ללא תנועה על המסך לאורך זמן ממושך.

- הפונקציה להסרת דמויות גרר צריכה להיות מופעלת למשך זמן ארוך (כשעה) כדי  $\mathbb{\mathscr{B}}$ להסיר ביעילות דמויות גרר מהמסך. אם דמות הגרר לא הוסרה לאחר ביצוע הפונקציה, חזור עליה שוב.
	- לחץ על לחצן כלשהו בשלט רחוק כדי לבטל מאפיין זה.  $\mathbb{\mathbb{Z}}$
- z **אפור צידי )בהיר / כהה(**: בעת צפייה בטלוויזיה ביחס מסך של ,4:3 נמנע נזק למסך על- ידי כוונון איזון הלבן הן בקצה הצד השמאלי והן בקצה הצד הימני.

### ■ **כללי**

### **ENTER**E ← **כללי** ← **מערכת** ← **MENU**m O

z **מצב משחק )כבוי / פועל(**: בעת התחברות למסוף משחקים כגון ™PlayStation או TMXbox, תוכל ליהנות מחוויית משחק ממשית יותר על-ידי בחירת מצב משחק.

N הערה

- אמצעי זהירות והגבלות למצב משחק
- ◀ ▶ **משחק** לערך **כבוי** בתפריט ההגדרות. – כדי לנתק את מסוף המשחקים ולחבר התקן חיצוני אחר, הגדר את **מצב** 
	- אם תציג את תפריט הטלוויזיה ב **מצב משחק**, המסך ירעד קלות.
- **מצב משחק** אינו זמין במצב **טלוויזיה**.
- לאחר חיבור מסוף המשחקים, הגדר את **מצב משחק** לערך **פועל**. לצערנו, ייתכן שתבחין באיכות תמונה ירודה.
	- אם **מצב משחק פועל**:
	- **מצב תמונה** מוגדר כ **רגיל** ו**מצב קול** מוגדר כ **סרט**.
	- z **נעילת לוח )כבוי / פועל(**: נעל או בטל את נעילת כל המקשים על הלוח.
	- z **לוגו אתחול )כבוי / פועל(**: הצג את הלוגו של Samsung בעת הפעלת הטלוויזיה.

### ■ **וידאו RDivx לפי דרישה**

### O **MENU**m ← **מערכת** ← **וידאו RDivx לפי דרישה** ← **ENTER**E

מציג את קוד הרישום המורשה של הטלוויזיה. אם תתחבר לאתר האינטרנט של DivX ותירשם עם קוד רישום בן 10 ספרות, תוכל להוריד את קובץ ההפעלה של VOD.

ברגע שתפעיל אותו באמצעות **וידאו**, הרישום יושלם.

.http://vod.divx.com בקר בכתובת http://vod.divx.com

# ❑ **תפריט 'תמיכה'**

### **e-Manual**

**ENTER**E ← **e-Manual** ← **תמיכה** ← **MENU**m O

באפשרותך לקרוא את המבוא וההוראות של מאפייני הטלוויזיה המאוחסנים בטלוויזיה.

לקבלת מידע מפורט לגבי מסך המדריך האלקטרוני, ראה <sup>״</sup>כיצד להשתמש במדריך  $\emptyset$ האלקטרוני" במדריך למשתמש.

#### ■ **אבחון עצמי**

- O **MENU**m ← **תמיכה** ← **אבחון עצמי** ← **ENTER**E
- N **אבחון עצמי** עשוי לקחת כמה שניות, זהו חלק מהפעולה הרגילה של הטלוויזיה.
	- z **בדיקת תמונה )כן / לא(**: השתמש בפונקציה לצורך בדיקת בעיות בתמונה.
	- z **בדיקת קול )כן / לא(**: השתמש בקול הנעימה המובנית כדי לבדוק בעיות קול.

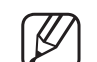

אם אינך שומע קול מהרמקולים של הטלוויזיה, לפני ביצוע בדיקת הקול, ודא כי  $\mathbb{\mathbb{Z}}$ האפשרות **בחירת רמקול** מוגדרת כ **רמקול טלוויזיה** בתפריט

◀ ▶ **קול**. עבור טלוויזיות LED , PDP

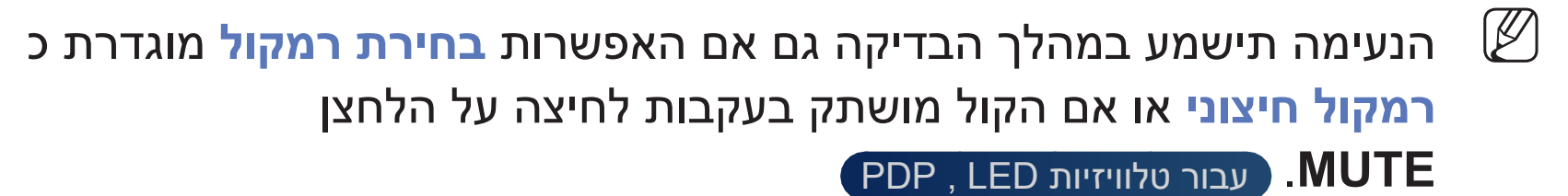

- z **מידע אות**: )ערוצים דיגיטליים בלבד( איכות הקליטה של ערוצי HDTV הינה מעולה או שהערוצים אינם זמינים. כוונן את האנטנה להגברת עוצמת האות.
	- z **איפוס**: אפס את כל ההגדרות לברירות המחדל של היצרן, פרט להגדרות הרשת.

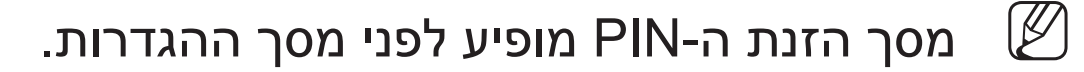

N הזן PIN בן 4 ספרות. שנה את ה-PIN באמצעות האפשרות **שנה PIN**.

- z **פתרון בעיות**: אם נראה שיש בעיה בטלוויזיה, עיין בתיאור זה.
- $\blacksquare$   $\blacksquare$ אם אף אחת מהעצות לפתרון בעיות אינה מתאימה, פנה למרכז שירות הלקוחות  $\mathbb U$ של Samsung.

### ■ **שדרוג תוכנה**

### O **MENU**m ← **תמיכה** ← **שדרוג תוכנה** ← **ENTER**E

 ניתן לבצע **שדרוג תוכנה** על-ידי הורדת הקושחה העדכנית מאתר com.samsung.www להתקן זיכרון מסוג USB.

**גרסה נוכחית** - התוכנה כבר מותקנת בטלוויזיה.

#### **התקנת הגרסה העדכנית**

 $\blacksquare$ z **באמצעות USB**: הכנס לטלווזיה כונן USB המכיל את קובץ שדרוג הקושחה שהורדת מאתר com.samsung.www. הקפד שלא לנתק את החשמל או להסיר את כונן ה-USB לפני השלמת השדרוגים. הטלוויזיה תיכבה ותופעל באופן אוטומטי לאחר השלמת שדרוג הקושחה. בעת שדרוג התוכנה, הגדרות וידאו ושמע שקבעת יחזרו להגדרות ברירת המחדל שלהן. כדאי לרשום את ההגדרות כדי שתוכל לשחזר אותן בקלות לאחר השדרוג.

z **באופן מקוון** עבור סדרה 490 של PDP : שדרג את התוכנה באמצעות האינטרנט.

- ח תחילה, קבע את תצורת הרשת שלך. לקבלת ההליכים המפורטים לשימוש  $\mathbb{\mathscr{B}}$ בהגדרת הרשת, עיין בהוראות של "**הגדרות רשת**".
	-
- אם חיבור האינטרנט אינו פועל כשורה, ייתכן שהחיבור מנותק. נסה להוריד שוב.  $\mathbb U$ אם הבעיה נמשכת, הורד באמצעות USB ושדרג.
	- z **תוכנה חלופית**: החלף את התוכנה הנוכחית בתוכנה החלופית.
- ◀ ▶ שנבחרה. הואיל והיחידה מופעלת באופן פנימי, ייתכן שהמסך יופעל לזמן מה עבור z **שדרוג במצב המתנה )כבוי / בעוד שעה אחת / בעוד 2 שעות / 00:00 / 02:00 / 12:00 / 14:00(** עבור סדרה 490 של PDP : שדרוג ידני יתבצע באופן אוטומטי בשעה המוצר. תופעה זו עשויה להימשך יותר משעה עד להשלמת שדרוג התוכנה.

### ■ **פנה ל-Samsung**

### **ENTER**E ← **Samsung-ל פנה** ← **תמיכה** ← **MENU**m O

הצג מידע זה כאשר הטלוויזיה לא פועלת כהלכה או כאשר ברצונך לשדרג את התוכנה. באפשרותך למצוא מידע בנוגע למרכזי השירות שלנו ואופן ההורדה של מוצרים ותוכנה.

#### ■ **עמוד תוכן ראשי**

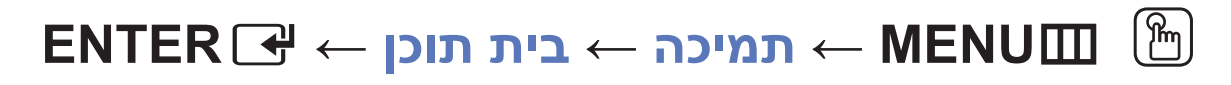

תוכל ליהנות ממגוון תכנים שימושי.

## ❑ **שימוש בפונקציית תלת ממד** עבור סדרה 490 של PDP

### ■ **תלת ממד**

### O **MENU**m ← **תמונה** ← **תלת ממד** ← **ENTER**E

מאפיין חדש ומרגש זה מאפשר לך להציג תוכן בתלת ממד. כדי ליהנות ממאפיין זה במלואו, עליך לרכוש זוג משקפי Glasses Active D3 Samsung כדי לצפות בסרטון וידאו בתלת ממד. משקפי Glasses Active D3 Samsung נמכרים בנפרד. לקבלת מידע מפורט יותר על הרכישה, פנה לספק שממנו רכשת טלוויזיה זו.

 $\blacktriangleleft$  הסיסמה "Tull HD 3D Glasses און "Full HD 3D Glasses" מציינת תאימות בין מוצרי תצוגה ומשקפי תלת ממד אשר תואמים לתבנית "™Full HD 3D Glasses", ואינה מעידה על איכות התמונה של מוצרי התצוגה.

#### **צפייה בטלוויזיה באמצעות פונקציית התלת ממד**

מידע חשוב על בריאות ובטיחות עבור תמונות בתלת ממד.

קרא ולמד את מידע הבטיחות הבא לפני השימוש בפונקציית ה**תלת ממד** של הטלוויזיה.

# ] **אזהרה**

- z צופים מסוימים עלולים לחוות אי-נוחות בעת הצפייה בטלוויזיה בתלת ממד, כגון סחרחורת, בחילה וכאבי ראש. אם אתה סובל מתופעה שכזו, הפסק את הצפייה בטלוויזיה בתלת ממד, הסר את משקפי Glasses Active D3 ותן לעצמך לנוח.
- ◀ ▶ z הצפייה בתמונות בתלת ממד לפרק זמן ממושך עלולה לגרום למאמץ של העיניים. אם אתה חש במאמץ של העיניים, הפסק לצפות בטלוויזיה בתלת ממד, הסר את משקפי Glasses Active D3 ותן לעצמך לנוח.
- z מבוגר אחראי אמור להשגיח על ילדים שמשתמשים בפונקציית התלת ממד. אם מישהו מהם מדווח על עייפות בעיניים, כאבי ראש, סחרחורת או בחילה, הורה לו להפסיק לצפות בטלוויזיה בתלת ממד ולנוח.
- z אל תשתמש במשקפי Glasses Active D3 למטרות אחרות )כגון משקפים רגילים, משקפי שמש, משקפי מגן וכולי)
- אל תשתמש בפונקציית התלת ממד או במשקפי 3D Active Glasses בזמן הליכה  $\bullet$ או תנועה. השימוש בפונקציית התלת ממד או במשקפי Glasses Active D3 בזמן תנועה עלול להוביל לפציעות בשל היתקלות בחפצים, מעידה ו/או נפילה.

z **מצב תלת ממד**: בחר את תבנית הקלט בתלת ממד.

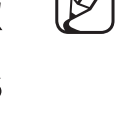

N אם ברצונך להרגיש את אפקט התלת ממד במלואו, הרכב תחילה את משקפי D3 Glasses Active ולאחר מכן בחר מצב תלת ממד מהרשימה להלן אשר מספק את חוויית הצפייה הטובה ביותר בתלת ממד.

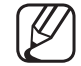

N בעת צפייה בתמונות בתלת ממד, הפעל את משקפי Glasses Active D.3

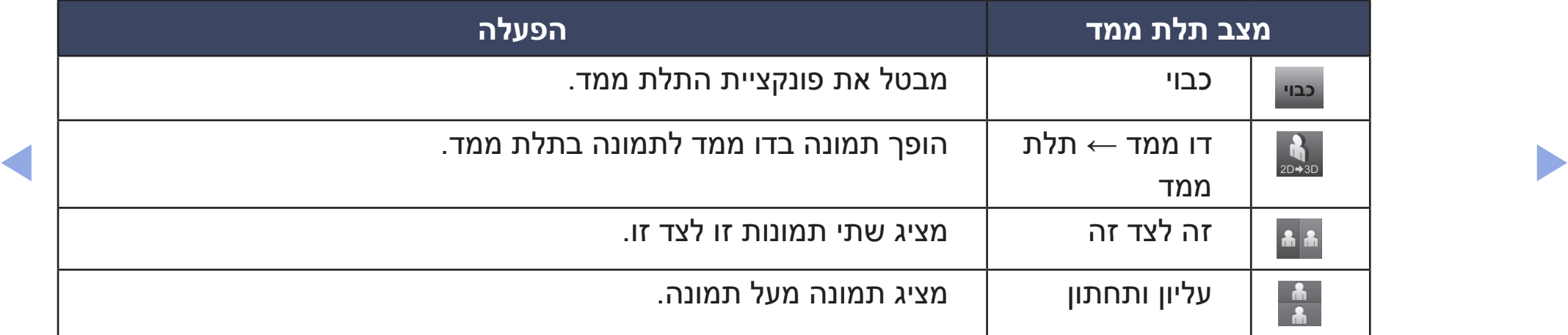

ייתכן שחלק מתבניות הקבצים אינן נתמכות ב "D ← 2D". ש

- ש בעת הצפייה בתמונות בתלת ממד בתאורה מהבהבת כגון מנורת פלואורוסנט  $\mathbb U$ או מנורת אורך גל 3, ייתכן שתבחין במעט ריצודים על המסך. (50Hz ~ 60Hz) במקרה כזה, יש לעמעם או לכבות את האור.
	- z **פרספקטיבת תלת ממד )-5 ~ +5(**: כוונן את פרספקטיבת תלת הממד הכוללת של תמונה על המסך.
		- z **עומק )10~0(**: כוונן את העומק הכולל.
- $\blacklozenge$ הימנית. הימנית הוא הימנית הוא הימנית הוא הימנית הוא הימנית הוא הימנית הוא ה $\blacktriangleright$ z **שינוי שמאל/ימין )תמונה L/R / תמונה R/L)**: החלף בין התמונה השמאלית לתמונה הימנית.

#### HDMI  $\bullet$

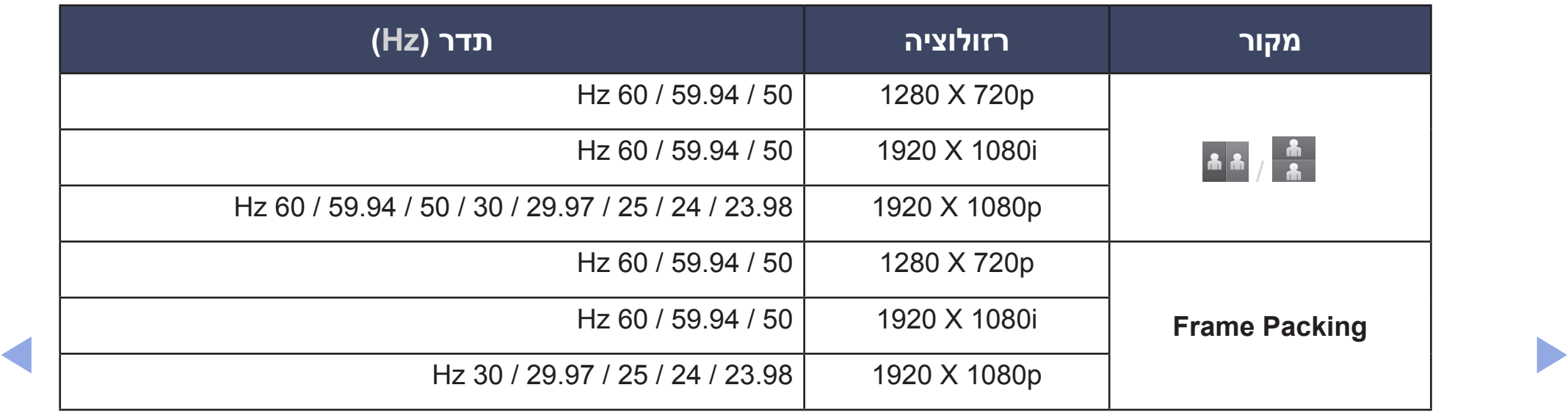

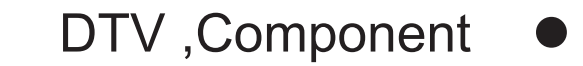

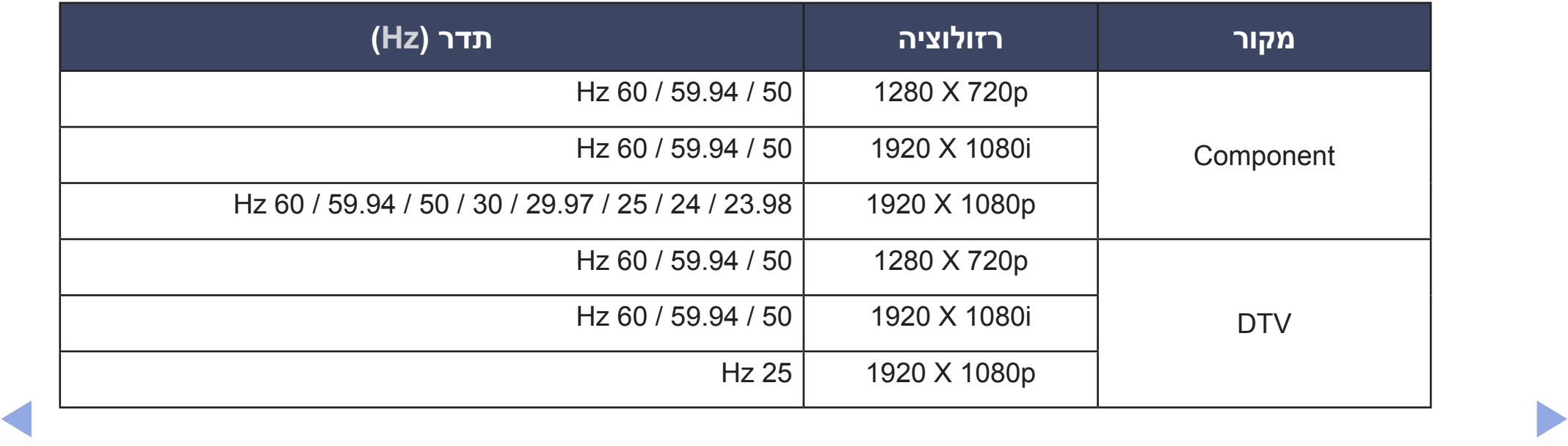

z **וידאו / תמונות** )ב-**Play AllShare**)

עיין ב"תבניות כתוביות וקובץ Play AllShare נתמכות" בסעיף 'מידע נוסף'.

**1** שיטה 1

ייתכן שחלק ממצבי התלת ממד לא יהיו זמינים בהתאם לתבנית של מקור **של** התמונה.

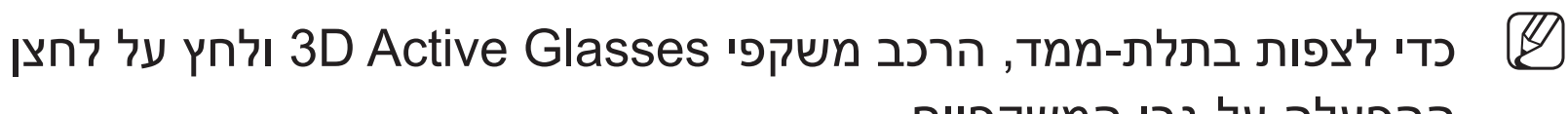

- ההפעלה על-גבי המשקפיים.
- ◀ ▶ לחץ על הלחצן **ENTER**E. **.1** לחץ על הלחצן **MENU**, השתמש בלחצנים ▲ או ▼ כדי לבחור **תמונה** ולאחר מכן
	- **.2** השתמש בלחצנים ▲ או ▼ כדי לבחור **תלת ממד** ולאחר מכן לחץ על הלחצן **ENTER**E.
	- **.3** השתמש בלחצנים ▲ או ▼ כדי לבחור **מצב תלת ממד** ולאחר מכן לחץ על הלחצן **ENTER**E.
		- **.4** באמצעות הלחצנים ◄ או ►, בחר את **מצב תלת ממד** של התמונה שברצונך להציג.

z שיטה 2

- **.1** לחץ על לחצן W ואז תוכל להציג את התמונה ב **תלת ממד**.
- **.2** אם ברצונך לשנות אפשרויות תלת ממד )כגון **פרספקטיבת תלת ממד**(, לחץ על הלחצן **MENU** ולאחר מכן בחר **תמונה**.
	- **.3** עבור לשלב 3 ב"שיטה 1" ופעל לפי ההנחיות משלב זה והלאה.

N כדי לצאת ממצב **תלת ממד**, לחץ שוב על הלחצן W.

הערה  $\mathbb Z$ 

- z **מצב תלת ממד** מוגדר לערך **כבוי** באופן אוטומטי בעת גישה לפונקציות **AllShare** .**e-Manual** או **Play**
	- z **מצב תלת ממד** מוגדר לערך התצורה השמור בזיכרון באופן אוטומטי, בעת שינוי מקור הקלט.
		- z פונקציות **תמונה** מסוימות מושבתות במצב **תלת ממד**.
			- z **PIP** אינו נתמך במצב **תלת ממד**.
- ◀ ▶ z אין תמיכה במשקפי Glasses Active D3 של המוצר הקודם של Samsung( סוג IR )או של יצרנים אחרים.
	- כאשר הטלוויזיה מופעלת בפעם הראשונה, ייתכן שמיטוב תצוגת התלת ממד יימשך  $\bullet$ זמן מה.
- z משקפי Glasses Active D3 עלולים שלא לעבוד כהלכה אם מוצר תלת ממד אחר כלשהו פועל ליד המשקפיים או הטלוויזיה. אם יש בעיה, הרחק התקנים אלקטרוניים אחרים עד כמה שניתן ממשקפי Glasses Active D.3
- z הקפד להישאר בתחום זווית הצפייה ומרחק הצפייה המיטבי מהטלוויזיה בעת צפייה בתמונות בתלת ממד.
	- z אחרת, ייתכן שלא תוכל ליהנות כראוי מהאפקטים בתלת ממד.
	- z מרחק הצפייה האידיאלי הוא פי שלושה לפחות מגובה המסך. מומלץ לצפות בטלוויזיה כאשר עיניי הצופה נמצאות בגובה המסך.

## ❑ **שימוש בתוכן המדיה**

באפשרותך ליהנות מקובצי תמונות, מוסיקה וסרטים השמורים בהתקן USB מסוג .(MSC) MSC Storage Class

- **.1** לחץ על הלחצן **CONTENT** כדי לבחור **Play Media / Play AllShare** עבור סדרה 490 של PDP בלבד .
- **.2** לחץ על הלחצן ▲/▼ כדי לבחור את התפריט הרצוי )**וידאו**, **תמונות**, **מוסיקה**(, ולאחר מכן לחץ על הלחצן **ENTER**E.
- $\blacktriangle$   $\blacktriangleright$   $\blacktriangleright$ **.3** לחץ על הלחצנים ▲/▼ כדי לבחור את ההתקן הרצוי ולאחר מכן לחץ על הלחצן **ENTER**E שוב.

# ❑ **חיבור התקןUSB**

- **.1** הפעל את הטלוויזיה.
- **.2** חבר התקן USB המכיל קובצי תמונה, מוסיקה וסרטים ליציאת ה-USB בצד הטלוויזיה.
	- **.3** בעת חיבור התקן USB לטלוויזיה, מופיע חלון מוקפץ. ניתן לבחור **וידאו, תמונות** או **מוסיקה** ישירות.
		- ייתכן שהוא לא יפעל כהלכה עם קובצי מולטימדיה ללא רישיון. $\mathbb{\mathscr{C}}$ 
			- רשימת פרטים שיש לדעת לפני השימוש בתוכן מדיה  $\mathbb {Z}$
- ◀ ▶ z אין תמיכה ב-MTP( פרוטוקול העברת מדיה(.
	- z מערכת הקבצים תומכת ב16-FAT, 32FAT ו-NTFS.
	- z ייתכן שסוגים מסוימים של מצלמות דיגיטליות מסוג USB לא יהיו תואמים לטלוויזיה זו.
- z תוכן מדיה תומך רק בהתקני USB מסוג Class Storage Mass( MSC). MSC הוא התקן אחסון להעברה בנפח גדול בלבד. דוגמאות ל-MSC כוללות כונני אצבע, קוראי כרטיסים מסוג Flash( אין תמיכה ב-HUB USB). יש לחבר התקנים ישירות ליציאת ה-USB של הטלוויזיה.
	- z לפני חיבור ההתקן לטלוויזיה, גבה את הקבצים כדי למנוע נזק או אובדן נתונים. SAMSUNG לא תהיה אחראית לכל נזק בקובצי נתונים או אובדן נתונים.
		- z כונן הדיסק הקשיח )HDD )המחובר אל USB אינו נתמך.
			- z אל תנתק את התקן ה-USB בזמן טעינה.
- z ככל שרזולוציית התמונה גבוהה יותר, כך ייקח זמן רב יותר להציג אותה על המסך.
- ◀ ▶ z רזולוציית JPEG הגבוהה ביותר שנתמכת היא 8,640x15,360 פיקסלים.
- z עבור קבצים שאינם נתמכים או פגומים, מוצגת ההודעה "זו אינה תבנית קובץ שיש בה תמיכה".
- z לא ניתן להפעיל קובצי 3MP עם DRM שהורדו מאתר שאינו בחינם. ניהול זכויות דיגיטלי )DRM )הוא טכנולוגיה התומכת ביצירה, הפצה וניהול של תוכן בדרך משולבת ומקיפה, לרבות הגנה על זכויות ואינטרסים של ספקי תוכן, מניעת העתקה לא חוקית של תוכן וניהול חיובים והסכמי פשרה.
- z ייתכן שלא תהיה תמיכה בהתקן USB הצורך מתח גבוה )יותר מ-mA500 או V5).
- z אם לא התקבל בטלוויזיה קלט בפרק הזמן שהוגדר ב **זמן להגנה אוטומטית**, יופעל שומר מסך.
- ◀ ▶ z ייתכן שמצב חיסכון באנרגיה של כונני דיסק קשיח חיצוניים מסוימים יופעל באופן אוטומטי בעת החיבור לטלוויזיה.
- z אם נעשה שימוש בכבל מאריך ל-USB, ייתכן שהתקן ה-USB לא יזוהה או שלא ניתן יהיה לקרוא את הקבצים בהתקן.
- z אם התקן USB המחובר לטלוויזיה אינו מזוהה, רשימת הקבצים בהתקן פגומה או שקובץ ברשימה לא הופעל, חבר את התקן ה-USB למחשב, אתחל את ההתקן ובדוק את החיבור.
	- z אם קובץ שנמחק מהמחשב עדיין ניתן לאיתור כאשר מופעל תוכן מדיה, השתמש בפונקציה "רוקן את סל המיחזור" שבמחשב כדי למחוק את הקובץ לצמיתות.
		- z הפונקציה **Play Allshare** תומכת בתבנית jpeg רציפה בלבד.
		- z אין תמיכה בפונקציות חיפוש סצנה ותמונות ממוזערות ב **וידאו**.
- $\blacksquare$ z אם המספר המשוער של הקבצים והתיקיות שנשמרו בהתקן אחסון מסוג USB הוא מעל ,4000 ייתכן שהקבצים והתיקיות לא יופיעו וייתכן שתיקיות מסוימות לא ייפתחו.

#### **ניתוק התקן USB**

- z שיטה :1 באמצעות לחצן **SOURCE**.
	- **.1** לחץ על הלחצן **SOURCE**.
- **.2** בחר בהתקן USB הרצוי, ולאחר מכן לחת על לחצן **TOOLS**. תפריט **כלים** יופיע.
- **.3** בחר **הוצאת התקן USB באופן בטוח** , והמתן לניתוק התקן ה-USB הרצוי. באפשרותך להסיר התקן USB מהטלוויזיה.

**Media Play / AllShare Play** באמצעות :2 שיטה z

עבור מסך הבית של סדרת series 490 PDP בלבד.

- **.1** עבור אל **Play AllShare / Play Media** עבור מסך הבית של סדרת series 490 PDP בלבד.
	- **.2** בחר קטגוריה כלשהי, ולאחר מכן לחץ על הלחצן **ENTER**E.
	- **.3** בחר בהתקן USB הרצוי, ולאחר מכן לחת על לחצן **TOOLS**. תפריט **כלים** יופיע.
- ◀ ▶ באפשרותך להסיר התקן USB מהטלוויזיה. **.4** בחר **הוצאת התקן USB באופן בטוח** , והמתן לניתוק התקן ה-USB הרצוי.

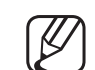

N להסרת התקן USB מהטלוויזיה, אנו ממליצים להשתמש בפונקציה **הוצאת התקן USB באופן בטוח**.

## ❑ **התחברות למחשב דרך רשת** עבור סדרה 490 של PDP

באפשרותך להפעיל תמונות, מוסיקה וסרטוני וידאו השמורים במחשב באמצעות חיבור רשת במצב **Play AllShare** דרך הטלוויזיה.

- N אם ברצונך להשתמש ב-**Play AllShare** להפעלת קבצים שנשמרו במחשב דרך הטלוויזיה, עליך להוריד את "תוכנת המחשב AllShare "ואת המדריך למשתמש .www.samsung.com מהאתר
	- **.1** לקבלת מידע נוסף אודות אופן קביעת התצורה של הרשת, עיין ב'חיבור לרשת'.
- ◀ ▶ הראשונים של כתובת ה-IP של הטלוויזיה והמחשב חייבות להיות זהות ויש – מומלץ למקם את הטלוויזיה והמחשב באותה רשת משנה. שלושת החלקים לשנות את החלק האחרון )כתובת המארח( בלבד. )כתובת IP לדוגמה: )\*\*.123.456.789
- **.2** באמצעות כבל LAN, חבר בין המודם החיצוני למחשב שבו תותקן תוכנית .AllShare PC Software
- באפשרותך לחבר את הטלוויזיה למחשב ישירות ללא שימוש במשתף )נתב(.
	- פונקציות שאינן נתמכות כאשר מתחברים למחשב אישי דרך רשת:  $\mathbb{\mathbb{Z}}$ 
		- z הפונקציות **מוסיקת רקע מופעלת** ו **הגדרת מוסיקת רקע**.
			- או <u>NEW) או </u> (FF) או Ωדעת הפעלת סרט. (REW)

אין תמיכה בכתוביות המוטבעות מסוג Divx DRM עם שמע מרובה.  $\mathbb{\mathbb{Z}}$ 

AllShare PC Software ש יש להגדיר את חומת האש במחשב כך שתתיר את פעולת  $\mathbb{\mathscr{C}}$ .AllShare PC Software

N בעת השימוש במצב **Play AllShare** באמצעות חיבור רשת, בהתאם לפונקציות של השרת הנתון:

- z שיטת המיון עשויה להשתנות.
- ייתכן שהלחצנים ➡ (REW), → (FF) או  $\Pi$  ) או שהייה) לא יפעלו בהתאם ) לפרטי התוכן.

◀ ▶

N אם אתה סובל מבעיה של קבצים מקוטעים בעת הפעלת וידאו באמצעות רשת אלחוטית, מומלץ להשתמש ברשת כבלים.

## ❑ **תצוגת מסך**

עבור לקובץ הרצוי באמצעות הלחצנים ►/◄/▲/▼ ולאחר מכן לחץ על הלחצן **ENTER**E או  $\blacksquare$  (הפעל). הקובץ מופעל. המסך עשוי להשתנות בהתאם לאופן הכניסה למסך.

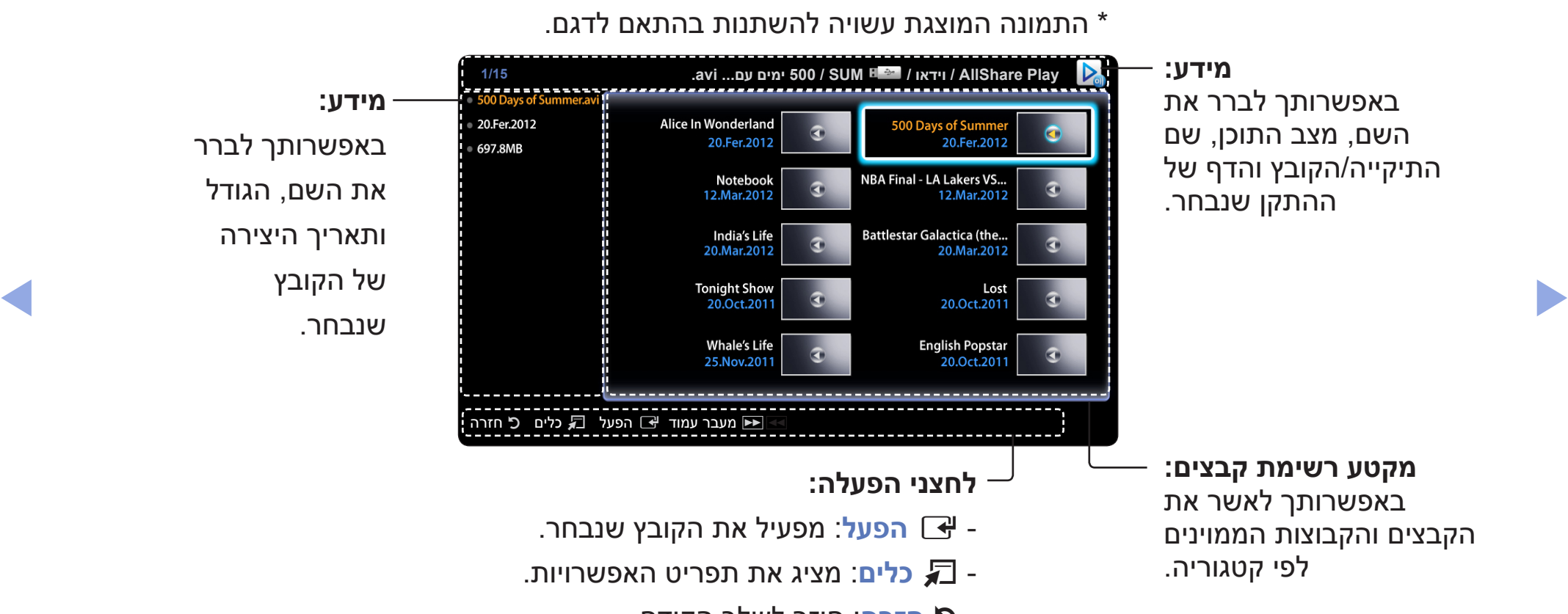

- R **חזרה**: חוזר לשלב הקודם.
- {b/µπ **מעבר עמוד**: מעבר לעמוד הבא או הקודם.

#### ■ **וידאו**

#### **הפעלת וידאו**

- **.1** לחץ על הלחצן ►/◄/▲/▼ כדי לבחור את הווידאו הרצוי ברשימת הקבצים.
	- **2.** לחץ על הלחצן **⊕ ENTER** או הלחצן <u>■</u> (הפעל).
	- שם הקובץ שנבחר מוצג ראשון עם זמן ההפעלה שלו.
- אם פרטי משך הווידאו אינם ידועים, זמן ההפעלה ומד ההתקדמות אינם מוצגים.
- ◀ ▶ בזמן הפעלת וידאו, באפשרותך לחפש באמצעות הלחצן ◄ והלחצן ►.
	- באפשרותך להשתמש בלחצן )�( )REW )ובלחצן )µ( )FF )במהלך ההפעלה.

מצב זה, באפשרותך ליהנות מסרטונים הכלולים במשחק, אבל אינך יכול לשחק  $\Box$ במשחק עצמו.
#### z תבניות כתוביות נתמכות

#### – חיצוני

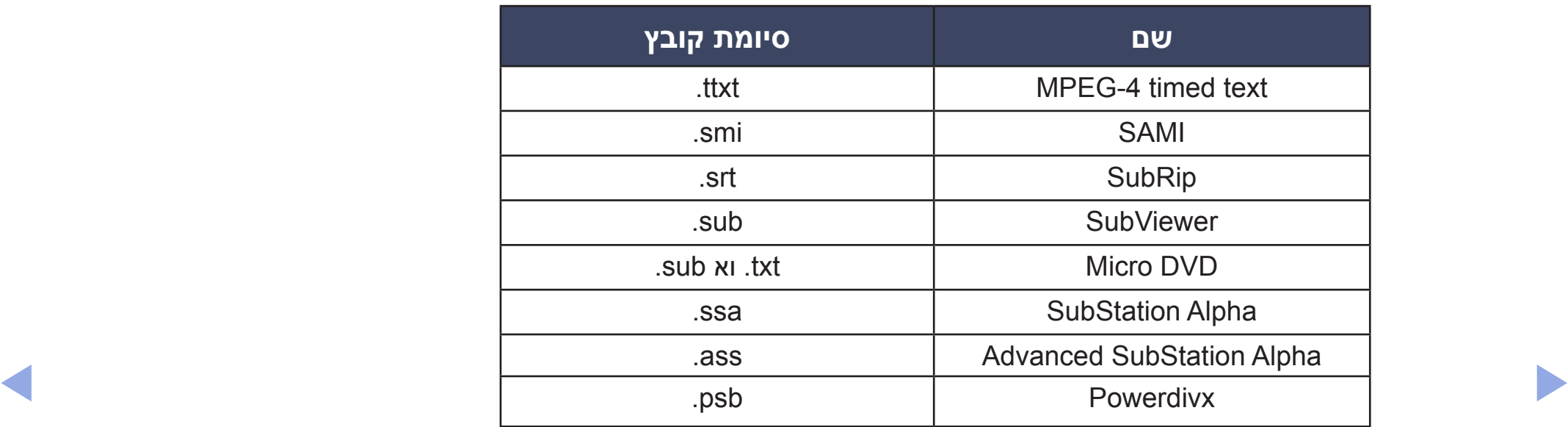

#### – פנימי

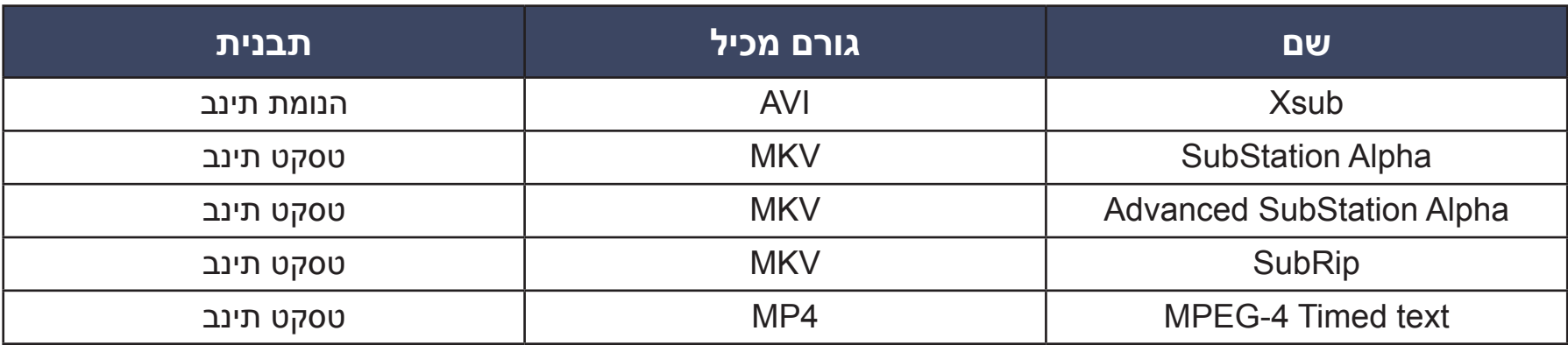

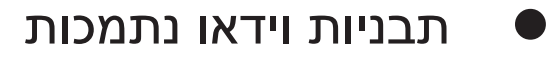

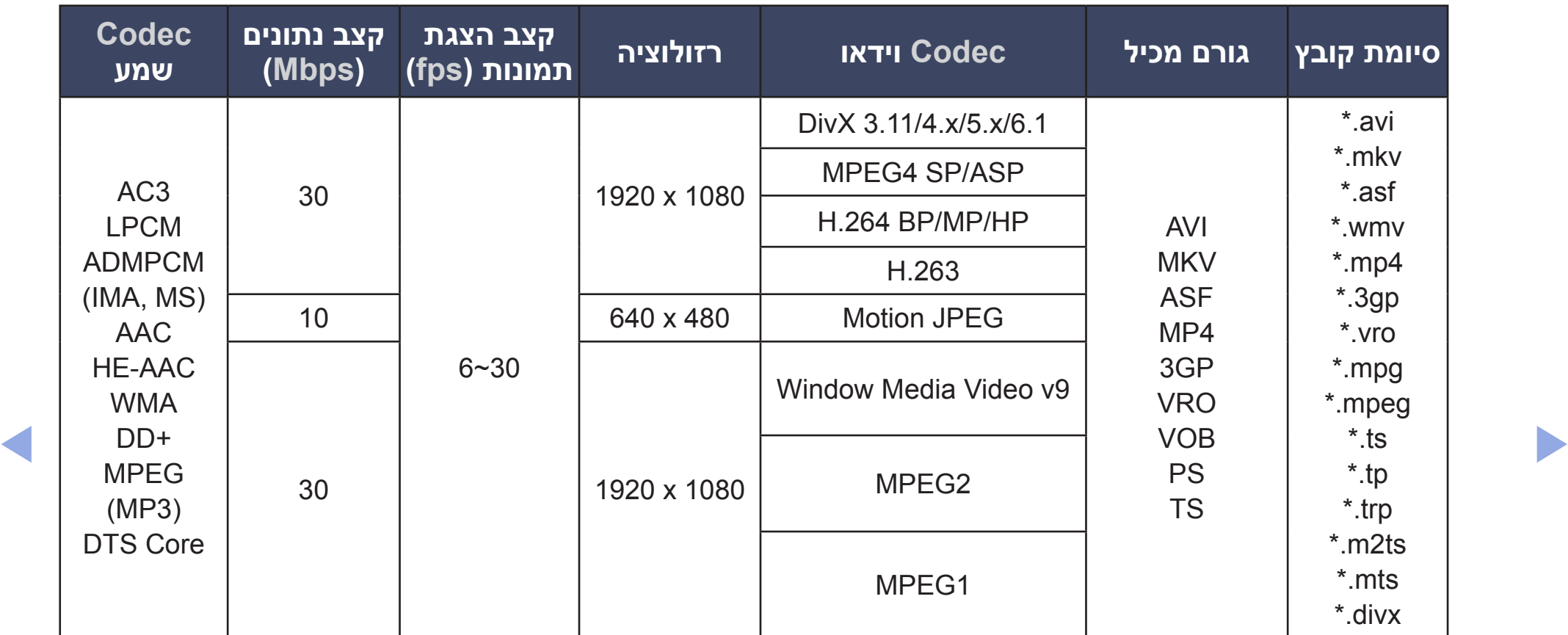

### **הגבלות נוספות**

- z אם קיימת שגיאה בתוכן או בגורם המכיל, תוכן וידאו לא יופעל או שלא יופעל כהלכה.
- z ייתכן שקול או וידאו לא יפעלו אם קצב הנתונים/הצגת התמונות הסטנדרטי של התוכן גבוה מקצב הצגת התמונות לשנייה התואם כמוצג בטבלה לעיל.
	- z אם טבלת האינדקס שגויה, לא תהיה תמיכה בפונקציה 'דילוג' )קפיצה(.
- z בעת הפעלת וידאו באמצעות הרשת, ייתכן שהוא לא יפעל בהתאם למצב הרשת. בעת הצגת וידאו בחיבור רשת, ייתכן שהווידאו לא יוצג כהלכה. עבור סדרה 490 של PDP
- ◀ ▶ z ייתכן שהתקני USB/מצלמות דיגיטליות מסוימים לא יהיו תואמים לנגן.
	- ניתן להציג את התפריט מאוחר יותר אם הווידאו מופעל ביותר מ-10Mbps (קצב נתונים).

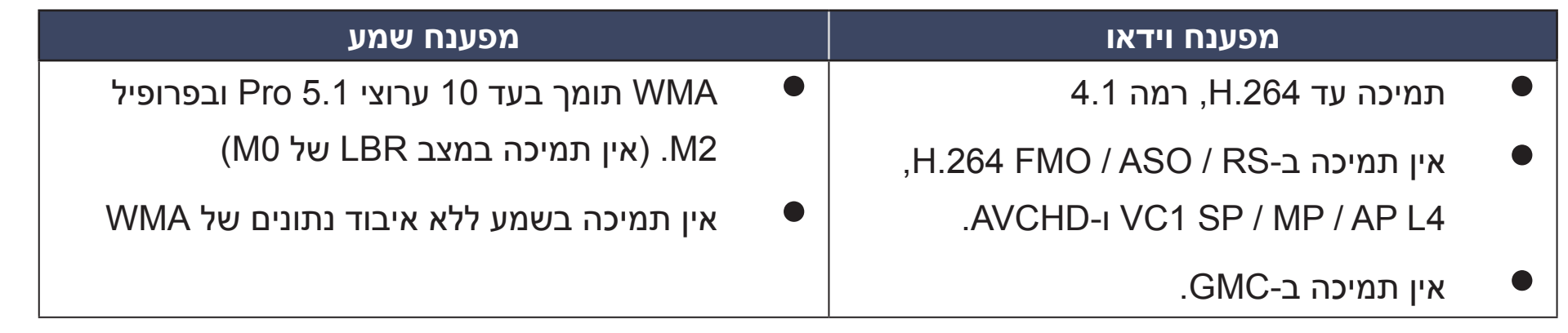

### ■ **תמונות**

## **הצגת תמונה )או מצגת שקופיות(**

- **.1** לחץ על הלחצן ►/◄/▲/▼ כדי לבחור את קובצי התמונות הרצויים ברשימת הקבצים.
	- **.2** לחץ על הלחצן **ENTER**E.
	- ם במהלך מצגת השקופיות, כל הקבצים ברשימת הקבצים יוצגו לפי סדר.  $\mathbb U$
	- ש בעת הלחיצה על הלחצן  $\blacksquare$  (הפעל) ברשימת הקבצים, מצגת השקופיות  $\blacksquare$ מופעלת מיד.
- $\sqrt{m}$ מהלך מצגת השקופיות, באפשרותך לכוונן את מהירות מצגת השקופיות $\mathbb{\mathbb{Z}}$ באמצעות הלחצנים <u>⊳></u> (REW) או EF( EF).
	- N באפשרותך לעבור לקובץ אחר באמצעות הלחצנים ◄ או ►.
	- יתן להפעיל קובצי מוסיקה באופן אוטומטי במהלך מצגת השקופיות אם האפשרות  $\mathbb{\mathscr{C}}$ **מוסיקת רקע מופעלת** מוגדרת.

#### תבניות תמונה נתמכות  $\bullet$

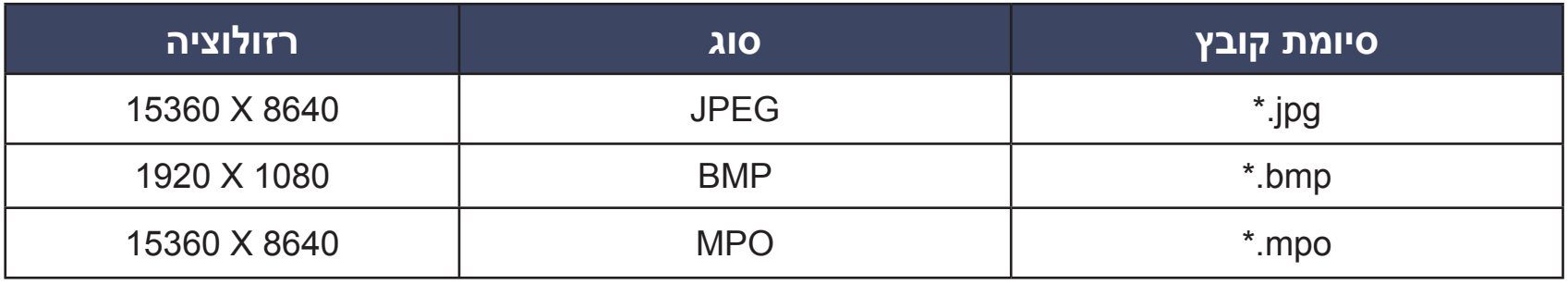

## ■ **מוסיקה**

#### **השמעת מוסיקה**

- **.1** לחץ על הלחצן ►/◄/▲/▼ כדי לבחור את קובצי המוסיקה הרצויים ברשימת הקבצים.
	- **2.** לחץ על הלחצן **⊕ ENTER** או הלחצן <u>■</u> (הפעל).
	- באפשרותך להשתמש בלחצן <mark>⊳⊳</mark> (REW) ובלחצן <del>⊿</del> ההפעלה.
- ◀ ▶ מוצגים, גם אם נשמרו באותו התקן USB. מציג קבצים בעלי סיומת קובץ מוסיקה נתמכת בלבד. קבצים עם סיומות אחרות אינם  $\emptyset$ 
	- N אם הקול לא נשמע כרגיל בעת הפעלת קובצי מוסיקה, כוונן את ה**אקולייזר** בתפריט **קול**. )קובץ מוסיקה המאופנן יתר על המידה עלול לגרום לבעיה בצליל.(

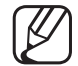

שימוש בתפריט ההפעלה שימוש ש $\mathbb Z$ 

- לחץ על הלחצן ►/◄ כדי לבחור את התפריט הרצוי.
- **הפעל / השהה**: באפשרותך להפעיל או לעצור מוסיקה. לחלופין, ניתן ללחוץ על הלחצנים ∂ או ∑ בשלט.
	- **מצב חזרה )כבוי / שיר אחד / הכל(**: באפשרותך להפעיל קובצי מוסיקה באופן מחזורי.
		- **מצב סדר אקראי )כבוי / פועל(**: באפשרותך להפעיל את המוסיקה בצורה אקראית.
- ◀ ▶ **מצב קול )רגיל / מוסיקה / סרט / קול ברור / מוגבר(**: באפשרותך לכוונן את הגדרת הקול.

## תבניות מוסיקה נתמכות  $\bullet$

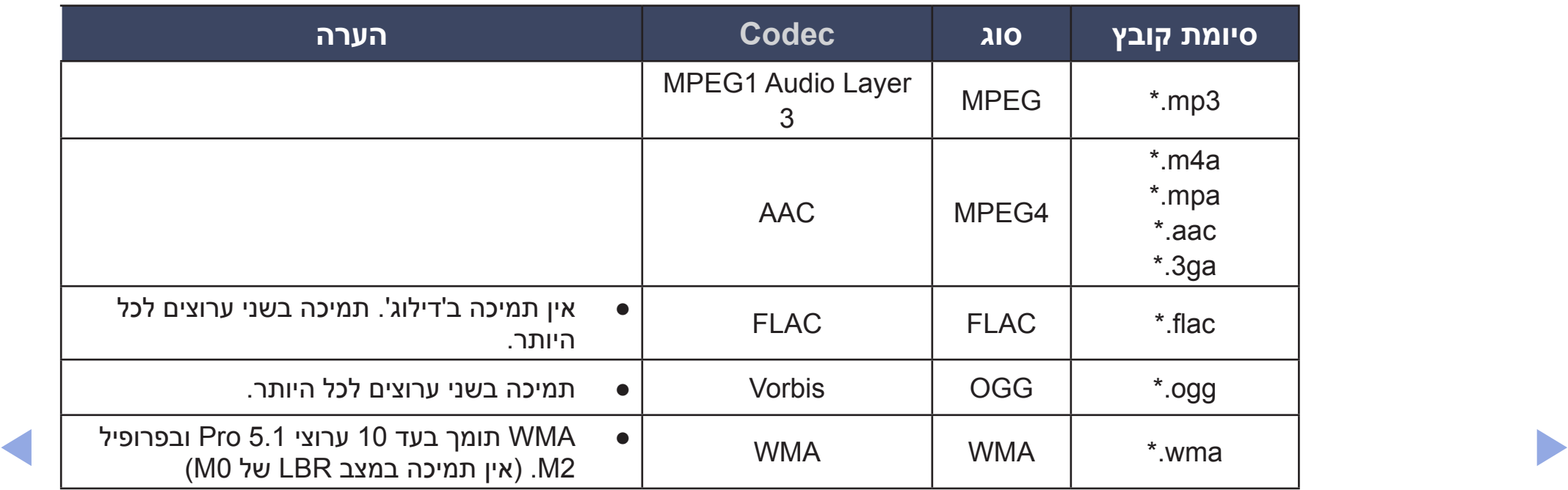

## ❑ **תוכן מדיה - פונקציות נוספות**

## **הפעלת קובצי הווידאו/מוסיקה/תמונות שנבחרו**

- **.1** לחץ על הלחצן **TOOLS** בכל מסך ראשי ובחר **בחירת השמעה**.
	- **.2** בחר את הקבצים הרצויים.

תיבת הסימון תופיע משמאל לקבצים שנבחרו.  $\mathbb{\mathbb{Z}}$ 

- **.3** לחץ על הלחצן ◄ כדי לבחור **הפעל**.
- $\blacktriangleleft$ באפשרותך לבחור או לבטל את הבחירה של כל הקבצים על-ידי לחיצה על  $\blacktriangleright$ באפשרותך לבחור או לבטל את הבחירה של כל הקבצים על-ידי לחיצה על  $\mathbb{\mathscr{C}}$ **בחר הכל / בטל בחירת הכל**.

## במהלך הפעלת קובץ, לחץ על הלחצן **TOOLS**.

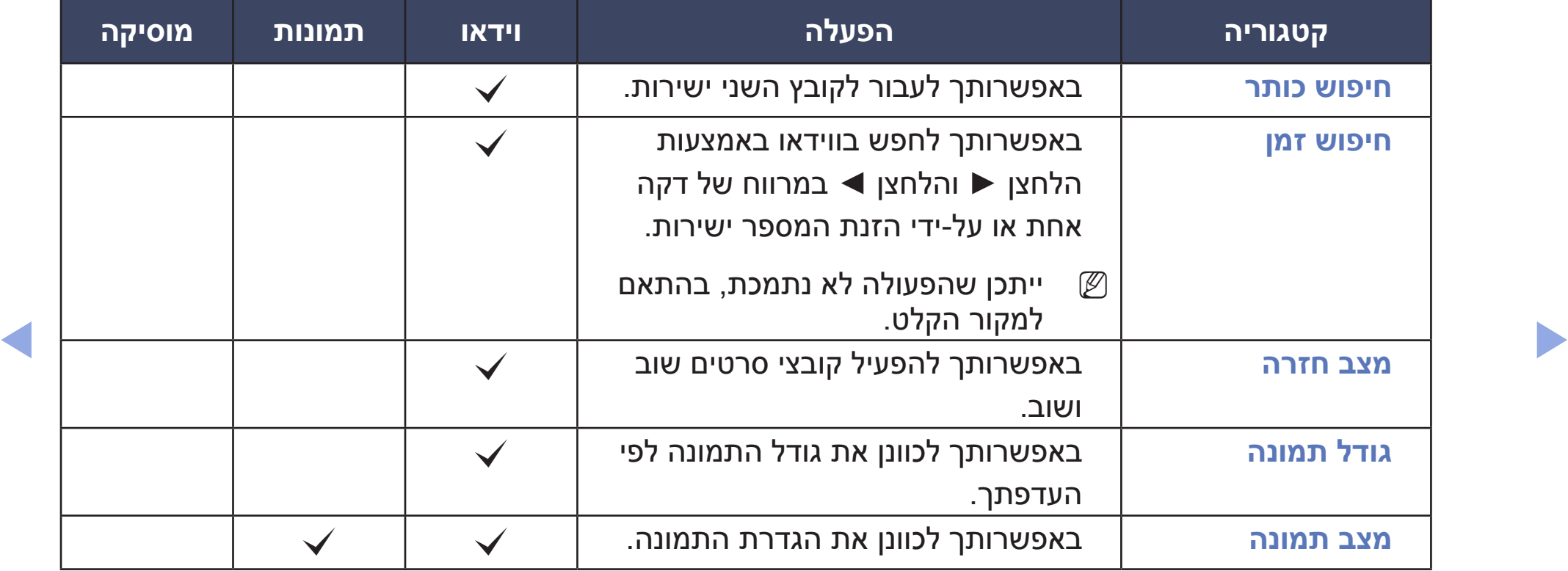

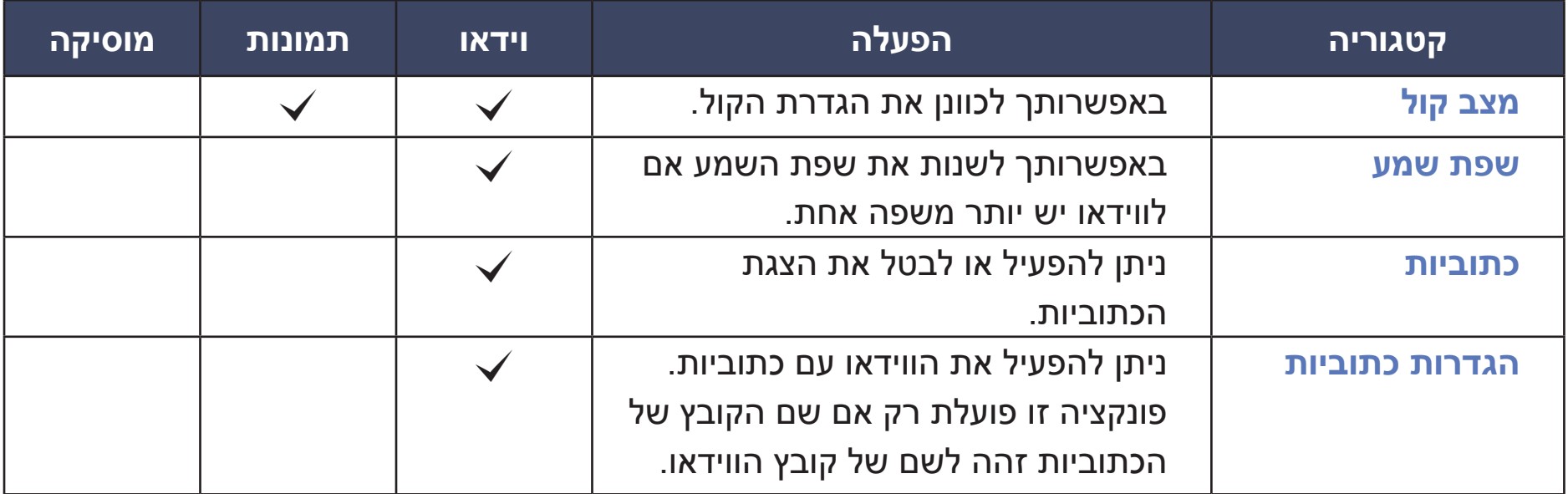

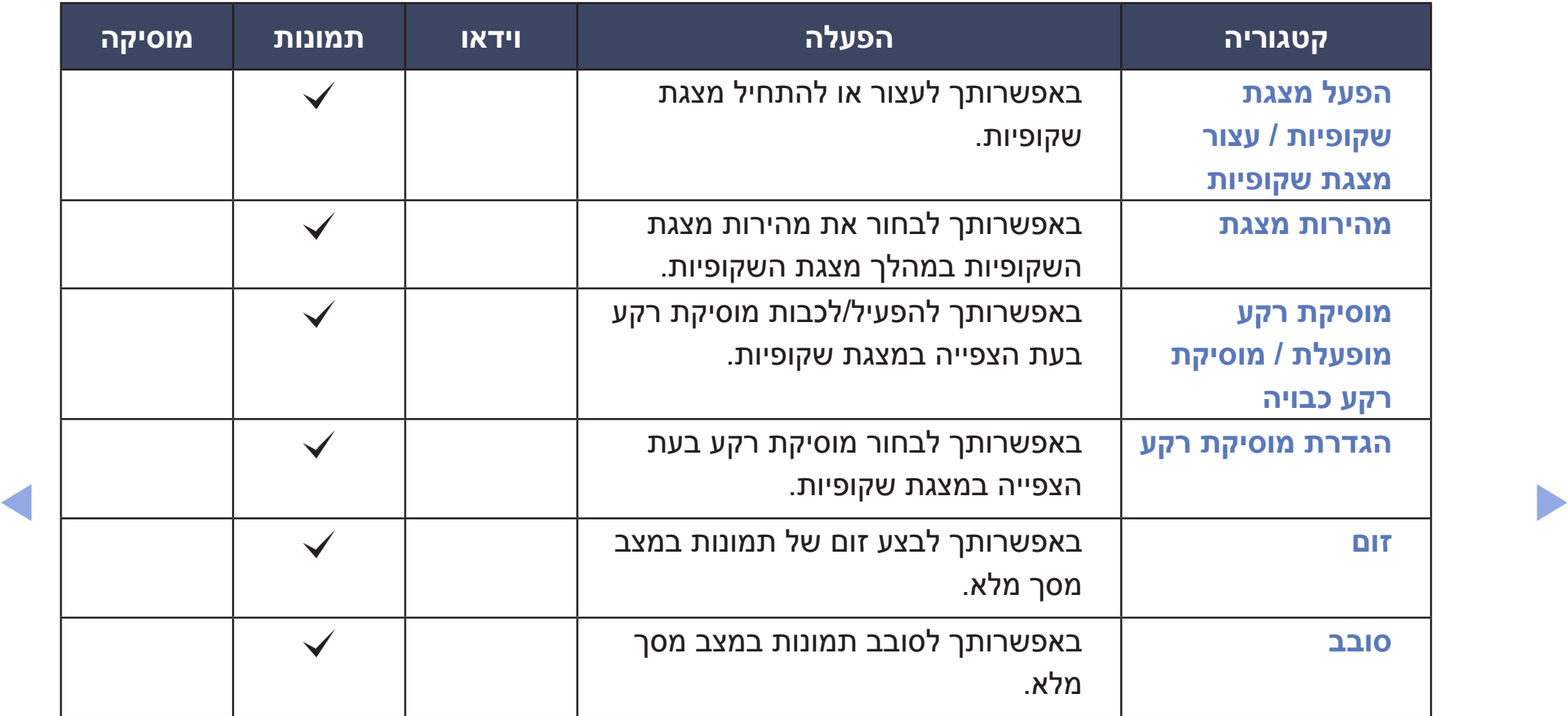

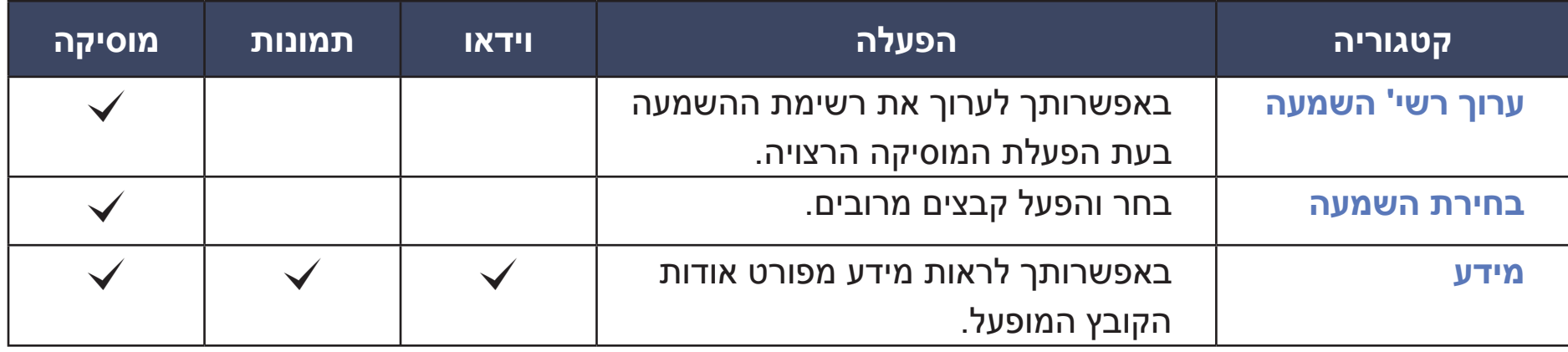

# ❑ **שימוש בפונקציות DLNA** עבור סדרה 490 של PDP

באפשרותך להפעיל תוכן מדיה, לרבות סרטוני וידאו, תמונות ומוסיקה, השמורים בטלפונים הניידים או בהתקנים אחרים (כגון המחשב האישי), על-ידי שליטה בהם בטלוויזיה דרך הרשת.

- ח תחילה, קבע את תצורת הרשת שלך. לקבלת ההליכים המפורטים לשימוש בהגדרת  $\mathbb C$ הרשת, עיין בהוראות של "**הגדרות רשת**".
- ◀ ▶ במדריך למשתמש של כל התקן. לקבלת מידע נוסף, בקר בכתובת www.samsung.com או פנה למוקד הטלפוני של  $\mathbb{\mathscr{C}}$ Samsung. ייתכן שהתקנים ניידים יחייבו התקנת תוכנה נוספת. לקבלת פרטים, עיין
	- N אם טלוויזיית Samsung מתחברת לשרת DLNA שאינו של Samsung, תיתכן בעיית תאימות בזמן הפעלת הווידאו.
- על-ידי חיבור טלוויזיית Samsung לרשת דרך ™AllShare, באפשרותך להשתמש <mark>S</mark> בפונקציות המקוריות של Samsung באופן הבא:
	- .)וכולי MKV ,ASF ,AVI ,3GPP ,MP4 ,DivX( שונות וידאו תבניות הפעלת–
		- מאפיין התמונות הממוזערות של הווידאו
		- פונקציית הסימניות )חידוש הפעלת וידאו(
		- חלוקה אוטומטית לפרקים )ניווט בסצנות(
			- ניהול תוכן דיגיטלי
		- תאימות עם מגוון תבניות של כתוביות )SRT, SMI, SUB, TXT, TTXT)
- ◀ ▶ חיפוש באמצעות שמות קבצים
	- ופונקציות רבות נוספות

N כדי להשתמש בפונקציות ה-DLNA המקוריות של Samsung באופן מלא, מומלץ להשתמש בתוכנת TMAllShare שצורפה לטלוויזיה שלך.

### **הפעלת תוכן המדיה שנשמר בהתקנים**

- **.1** חבר את הטלפון הנייד או התקנים אחרים שתומכים בפונקציה **Play AllShare** ולאחר מכן הפעל את תוכן המדיה של כל התקן. מסך מופיע בחלקה התחתון של הטלוויזיה.
	- **.2** בחר **אפשר** כדי לקבל את ההתקנים המחוברים. כעת ניתן להפעיל את תוכן המדיה שנמצא בהתקנים דרך הטלוויזיה.

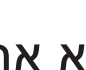

N באפשרותך למצוא את ההתקנים שאפשרת ב **הגדרות AllShare**.

באמצעות הפונקציה **Play AllShare**, הפעל את תוכן המדיה של ההתקנים המחוברים לפונקציה DLNA.

- **.1** לחץ על הלחצן **CONTENT** כדי לבחור **Play AllShare**.
- **.2** לחץ על הלחצן ▲/▼ כדי לבחור את התפריט הרצוי )**וידאו**, **תמונות**, **מוסיקה**(, ולאחר מכן לחץ על הלחצן **ENTER**E.
	- **.3** לאחר שנבחר התקן DLNA, לחץ שוב על הלחצן **ENTER**E.
		- **.4** לחץ על הלחצנים ►/◄/▲/▼ כדי לבחור את הקובץ הרצוי.
- ◀ ▶ **.5** לחץ על הלחצן **ENTER**E.

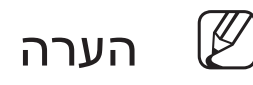

- z ייתכן שהתוכן לא יופעל בטלוויזיה בהתאם לרזולוציה ולתבנית שלו.
- z ייתכן שהלחצן **ENTER**E והלחצנים ►/◄ לא יפעלו, בהתאם לסוג של תוכן המדיה.
- z באפשרותך לשלוט במדיה המופעלת באמצעות ההתקן הנייד. לקבלת פרטים, עיין במדריך למשתמש של כל התקן נייד.

## **ENTER**E ← **AllShare הגדרות** ← **רשת** ← **MENU**m O

מציג רשימה של טלפונים ניידים או התקנים מחוברים אשר הוגדרו עם טלוויזיה זו לשימוש בפונקציה **הגדרות AllShare**.

- N הפונקציה **הגדרות AllShare** זמינה בכל ההתקנים שתומכים ב-DMC DLNA.
	- z **אפשר / דחה**: מאפשר/חוסם את ההתקנים.
		- z **מחק**: מוחק את ההתקנים מהרשימה.
			-

 $\sqrt{N}$ פונקציה זו מוחקת רק את שם ההתקן מהרשימה. אם ההתקן שנמחק מופעל או  $\mathbb{\mathscr{C}}$ מנסה להתחבר לטלוויזיה, הוא עשוי להופיע שוב ברשימה.

# ❑ **מאפיין הטלטקסט**

דף האינדקס של שירות הטלטקסט מספק מידע על השימוש בשירות. כדי שמידע הטלטקסט יוצג כראוי, קליטת הערוץ חייבת להיות יציבה. אחרת, מידע מסוים עלול להיות חסר או שדפים מסוימים לא יוצגו.

באפשרותך לעבור בין דפי טלטקסט על-ידי לחיצה על הלחצנים המספריים בשלט הרחוק.

- z 0( מצב(: בוחר את מצב הטלטקסט )FLOF/LIST). אם תלחץ במצב LIST, תועבר למצב שמירת רשימה. במצב שמירת רשימה, ניתן לשמור דף טלטקסט ברשימה באמצעות הלחצן ⊚≣ׁ (אחסון).
- $\blacktriangle$  וולטקסט פוועל/ועילור/כרוי)׳ מפעיל את מצר טלטקסט ערור הערוץ הנוכחי לחץ (Ca) וולטקסט פוועל  $\textcircled{}$ ש (טלטקסט פועל/שילוב/כבוי): מפעיל את מצב טלטקסט עבור הערוץ הנוכחי. לחץ  $\textcircled{\equiv}$ על הלחצן פעמיים כדי לכסות את הטלטקסט במסך השידור הנוכחי. לחץ פעם נוספת כדי לצאת מהטלטקסט.
- ⊆) (דף משנה): מציג את דף המשנה הזמין.
	- ∑≣) (אחסון): שומר את דפי הטלטקסט.
- (אינדקס): מציג את דף האינדקס (תוכן עניינים) בכל עת בזמן הצגת טלטקסט.
- $(\epsilon)$  (גודל): מציג את הטלטקסט במחצית העליונה של המסך בגודל כפול. כדי לעבור לטקסט במחצית התחתונה של המסך, לחץ עליו שוב. לתצוגה רגילה, לחץ עליו פעם נוספת.
- השהיה): משהה את התצוגה בדף הנוכחי, במקרה שיש כמה דפי משנה שמוצגים  $(\bar{\bf s})$ לאחר מכן באופן אוטומטי. כדי לבטל, לחץ עליו שוב.
- ◀ ▶ z 2( הדף הבא(: מציג את דף הטלטקסט הבא.
	- ∑ּיּ∄ (הדף הקודם): מציג את דף הטלטקסט הקודם.
- השיפה): מציג את הטקסט המוסתר (תשובות לחידונים, למשל). להצגת המסך <mark>(</mark> הרגיל, לחץ עליו שוב.
	- $(\equiv)$  ביטול): מכווץ את תצוגת הטלטקסט כדי שתחפוף לשידור הנוכחי)
- לחצנים צבעוניים (אדום, ירוק, צהוב, כחול): אם חברת השידור משתמשת במערכת FASTEXT, הנושאים השונים הכלולים בדפי הטלטקסט מסומנים בצבעים וניתן לבחור אותם על-ידי לחיצה על הלחצנים הצבעוניים. לחץ על הצבע שמתאים לנושא שבו ברצונך לבחור. דף חדש המסומן בצבעים מוצג. ניתן לבחור בפריטים באותה הדרך. כדי להציג את הדף הקודם או הבא, לחץ על הלחצן הצבעוני התואם.

## **דפי הטלטקסט מאורגנים לפי שש קטגוריות:**

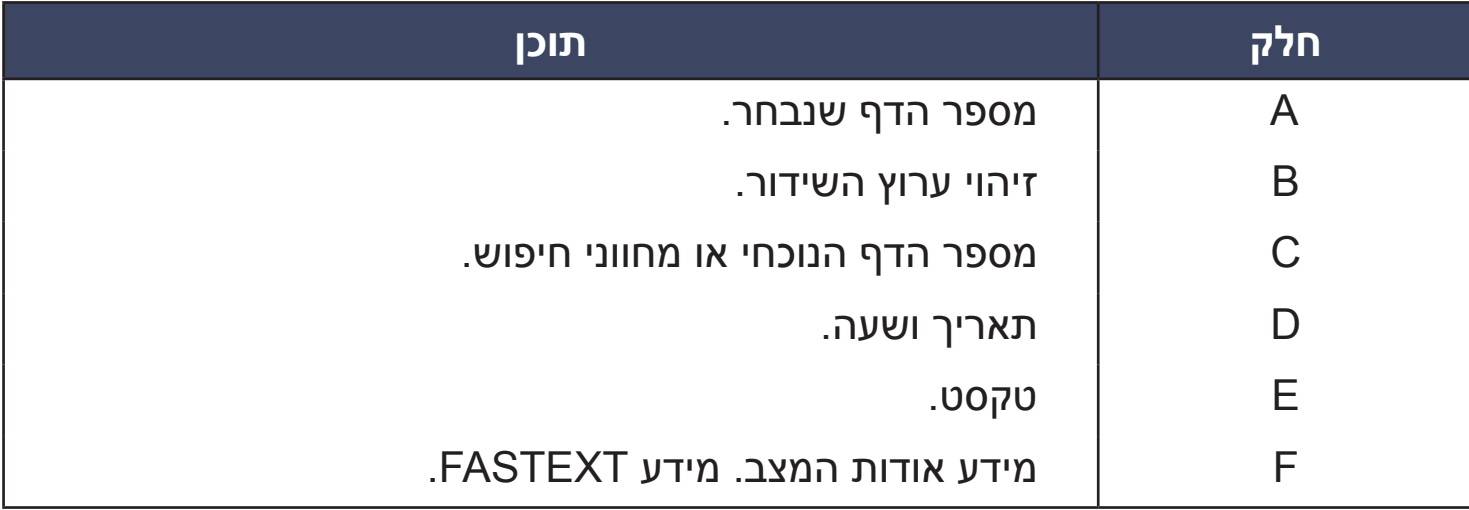

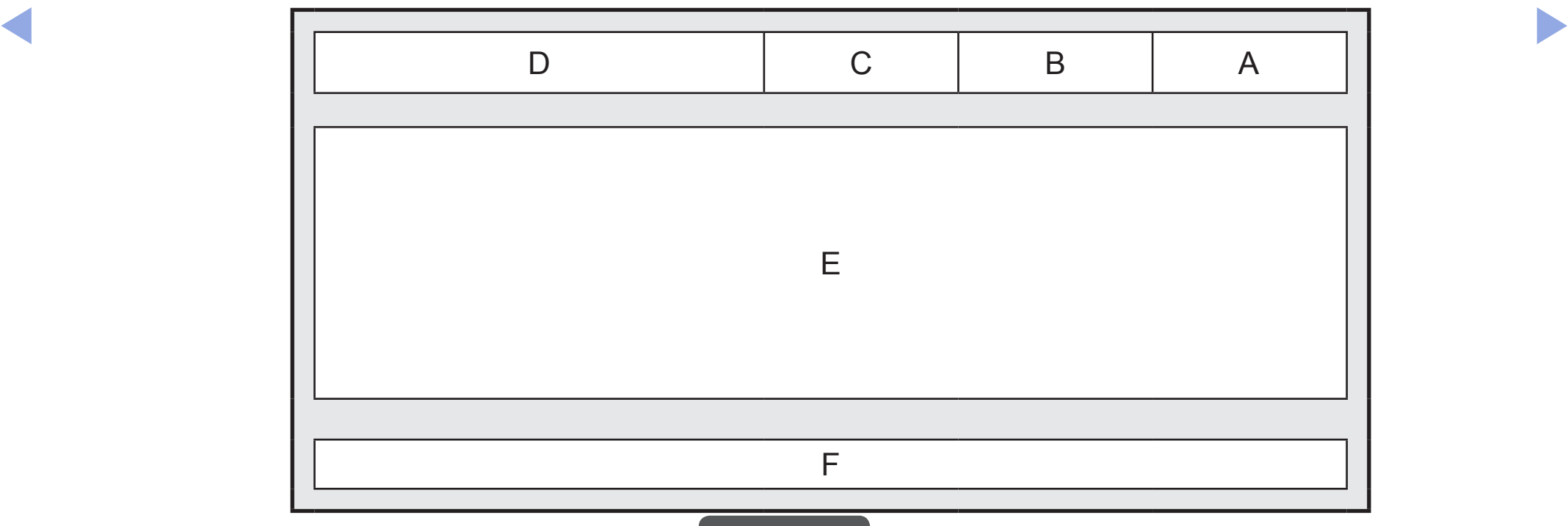

# ❑ **מנעול Kensington למניעת גניבה**

מנעול Kensington אינו מסופק על-ידי gnusmaS. זהו התקן המשמש לקיבוע פיזי של המערכת בעת השימוש במקום ציבורי. המראה ושיטת הנעילה עשויים להיות שונים מהאיור בהתאם ליצרן. עיין במדריך המצורף למנעול Kensington לקבלת מידע נוסף או דות שימוש נאות.

- חפש סמל "⊠" בחלקה האחורי של הטלוויזיה. חריץ Kensington נמצא לצד הסמל "<u>ה</u>)".
	- המיקום והצבע עשויים להיות שונים, בהתאם לדגם.  $\mathbb U$ 
		- כדי לנעול את המוצר, בצע את השלבים הבאים:
		- **.1** כרוך את הכבל של מנעול Kensington מסביב לחפץ נייח וגדול כגון שולחן או כיסא.

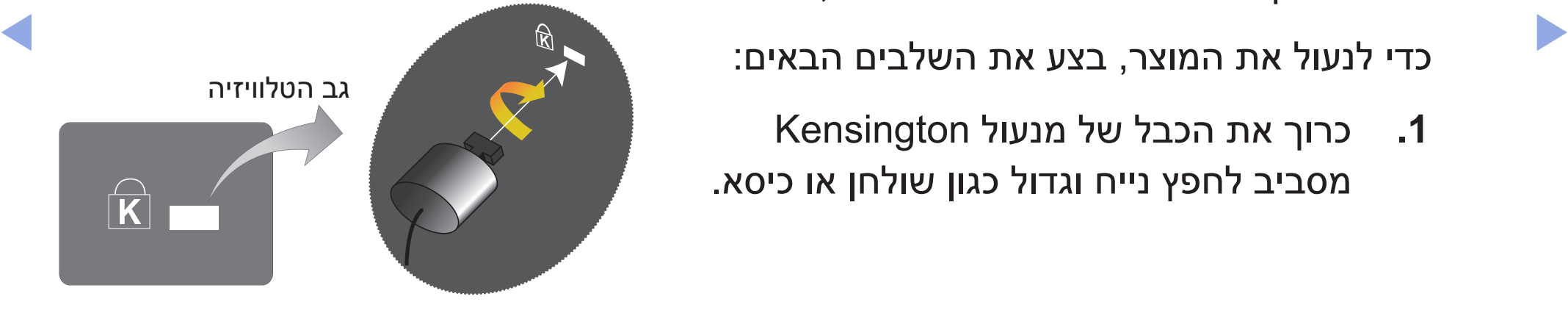

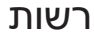

- **.2** השחל את קצה הכבל עם המנעול המחובר אליו דרך הקצה עם הלולאה של כבל מנעול .Kensington
	- **.3** הכנס את התקן הנעילה לתוך חריץ Kensington במוצר.
		- **.4** נעל את המנעול.
	- אלה הן הוראות כלליות. לקבלת הוראות מדויקות, עיין במדריך למשתמש שמצורף  $\emptyset$ להתקן הנעילה.

N יש לרכוש את התקן הנעילה בנפרד.

# ❑ **פתרון בעיות**

אם יש לך שאלות בנוגע לטלוויזיה, עיין תחילה ברשימה זו. אם אף אחת מהעצות לפתרון בעיות לא הועילה, בקר בכתובת "www.gnusmas.moc "ולאחר מכן לחץ על troppuS.

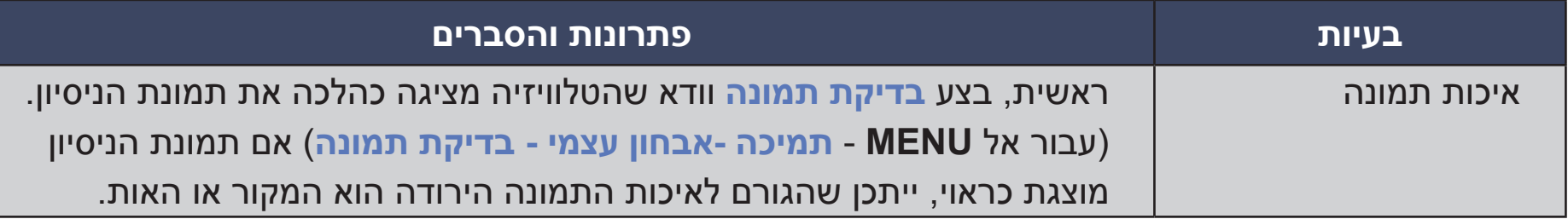

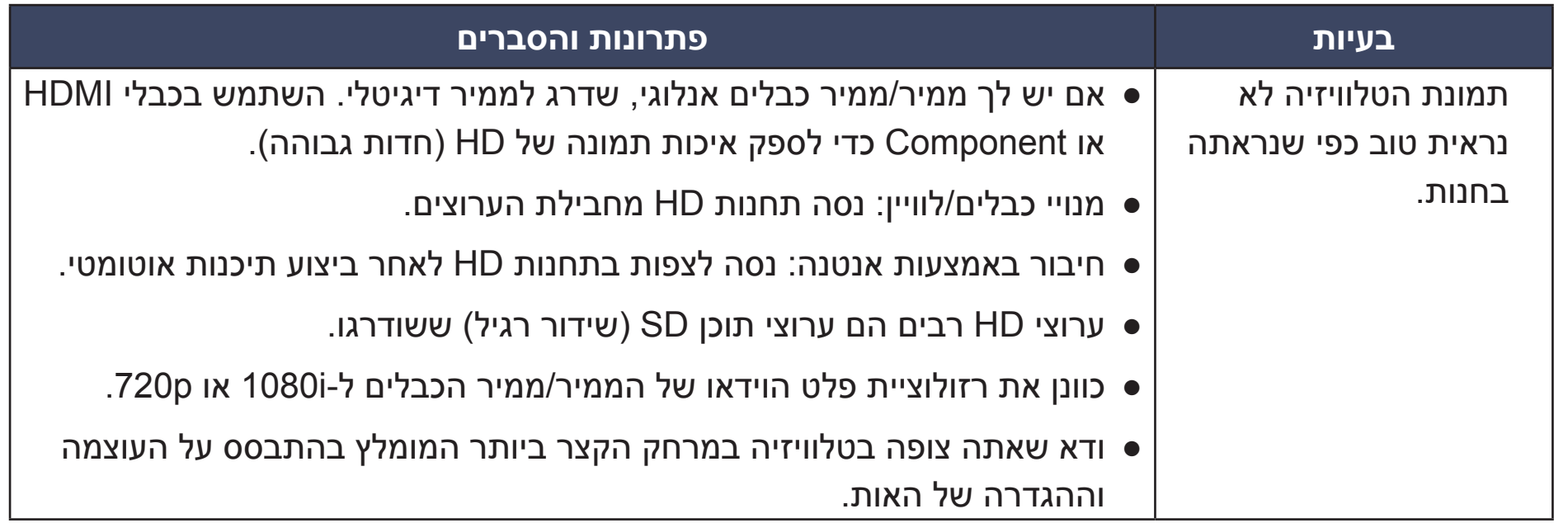

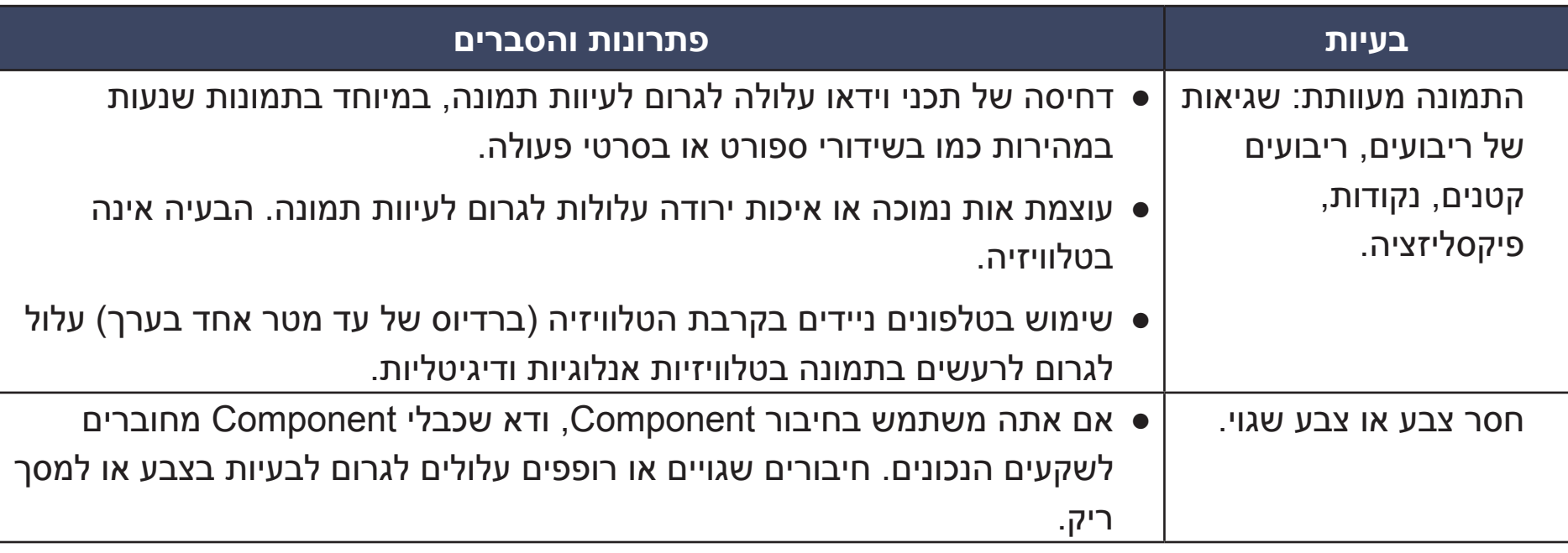

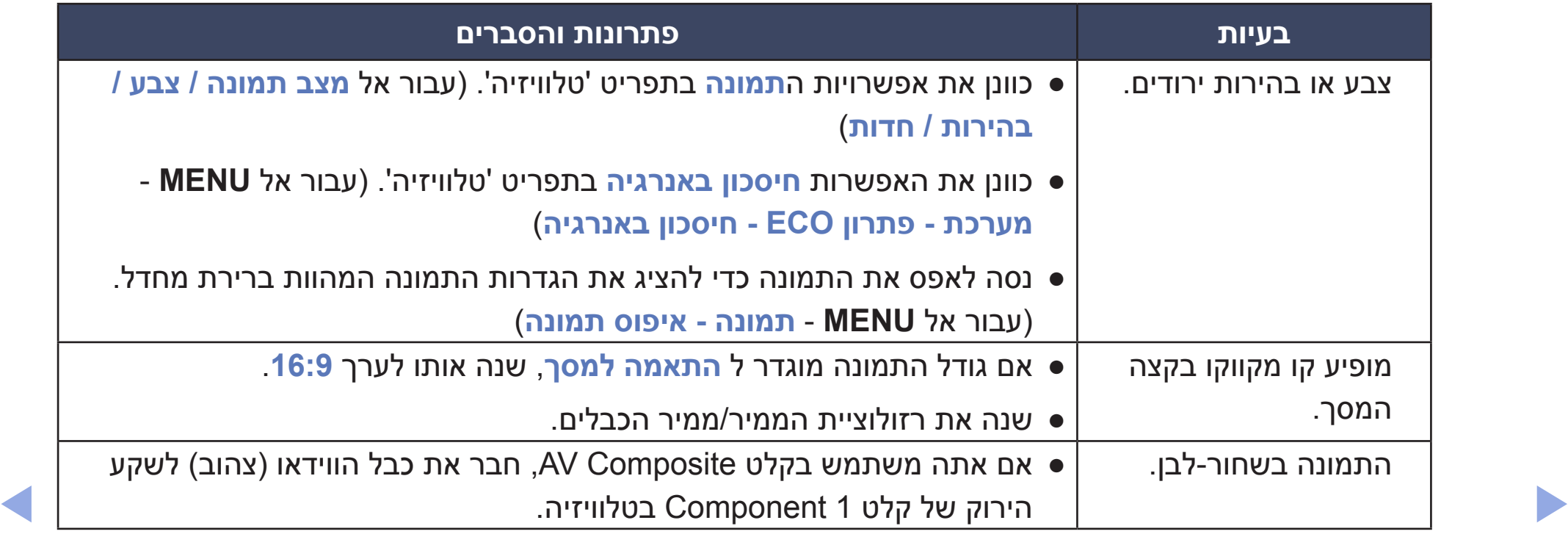

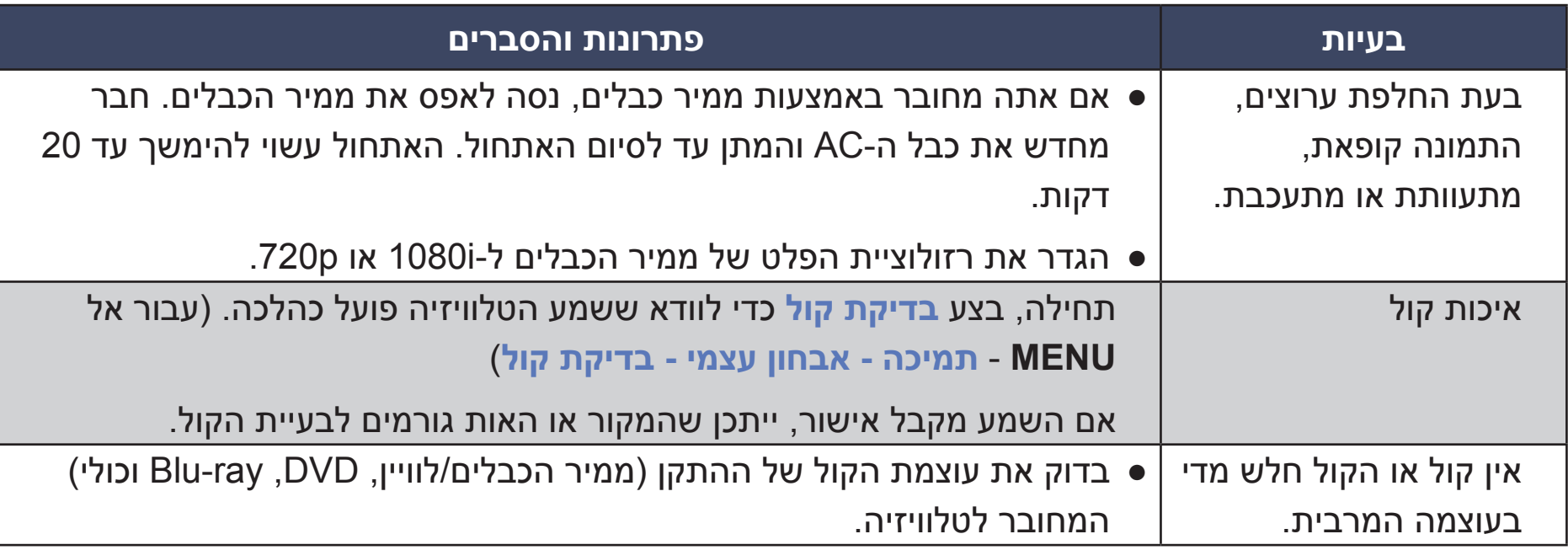

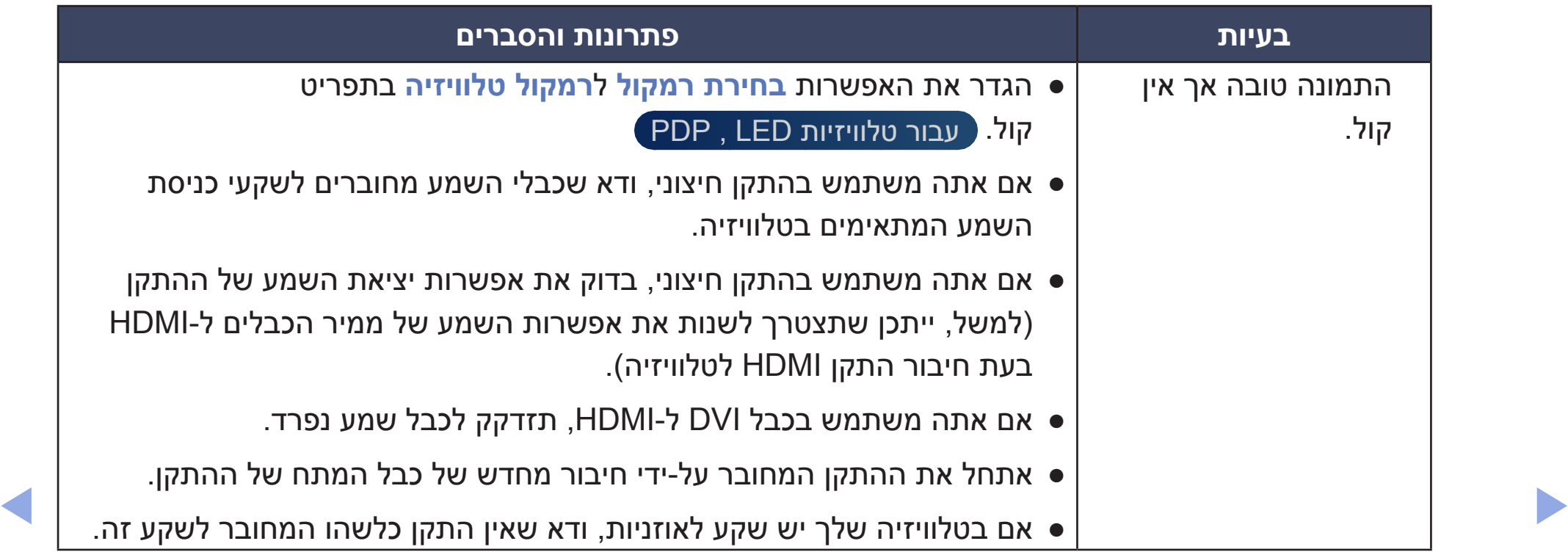

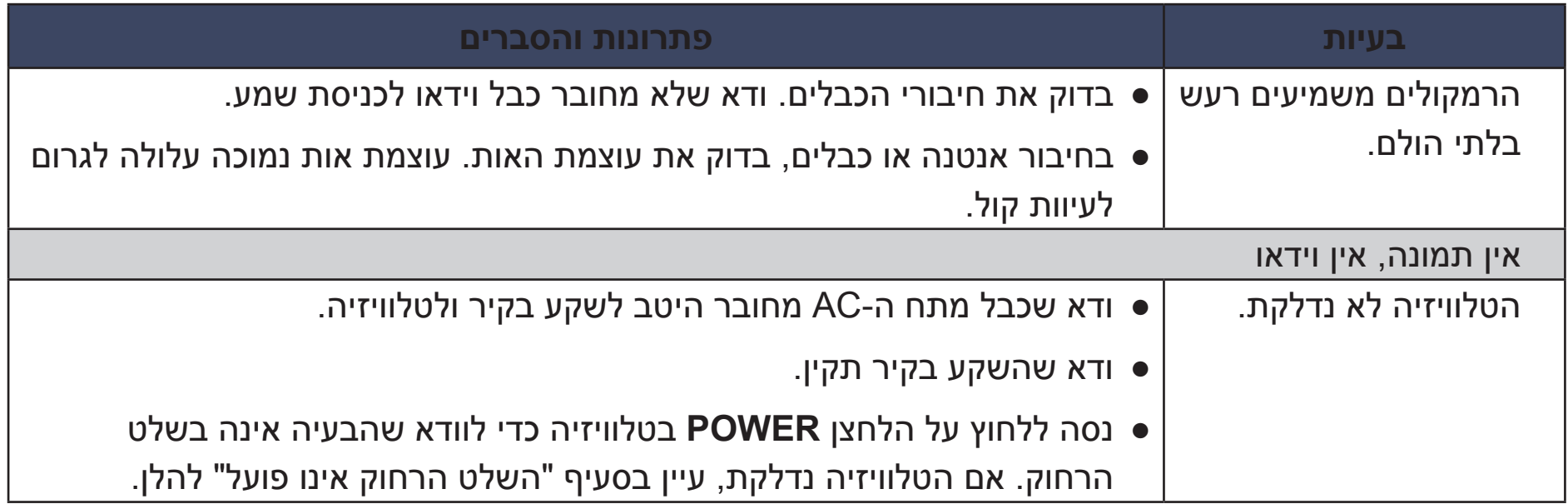

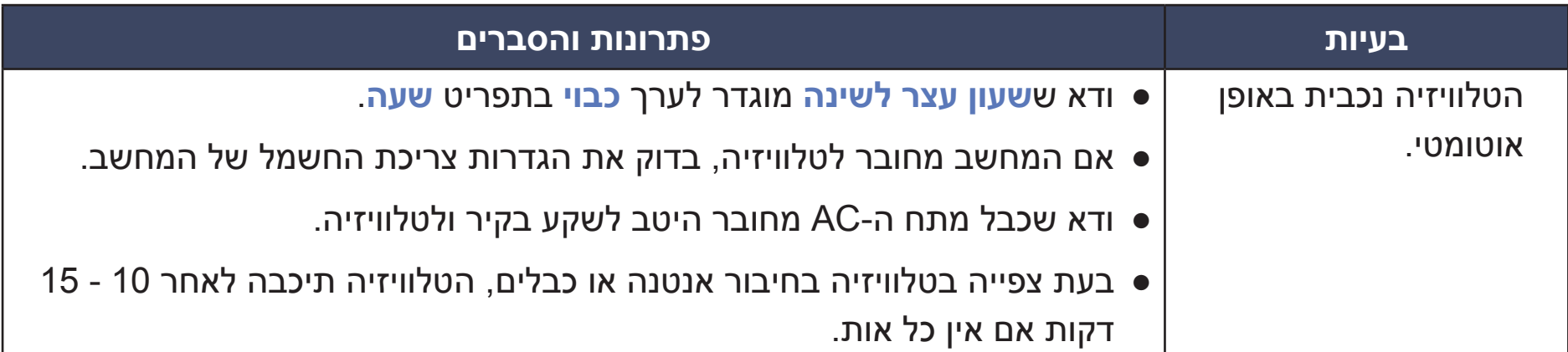

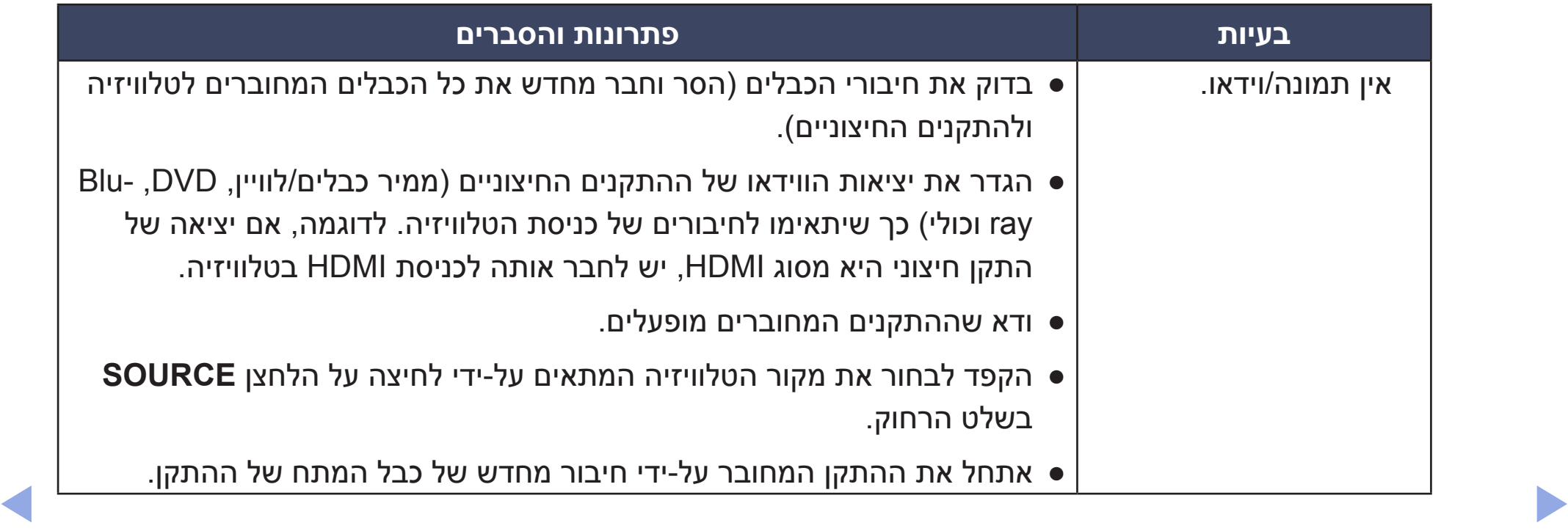

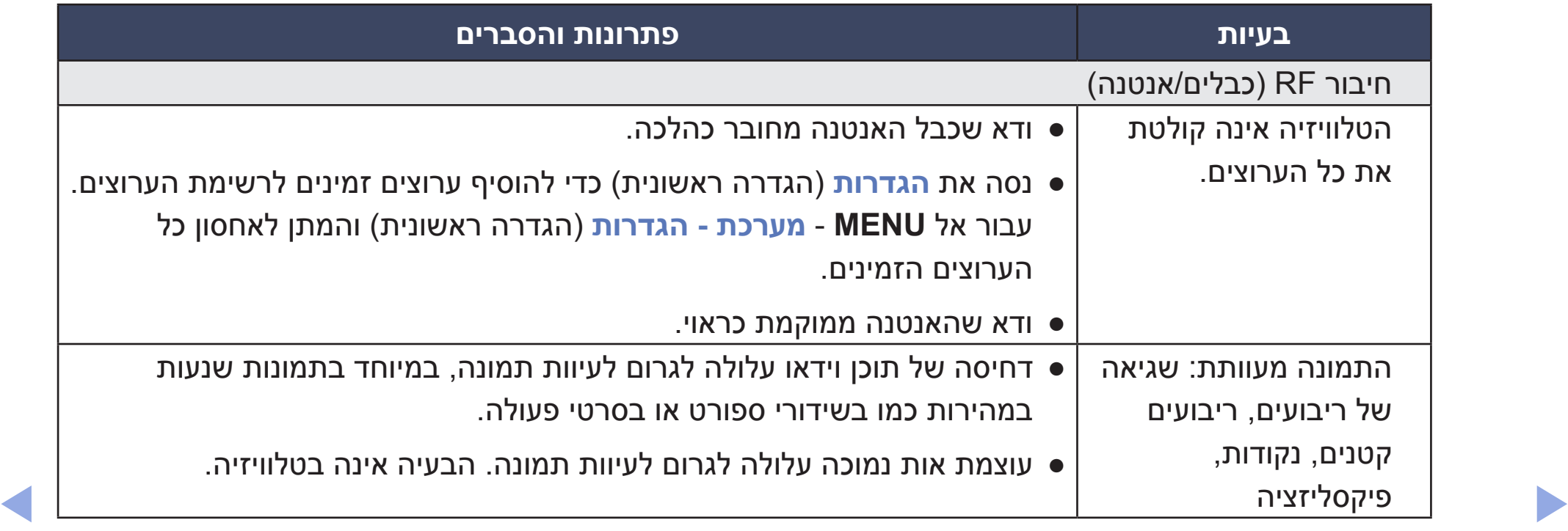
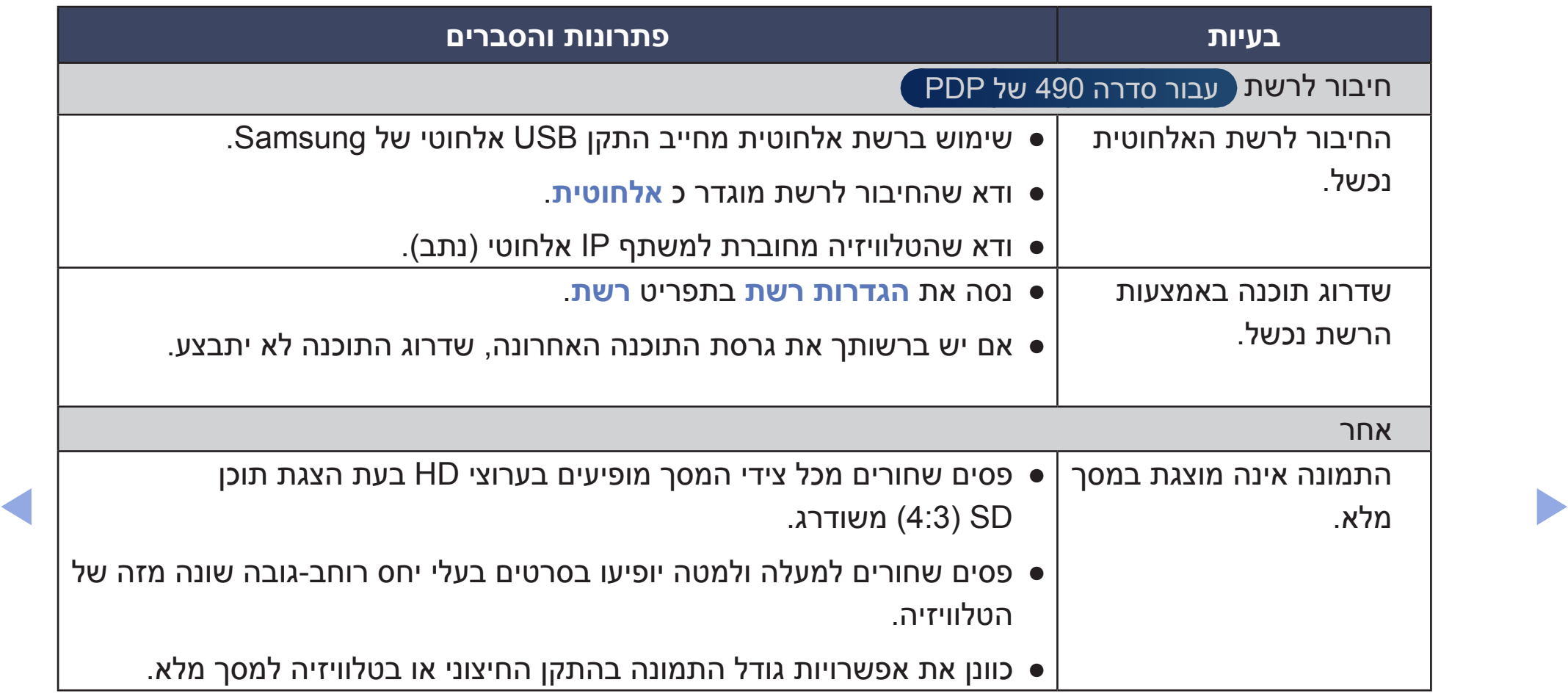

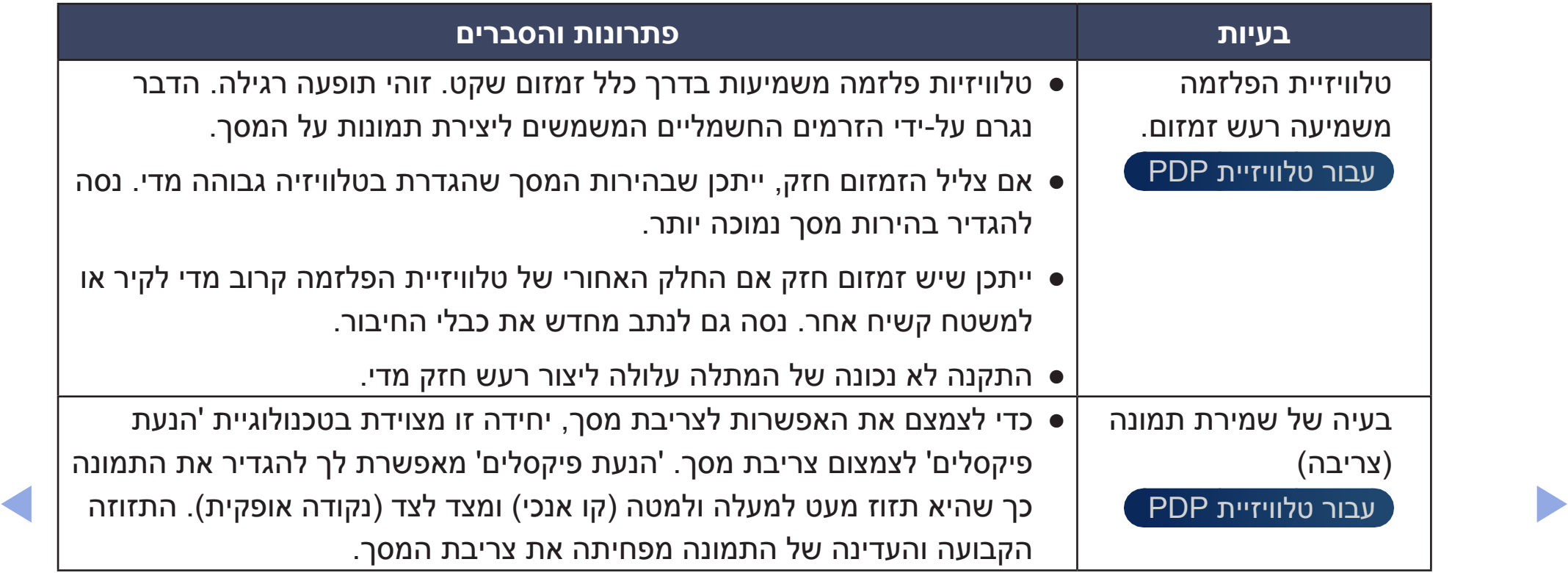

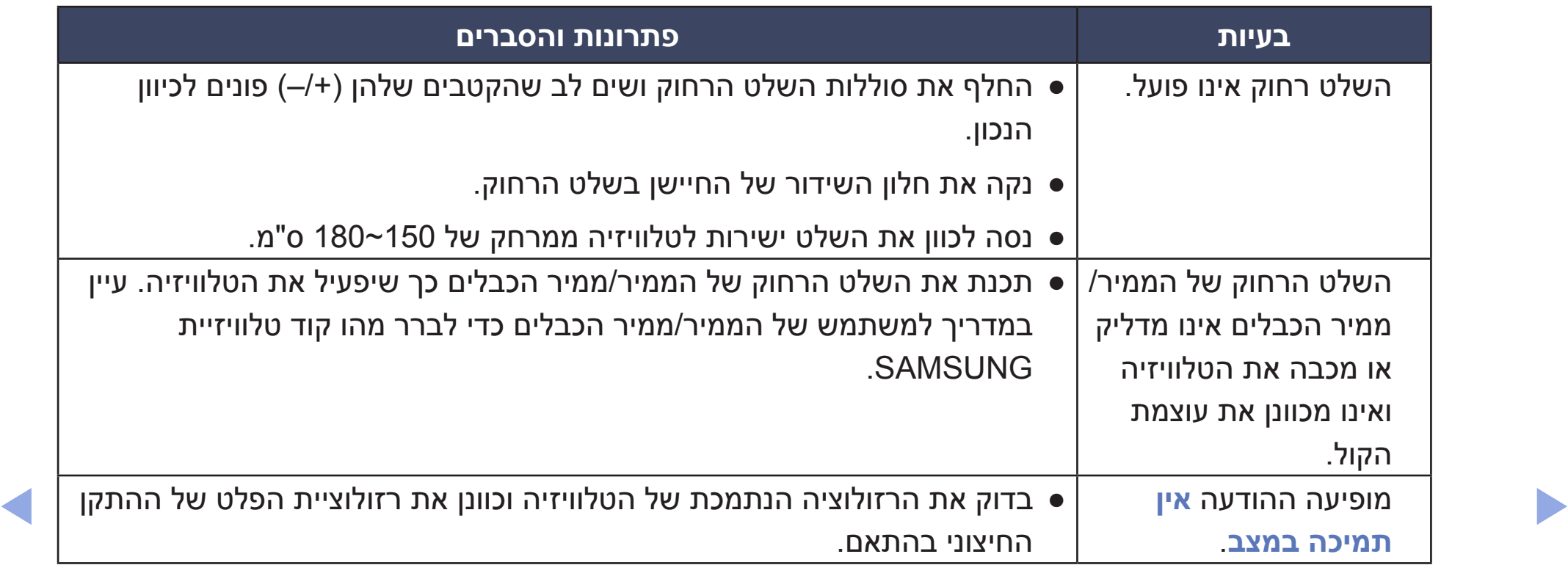

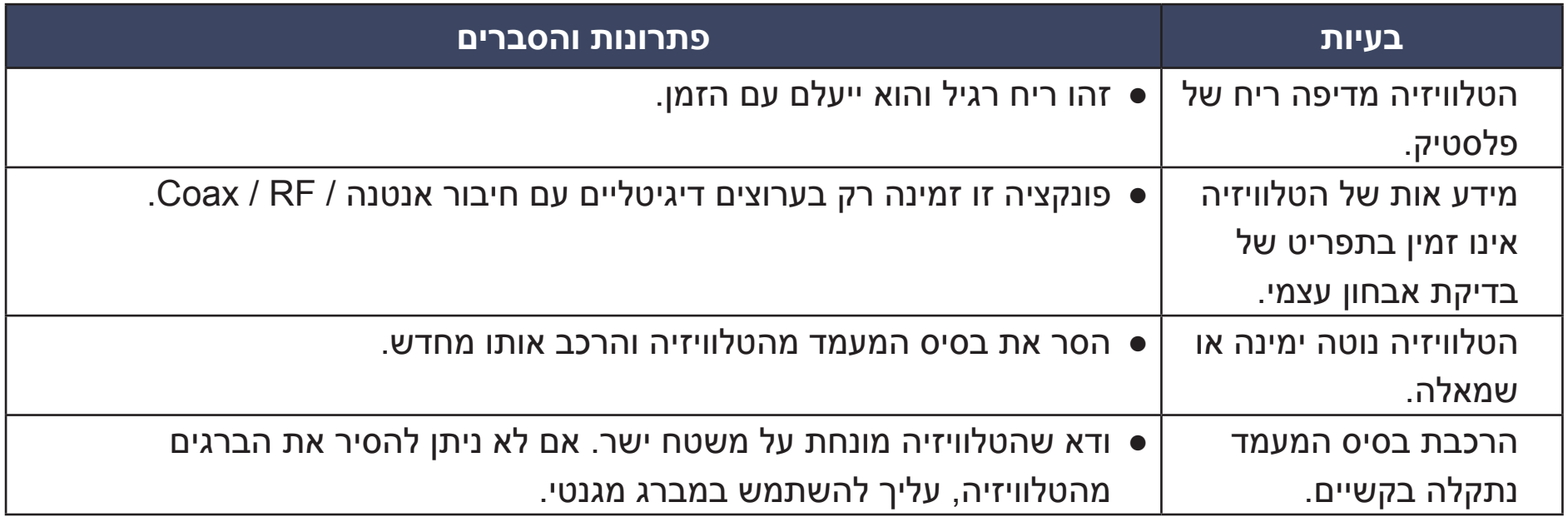

◀ ▶

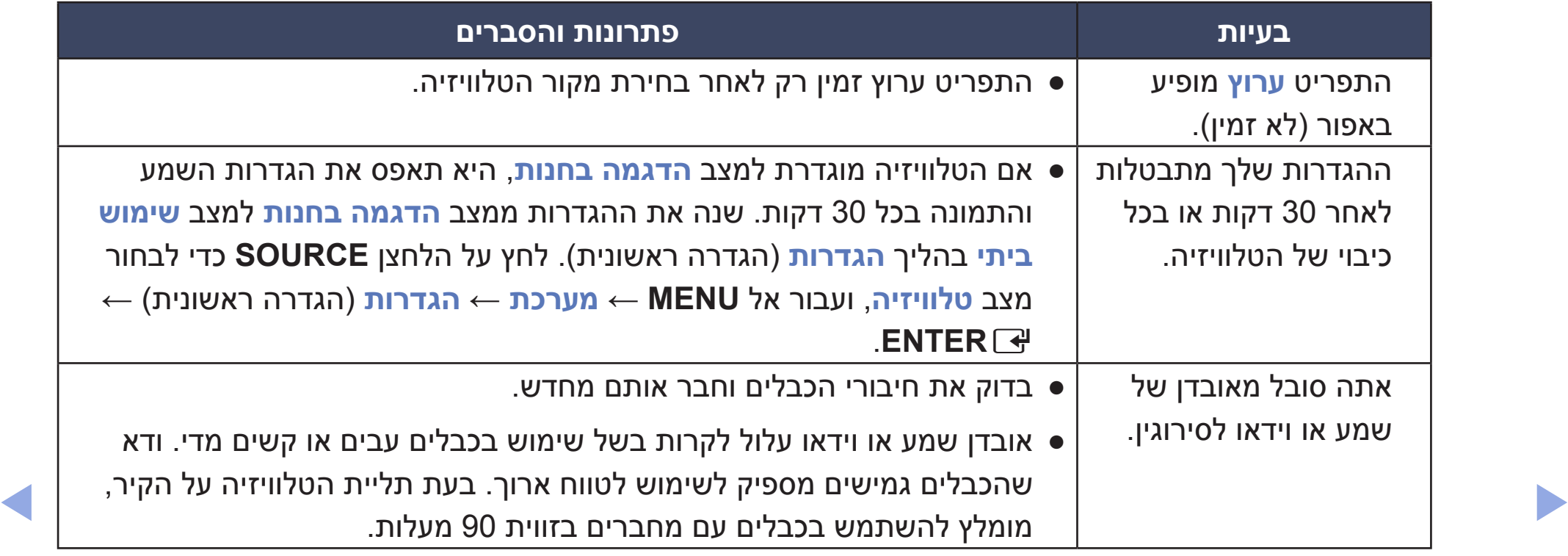

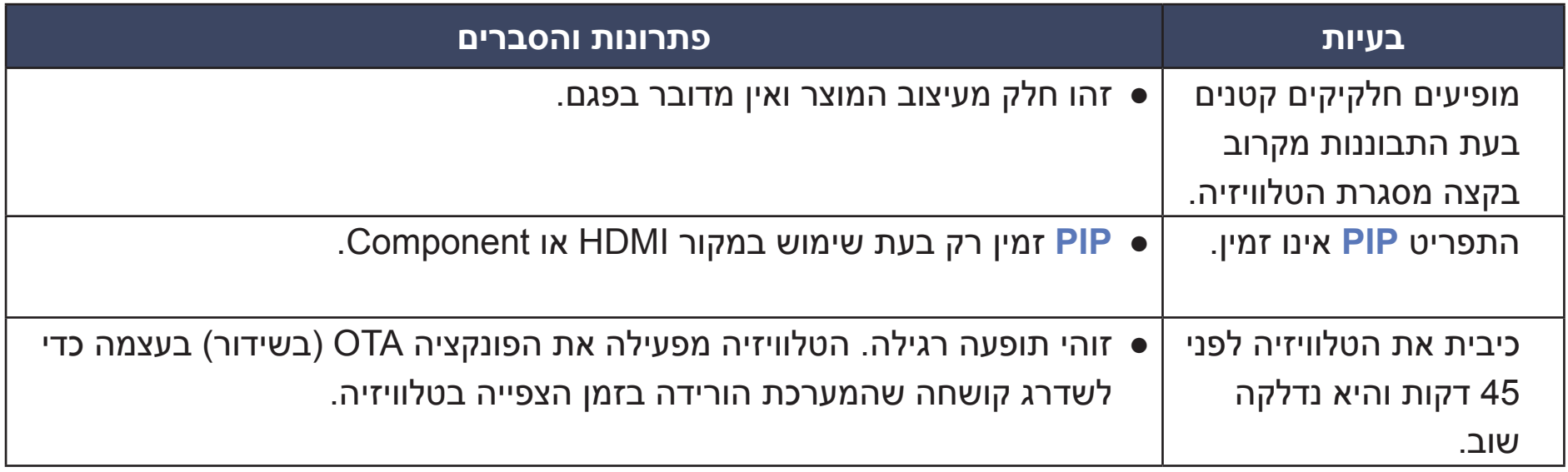

◀ ▶

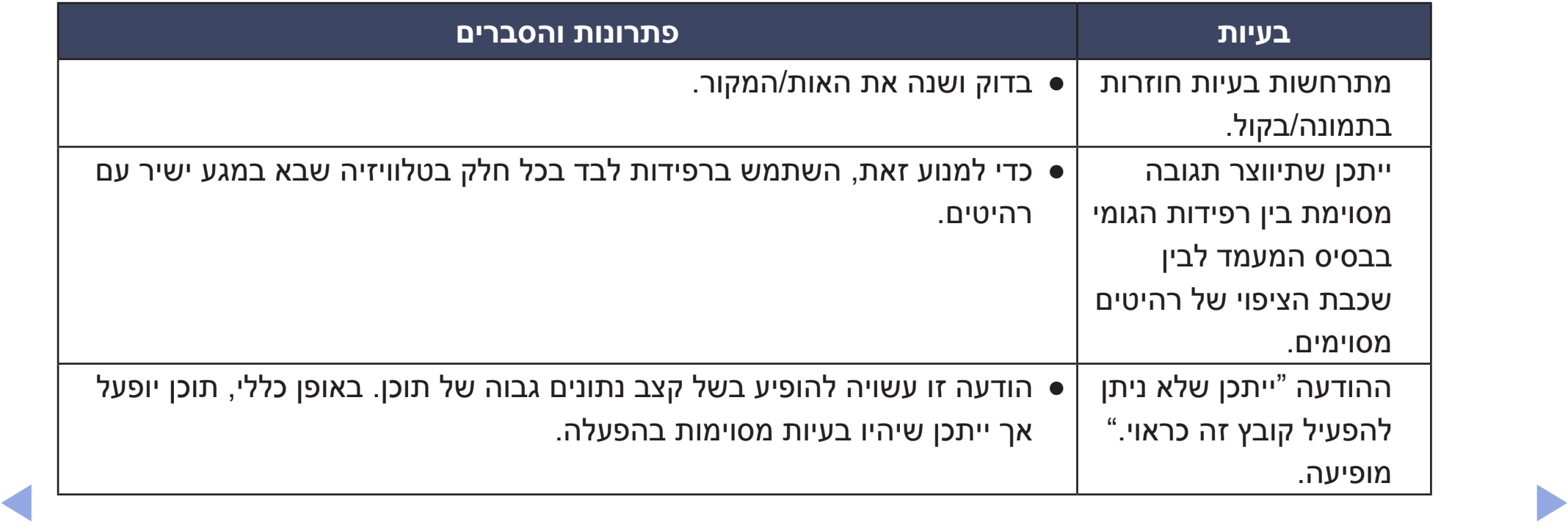

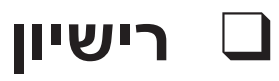

TheaterSound, SRS and  $\odot$  symbol are trademarks of SRS Labs, Inc.

TheaterSound technology is incorporated under licence from SRS Labs, Inc. TheaterSound

SRS TheaterSound™ provides the most immersive surround sound experience from the TVs built-in speakers, while maintaining steady volume and delivering rich bass and clear dialog.

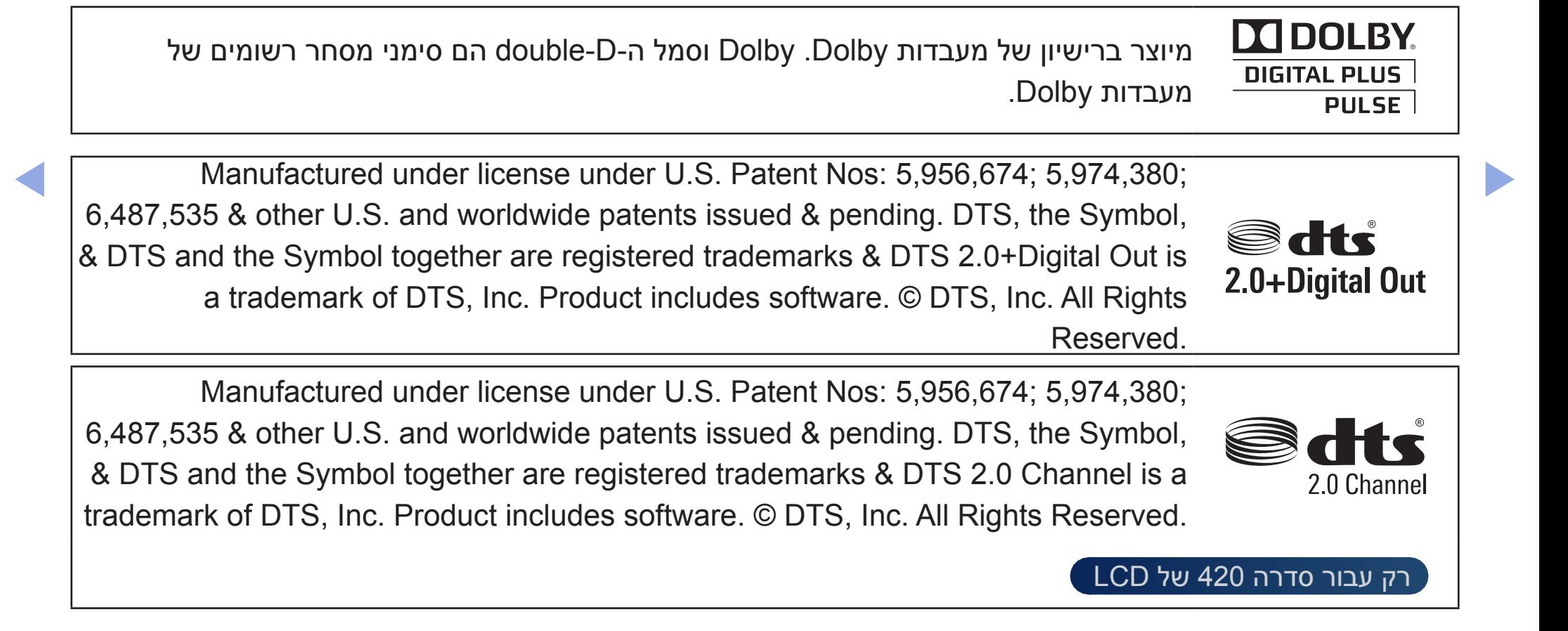

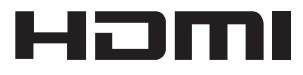

The terms HDMI and HDMI High-Definition Multimedia Interface, and the HDMI Logo are trademarks or registered trademarks of HDMI Licensing LLC in the United States and other countries.

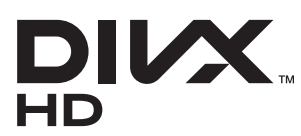

▶

מאושר על-ידי DivX להפעלת וידאו מסוג DivX עד p1080 HD, לרבות תוכן משופר.

תודוא ואדיו גוסמ DIVX: DivX® is a digital video format created by DivX, LLC, a subsidiary of Rovi Corporation. This is an official DivX Certified® device that plays DivX video. Visit divx.com for more information and software tools to convert your files into DivX videos.

ABOUT DIVX VIDEO-ON-DEMAND: This DivX Certified® device must be registered in order to play purchased DivX Video-on-Demand (VOD) movies. To obtain your registration code, locate the DivX VOD section in your device setup menu. Go to vod.divx.com for more information on how to complete your registration. Covered by one or more of the following U.S. patents : 7,295,673; 7,460,668; 7,515,710; 7,519,274

DivX®, DivX Certified® and associated logos are trademarks of Rovi Corporation or its subsidiaries and are used under license.

## **הודעה לגבי רישיון קוד פתוח**

במקרה של שימוש בתוכנת קוד פתוח, רשיונות קוד פתוח זמינים בתפריט המוצר. ההודעה לגבי רישיון קוד פתוח מופיעה באנגלית.